# **Manual de** instrucciones

### TACÓGRAFO DIGITAL TC100

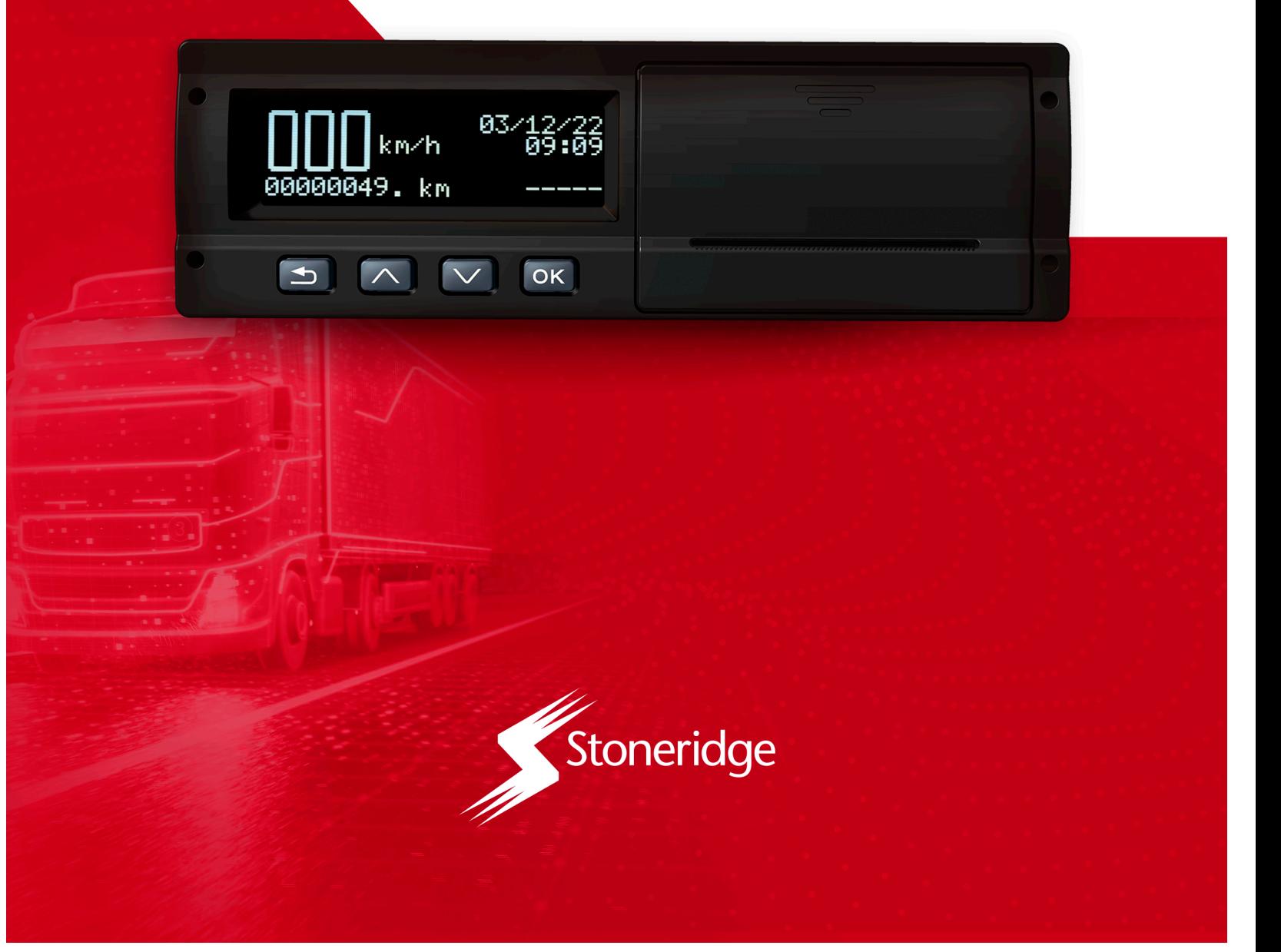

### *Indice*

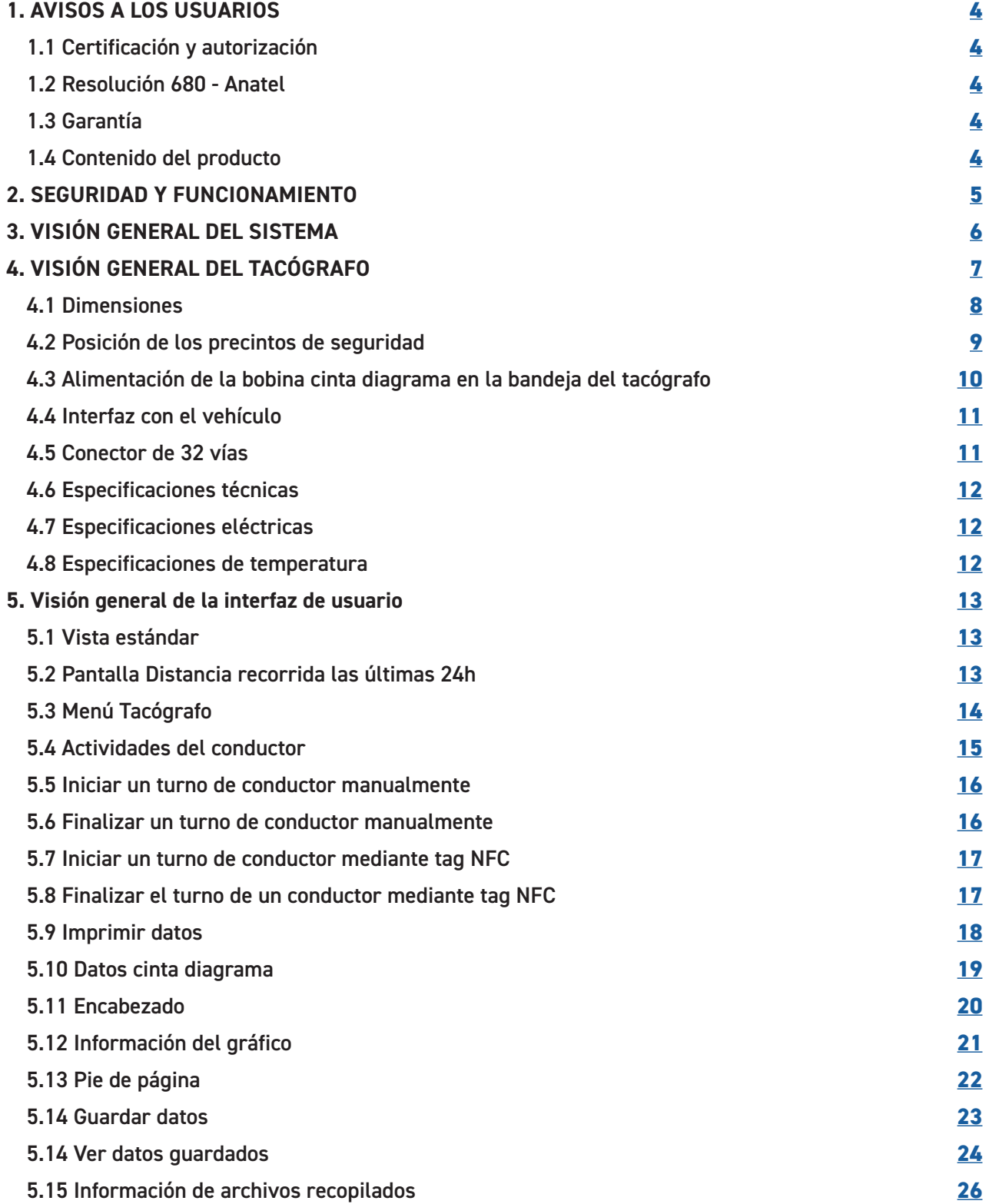

### *Indice*

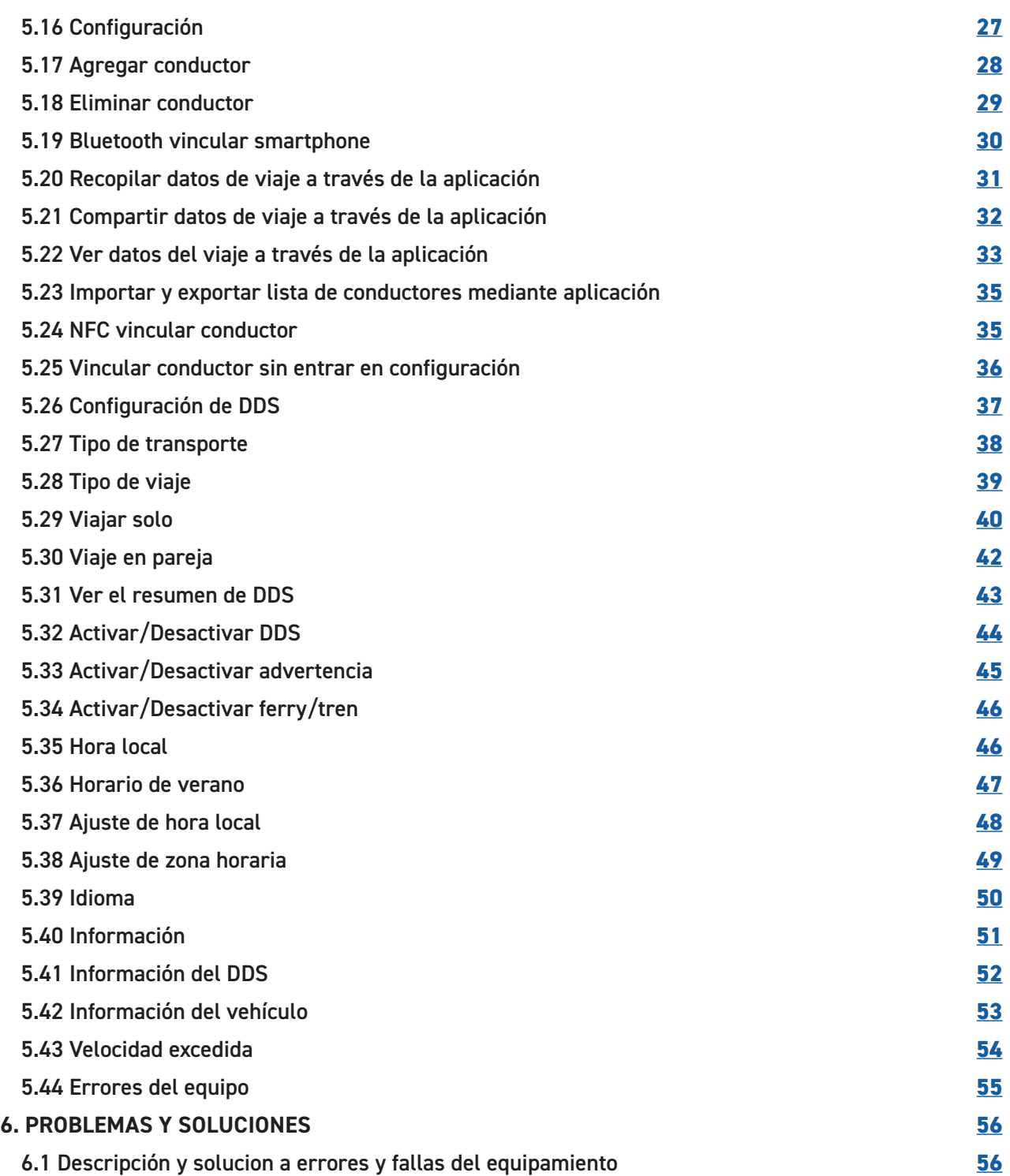

### *1. Aviso a los usuarios*

### **1.1 CERTIFICACIÓN Y AUTORIZACIÓN**

El Tacógrafo digital atiende los requisitos legales conforme a CONTRAN – Conselho nacional de trânsito - Resolución Nº938 y Resolución Nº525 y las Porterias de INMETRO Nº481 12/06/2021 y Nº91 24/03/2022

### **1.2 RESOLUCIÓN 680 – ANATEL**

Este equipo no tiene derecho a protección contra interferencias dañinas y no podrá causar interferencias a sistemas debidamente autorizados.

Para consultas, visite: **www.anatel.gov.br**

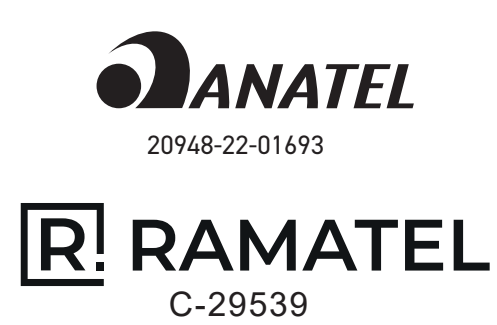

### **¡ATENCIÓN!**

Es importante leer este manual antes de iniciar su primer viaje. Le ayudará a aprovechar al máximo su tacógrafo y evitará que usted corra riesgos o ponga a otros en riesgo.

Stoneridge Electronics se reserva el derecho de realizar cambios en el diseño, el equipo y las características técnicas bajo cualquier circunstancia y sin previo aviso. Por lo tanto, no aceptaremos quejas basadas en datos, cifras o descripciones contenidas en este manual.

Su representante local de Stoneridge estará encantado de ayudarle con cualquier pregunta.

Guarde este manual dentro del vehículo. En caso de venta del vehículo, este manual deberá ir con el nuevo propietario, ya que el tacógrafo se considera parte del vehículo.

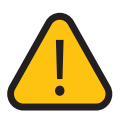

Cuando en el manual aparezca este icono, los textos harán referencia a "Advertencias generales".

### **1.3 GARANTÍA**

La línea de tacógrafos de Stoneridge posee garantía de un año contra posibles defectos de fabricación o en los componentes del producto. **Si el cliente compra el dispositivo y opta por instalarlo en un taller no autorizado, prevalecerá la garantía por el plazo legal de 90 días.**

La reparación o sustitución del dispositivo con defectos no extienden el período de garantía.

La garantía expira cuando el dispositivo hubiera sido abierto por personas no autorizadas, cuando este certificado de garantía o el número de serie del producto estuvisen borrados, cuando se produjera maltrato, manipulación incorrecta, daños causados por una instalación incorrecta, uso fuera de las especificaciones o filtración de agua, polvo, productos de limpieza, etc.

Dentro del período de garantía, en caso de defecto, la responsabilidad de Stoneridge queda restringida a la reparación o reemplazo del dispositivo de su fabricación. En dicho caso, busque un distribuidor autorizado, presentando la factura de compra.

**El transporte, embalaje y costo de envio del producto corren por cuenta y riesgo del comprador**. La garantía de la instalación debe ser acordada entre la empresa instaladora y el comprador final.

**Stoneridge se reserva el derecho de hacer cambios en las especificaciones de su producto sin previo aviso.**

### **1.4 CONTENIDO DEL PRODUCTO**

- 1 Tacógrafo
- 2 Bobina preimpresa
- 2 Herramientas de extracción
- 1 Sello conector trasero
- 1 Guía rápida

### *2. Seguridad y funcionamiento*

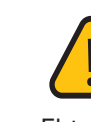

La línea de tacógrafos de Stoneridge posee garantía de un año ion de fabricación de fabricación de fabricación en los componentes de fabricación de fabricación en los compo<br>Defa del producto. **Si el cliente compra el dispositivo y opta por instalarlo en un taller no autorizado, prevalecerá la garantía** 

La reparación o sustitución del dispositivo con defectos no

La garantía expira cuando el dispositivo hubiera sido abierto por personals no autorizadas, cuando de la proport $\mathfrak{p}_\mathfrak{p}$ garantía o el número de serie del producto estuvisen borrados, cuando se produjera maltrato, manipulación incorrecta, e causados por una instalación por una instalación en la correcta en la correcta en la correcta en la correcta<br>Del causados por una instalación en la correcta en la correcta en la correcta en la correcta en la correcta en las especificaciones o filtración de agua, polvo, productos de

Dentro del período de garantía, en caso de defecto, la responsabilidad de Stoneridge queda restringida a la r<br>P dicho caso, presentando, presentando, presentando, presentando, presentando, presenta $\alpha$ 

**El transporte, embalaje y costo de envio del producto corren por cuenta y riesgo del comprador**. La garantía de la instalación de la empresa instalación de la empresa inst*alación* de la empresa inst*alación de la empresa inst* 

**Stoneridge se reserva el derecho de hacer cambios en las** 

### **RIESGO DE ACCIDENTE**

El tacógrafo sólo puede/debe funcionar con el vehículo parado. Con una velocidad superior a cero no será posible acceder a las funciones del tacógrafo. Mientras conduce, es peligroso interactuar con el tacógrafo, ya que puede distraerlo del camino y de las condiciones del tráfico y provocar un accidente.

Mientras conduce, pueden aparecer algunas advertencias y mensajes sonoros en la pantalla del tacógrafo; cuando esto suceda, no desvíe su atención del tráfico. Espere una oportunidad segura para verificar estas advertencias.

### **REPARACIONES Y MODIFICACIONES**

Su tacógrafo ha sido instalado por personal autorizado.

La carcasa del tacógrafo puede ser abierta y no se permiten manipulaciones ni modificaciones en el sistema del tacógrafo.

La caja de la impresora tiene en su interior una etiqueta a prueba de manipulaciones, que no podrá ser removida, así como los conectores de señal y de alimentación del tacógrafo, que tienen una cubierta protectora sellada con una etiqueta a prueba de manipulaciones, que sólo debe ser manipulada en un taller autorizado o registrado por INMETRO.

- Se hayan realizado reparaciones en el sensor de velocidad.
- Se realicen cambios en la altura de los neumáticos.
- Se realicen cambios en el eje.
- Se realicen cambios en la caja de cambios del vehículo.

• Exista violación de los sellos de seguridad de INMETRO en partes accesibles del tacógrafo.

Esta inspección evitará inconvenientes durante una inspección por parte de las autoridades competentes.

#### **OBLIGACIONES DEL CONDUCTOR**

• Seguir las leyes de tránsito de acuerdo con el código de tránsito del país donde circule.

• Todo viaje deberá comenzar con la debida identificación del conductor.

• Si el tacógrafo presenta averías o algún aviso de mal funcionamiento, contactar con un taller autorizado.

• El Conductor deberá proteger o acomodar el rollo de papel preimpreso en la cabina del vehículo, lejos de la luz solar y del calor excesivo antes y después de cada impresión.

• No dejar la impresora sin papel. Es requisito legal que haya una bobina en el tacógrafo y una más de reserva.

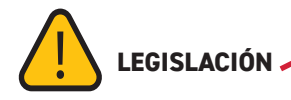

Cualquier alteración, modificación o manipulación de datos del tacógrafo digital o de su instalación en el vehículo puede constituir una infracción prevista por la ley, especialmente si se realiza con intención fraudulenta.

Lo mismo aplica a la manipulación de los datos registrados en la cinta diagrama o recopilados mediante una aplicación o un pendrive.

### **INSPECCIÓN PERIÓDICA EN PUESTO AUTORIZADO**

Según normativa de INMETRO, el tacógrafo debe ser inspeccionado en talleres autorizados o registrados por este, al menos cada dos años. Esta inspección verificará parámetros controlados metrológicamente y etiquetas a prueba de manipulaciones conocidas como sellos de seguridad.

Recomendamos que la inspección se realice fuera del plazo regulado de dos años cuando:

### *3. Visión general del sistema*

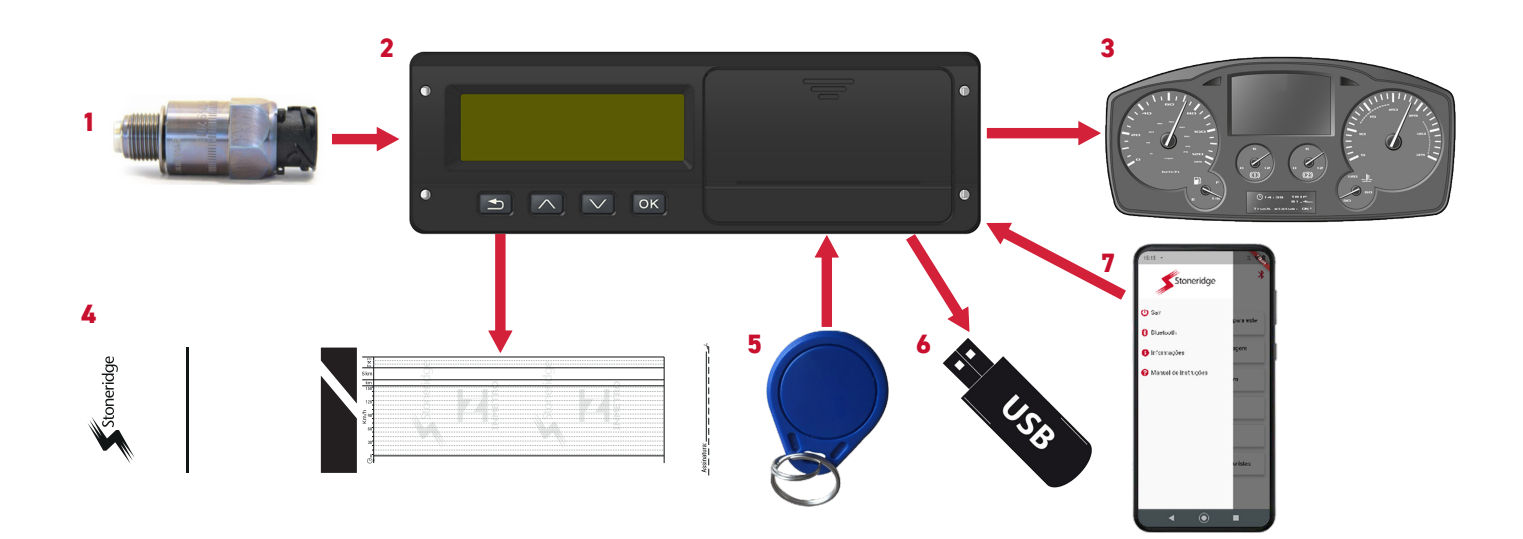

#### **(1) Sensor de velocidad**

El sensor de velocidad transfiere los pulsos de velocidad al tacógrafo. El tacógrafo detectará y registrará la manipulación de sensores o señales.

#### **(2) Tacógrafo Digital**

El tacógrafo registra y almacena diversos datos:

- Datos de identificación del conductor
- Avisos y averías relacionadas con el tacógrafo, sensores, conductor y viaje

• Información del vehículo, datos del odómetro y velocidad detallada durante 24 horas para imprimir o 7 días para descargar vía USB o Bluetooth

• Adulteración del tacógrafo

• Exceso de velocidad durante un período de más de un minuto.

Los datos del tacógrafo se mostrarán en la pantalla, en impresiones en la cinta diagrama preimpresa o en un programa específico utilizando los datos recopilados a través de USB o Bluetooth.

### **(3) Visualización en el painel de instrumentos**

El panel de instrumentos del vehículo utiliza información del tacógrafo para mostrar la velocidad y el odómetro al conductor. La información compartida es:

- Velocidad
- Distancia recorrida
- Mensajes, advertencias y averías

#### **(4) Impresión del informe en la cinta diagrama preimpresa**

El tacógrafo registra y almacena datos de operación del vehículo, con estos datos es posible obtener un reporte

de operación del vehículo de las últimas 24 horas. Si el conductor está siendo sometido a una inspección y se le solicita que proporcione un informe de conducción, es posible obtenerlo imprimiendo el informe obtenido de la impresora integrada en el tacógrafo.

#### **(5) Tag NFC para identificación del conductor**

La etiqueta NFC se limita a identificar al conductor almacenando los datos:

- Número de identificación del conductor
- Número de carnet de conducir

### **(6) Dispositivo de almacenamiento para la recolección de datos**

El tacógrafo registra y almacena los datos de funcionamiento del vehículo, que es posible recoger a través del puerto USB en un pendrive, para visualizarlos mediante un programa específico disponible en el sitio web de Stoneridge.

### **(7) Conexión bluetooth para configuración del tacógrafo y colecta de datos**

La configuración del tacógrafo y la colecta de datos se pueden realizar mediante conexión Bluetooth, facilitando el acceso al dispositivo a través de una aplicación en su smartphone. A través de la aplicación podrá:

- Realizar y acceder a todas las funciones disponibles a través del teclado
- Recopilar y ver datos de operación del vehículo.
- Crear/editar/compartir lista de conductores
- Acceder a información y avisos

**Nota!** Los modelos 013210000 y 013211000 no poseen función Bluetooth o NFC. El modelo 013152000 no posee función NFC.

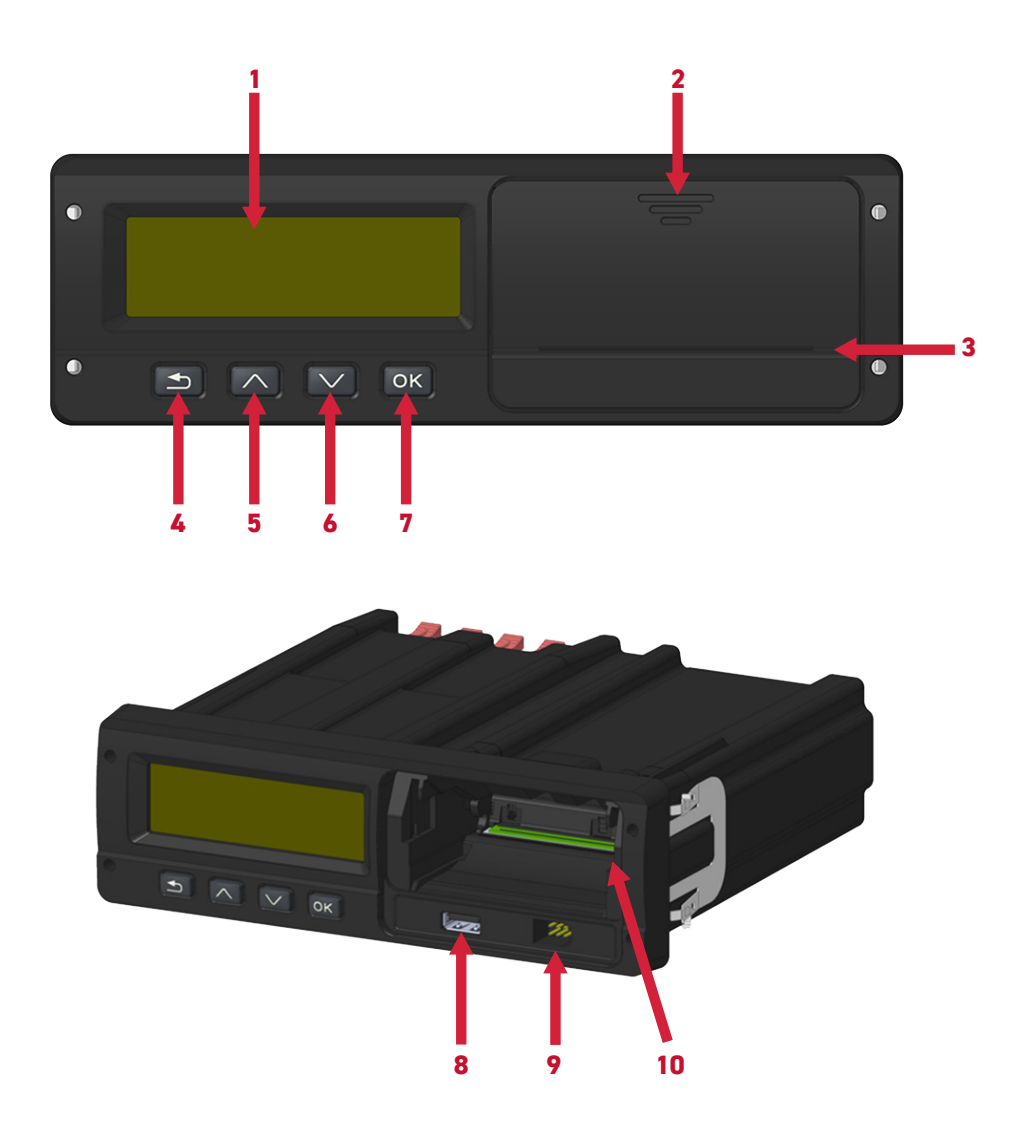

- **(1)** Pantalla LCD (matriz de puntos, permite una mejor visualización de caracteres e imágenes)
- **(2)** Cubierta del cajón de la bandeja de la impresora
- **(3)** Salida del papel impreso (Con troquel para facilitar el corte de la cinta diagrama)
- **(4)** Botón Atrás
- **(5)** Botón de navegación hacia arriba
- **(6)** Botón de navegación hacia abajo
- **(7)** Botón Aceptar (Confirmar)
- **(8)** Entrada USB
- **(9)** Conector de calibración y programación
- **(10)** Cajón de la bandeja de la bobina de cinta diagrama

### **4.1 Dimensiones (medidas en mm)**

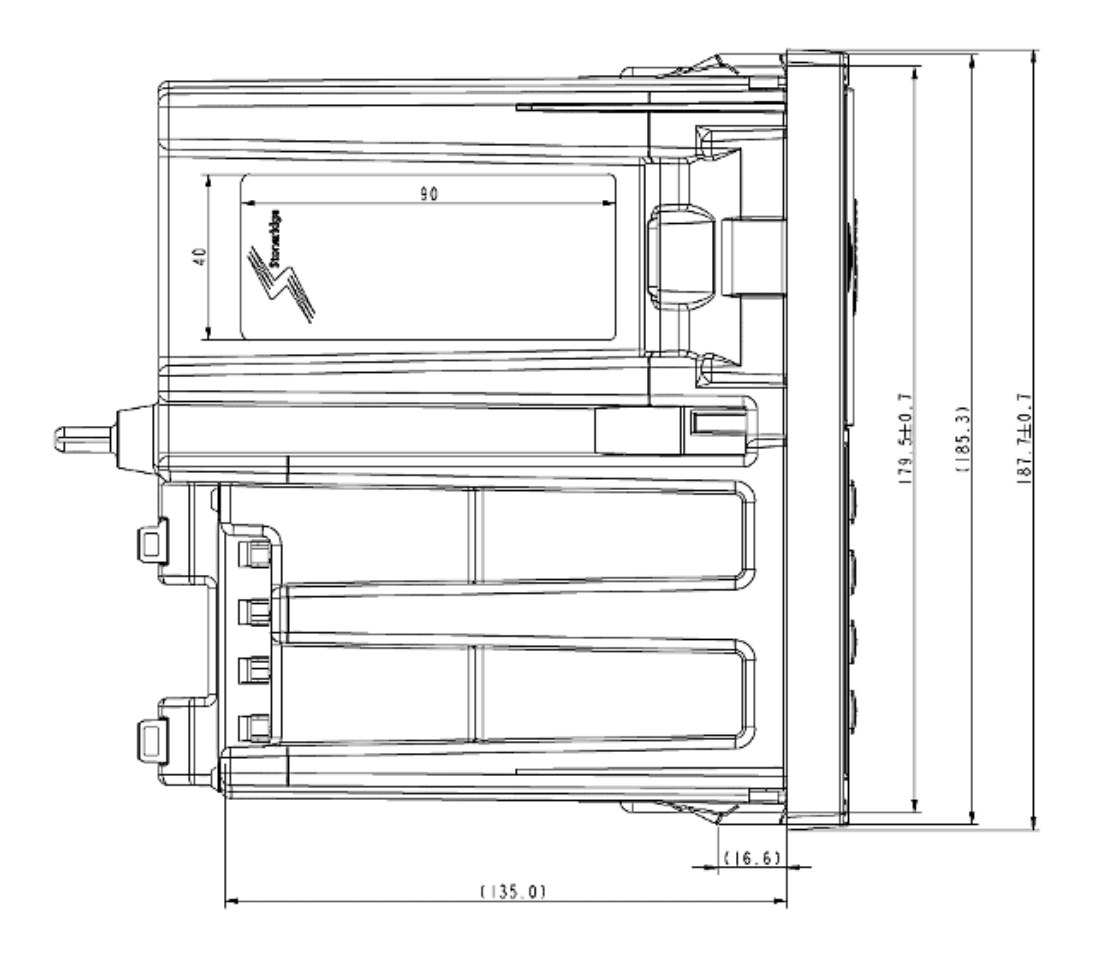

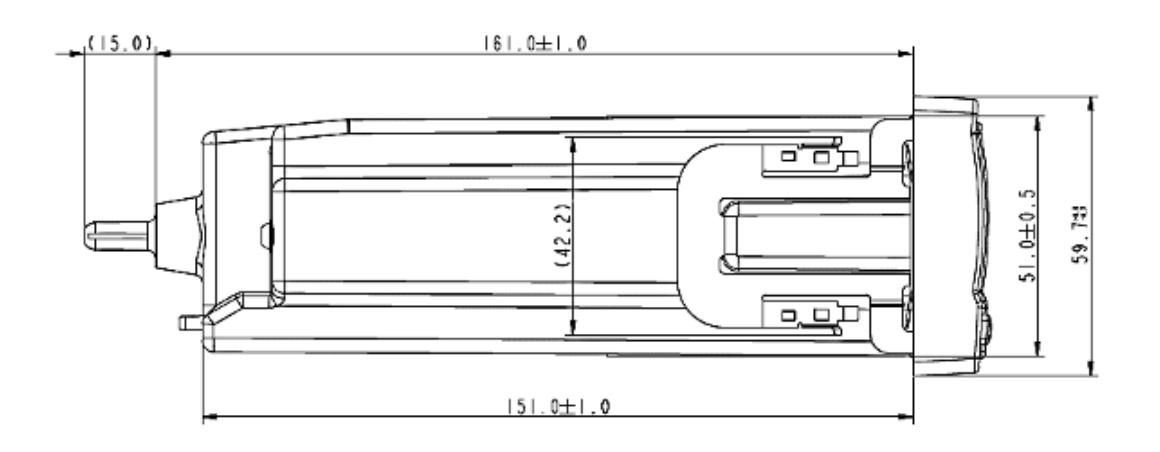

### **4.2 Posición de los sellos de protección contra violaciones**

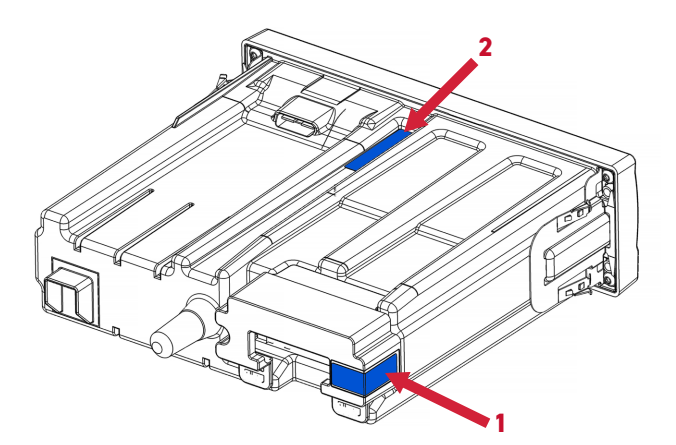

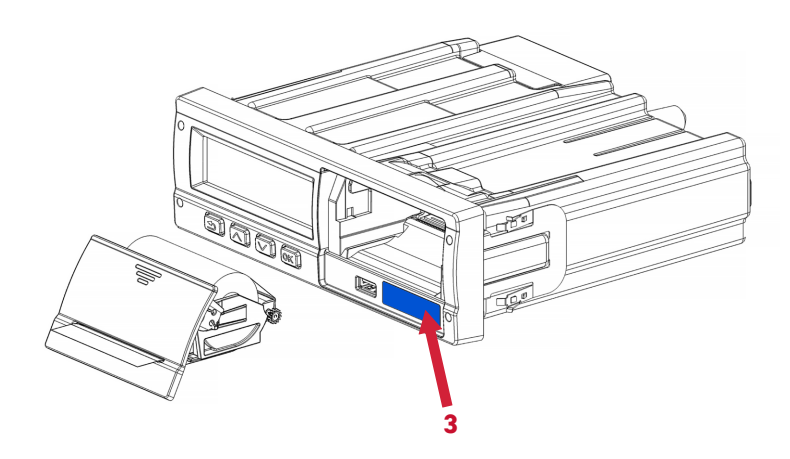

- **(1)** Posición del sello de protección de la entrada de los pulsos de la señal de velocidad.
- **(2)** Protección del acceso al sistema de almacenamiento y procesamiento
- **(3)** Posición del precinto que protege la programación de las funciones del tacógrafo

### **4.3 Alimentación de la bobina de cinta diagrama en la bandeja del tacógrafo**

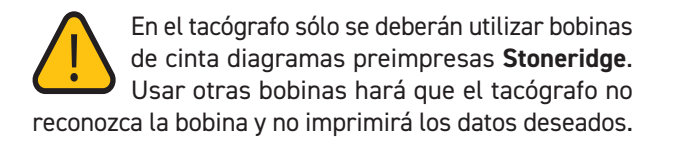

Para cargar la bandeja de alimentación del tacógrafo con una bobina nueva, primero deberá sacarla del embalaje y retirar la etiqueta protectora que mantiene acomodada la bobina, y seguir los pasos a continuación:

1- Presione la parte superior de la tapa del cajón de la bandeja.

2- Tirar de la parte inferior de la tapa del cajón de la bandeja, separando la bandeja del tacógrafo.

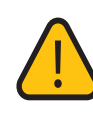

Para mantener la bobina bien posicionada y no perder ninguna impresión, es necesario cortar la cinta anterior por la línea de puntos, justo debajo del campo de la firma..

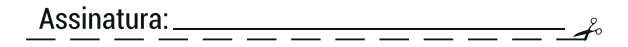

**4-** Coloque la bandeja con la bobina en la posición de donde fue sacada, empuje hasta escuchar un "clic", recuerde dejar un trozo de papel afuera, no lo empuje dentro de la bandeja.

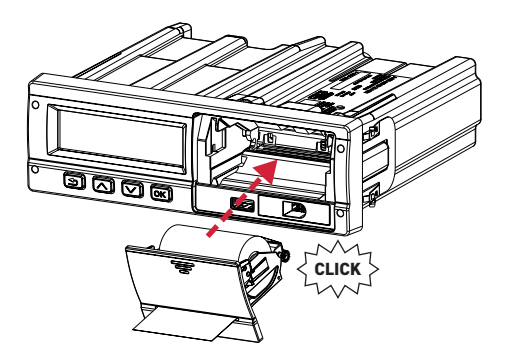

**5-** Presione la parte inferior de la tapa del cajón de la bandeja para cerrar el compartimiento.

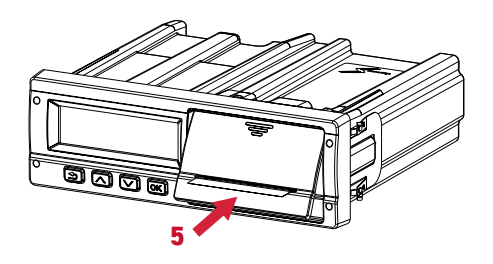

**6-** Resultado final, bandeja acomodada, tapa cerrada con un trozo de papel que sobresale de la tapa.

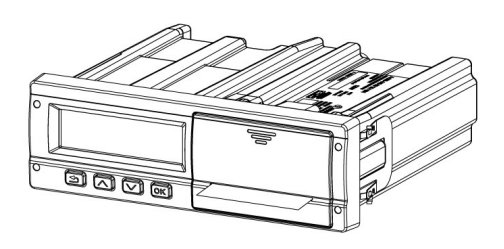

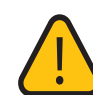

Recomendamos realizar una impresión cuando la bandeja esté en su lugar. Esta impresión ayuda a acomodar la bobina de cinta diagrama en el cajón de la impresora, de modo que no

haya desplazamiento de datos durante la primera impresión.

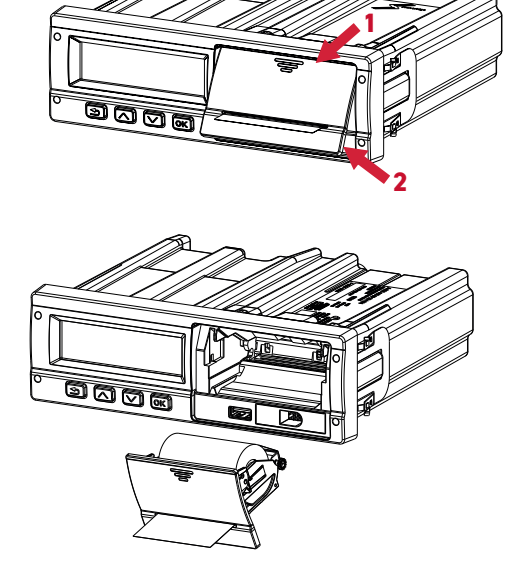

**3-** Coloque la bobina de cinta diagrama dentro de la bandeja de la impresora, respetando la orientación del papel como se muestra a continuación. Recuerde pasar el papel entre la abertura dentada de la tapa de la bandeja, dejando unos 5 mm de papel sobresaliendo de la tapa.

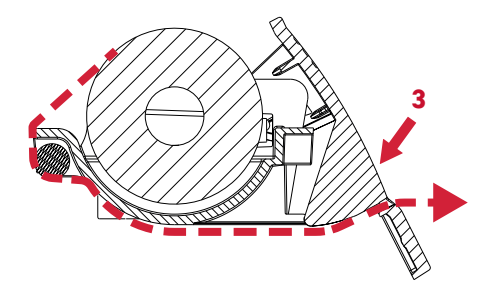

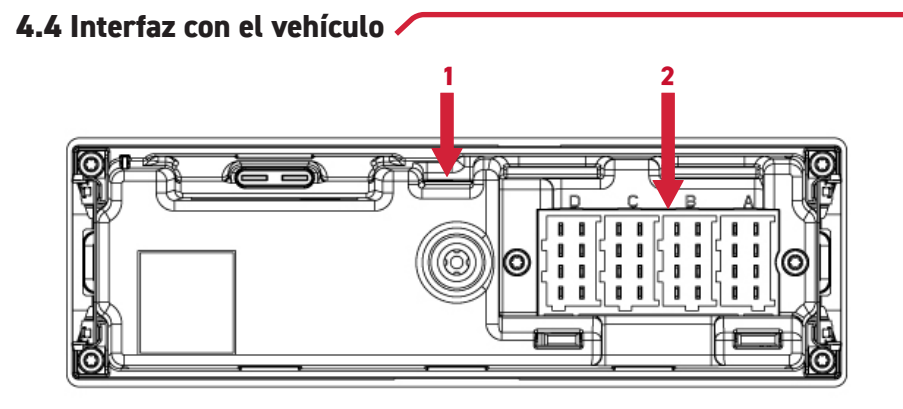

**(1)** Pin guía antivibración revestido con goma, compatible con espacios formato 1 DIN

**(2)** Conector ISO 32 Vías

**4.5 Pinout conector de 32 vías**

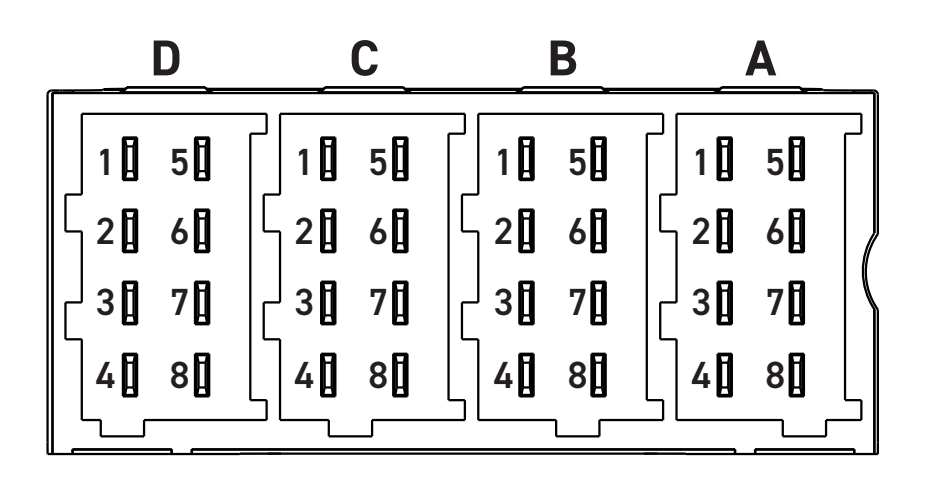

D1- Status Ent. 1 D2- Status Ent. 2 D3- Salida general D4- Salida de aviso general D5- Ent. Marcha Reducida D6- Salida pulso de vel. D7- K-Line (Si aplicase) D8- Salida de daytos

C1- Alimentación 3V3 C2- GND C3- Ent. Señal revolución C4- Ent. 1 C5- CAN 2 H C6- CAN 2 GND C7- CAN 2 L C8- Ent. 2

B8- Señal de distancia 4pulsos/m A8- CAN 1 L B1- (+) Vbat sensor vel. B2- (-) Vbat sensor vel. B3- Señal sensor vel. B4- Señal de datos B5- No Utilizado B6- Salida pulso (vel./distancia) B7- Salida pulso (movimiento)

- A1- (+) Vbat
- A2- Iluminación
- A3- Ignición A4- CAN 1 H
- A5- (-) Vbat
- A6- GND
- A7- CAN 1 GND
- 

### **4.6 Especificaciones técnicas**

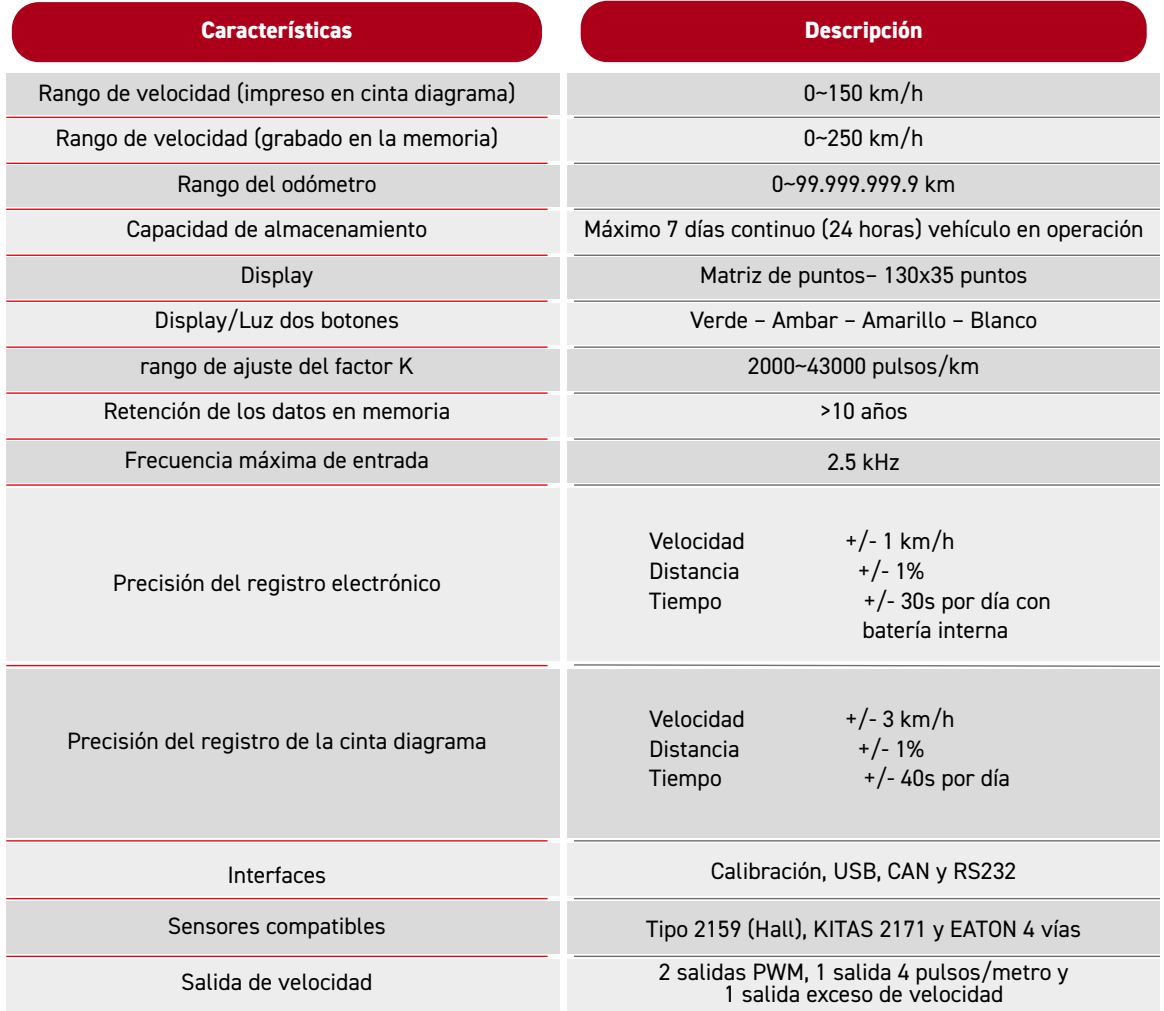

### **4.7 Especificaciones eléctricas**

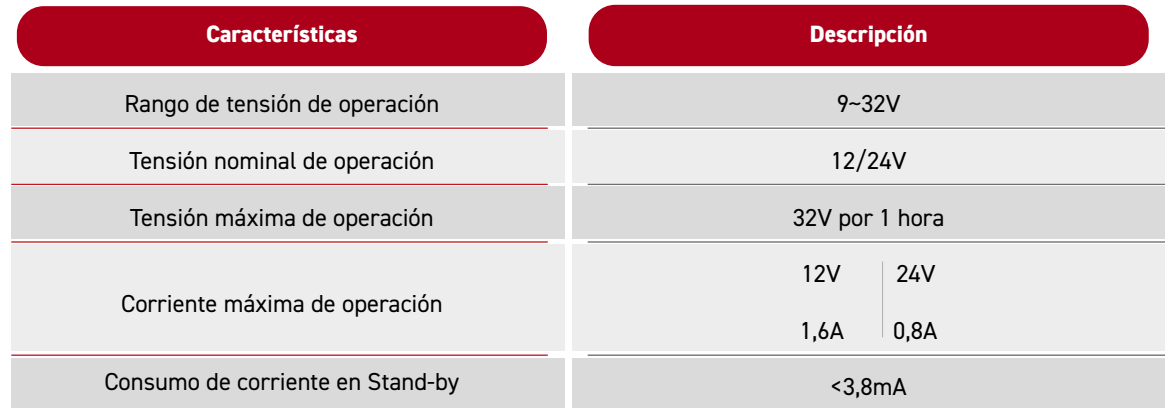

### **4.8 Especificaciones de temperatura**

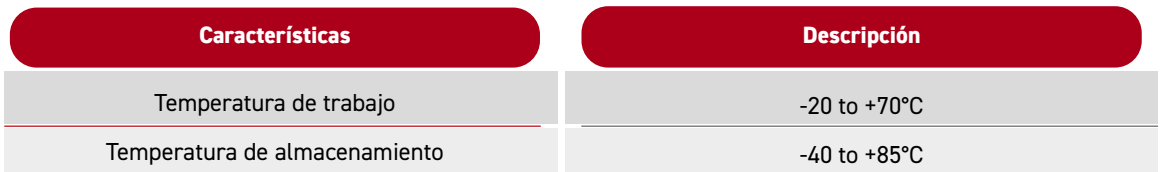

### *5. Descripción general de la interfaz de usuario*

### **5.1 Visualización predeterminada**

Al presionar cualquier botón se enciende la pantalla y se iluminará cuando se accione la ignición.

Se mostrará la vista de conductor predeterminada que contiene:

- 1. Velocidad en km/h
- 2. Odómetro
- 3. Fecha
- 4. Tiempo
- 5. Actividad del conductor
- 6. Código de conductor

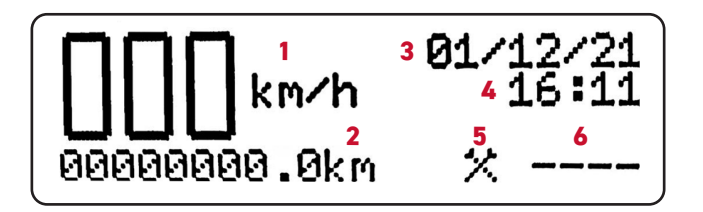

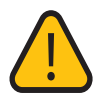

La vista predeterminada se presentará como la primera pantalla del tacógrafo digital, esta pantalla siempre se mostrará cuando el vehículo se mueva a una velocidad superior a 0.

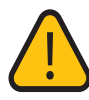

Esta es la pantalla predeterminada y si el conductor cambia a otra pantalla y pasa más de 20 segundos sin interactuar con un botón, el tacógrafo vuelve automáticamente a la pantalla predeterminada.

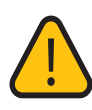

En cualquier otra pantalla, si pulsa el botón *Atrás* durante 4 segundos, el tacógrafo también volverá a la pantalla predeterminada. Si el vehículo se mueve a una velocidad superior a 0, la navegación no funcionará.

**1. Velocidad** ingresada cada 1 km/h, al alcanzar velocidades de 40 km/h o 80 km/h exactamente, los caracteres referentes a la velocidad parpadearán durante 5 segundos. Si la velocidad es mayor o menor que estos valores, los caracteres dejan de parpadear.

**2. Odómetro** ingresado cada 100 metros recorridos, el caracter después del punto tiene el valor multiplicado por 100. Por cada carácter de 10 metros del implemento, se agrega 1 carácter de Km antes del punto.

- **3.** Fecha ingresada en formato DD/MM/AA
- **4.** Hora ingresada en formato HH:MM

**5. Actividad del conductor** Puede tener hasta dos símbolos posibles, que son los símbolos de Trabajo y Descanso.

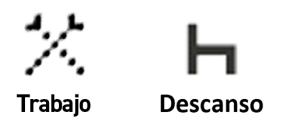

El símbolo de trabajo se mostrará cuando un conductor inicie sesión y la actividad laboral esté asignada al conductor.

Si tiene un conductor registrado y las actividades no están asignadas al conductor, los símbolos de trabajo y descanso aparecerán automáticamente, el símbolo de trabajo aparecerá cuando la velocidad sea mayor a 0 y el símbolo de descanso aparecerá cuando el tacógrafo entre en Stand by.

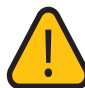

Ingresará al modo Stand by 2,5 minutos después de quitar la ignición.

**6. Código del conductor** consta de 4 dígitos, este código se encarga de identificar al conductor que está registrado.

### **5.2 Pantalla de distancia recorrida las últimas 24h**

La pantalla Distancia recorrida en las últimas 24 horas muestra al usuario cuántos kilómetros recorrió en las últimas 24 horas de trabajo. Para acceder a esta pantalla simplemente presione los botones arriba o abajo mientras se encuentra en la pantalla predeterminada. Al acceder a esta pantalla el conductor tendrá 20 segundos para ver la información.

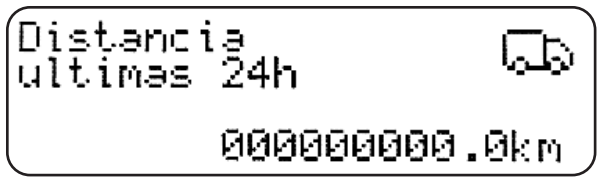

Para salir de la pantalla Distancia recorrida las últimas 24 horas, presione el botón Atrás o ponga el vehículo en movimiento y el tacógrafo mostrará la pantalla predeterminada.

### **5.3 Menú del Tacógrafo**

El tacógrafo contiene 7 menús que se pueden seleccionar mediante los botones OK y de navegación. Cuando se muestre la pantalla predeterminada, presione el botón OK para navegar entre las siguientes pantallas:

- 1. Actividades del conductor
- 2. Inicio del turno
- 3. Fin del turno
- 4. Imprimir datos
- 5. Guardar datos
- 6. Configuración
- 7. Información

### **Para volver a la pantalla predeterminada, presione el botón volver.**

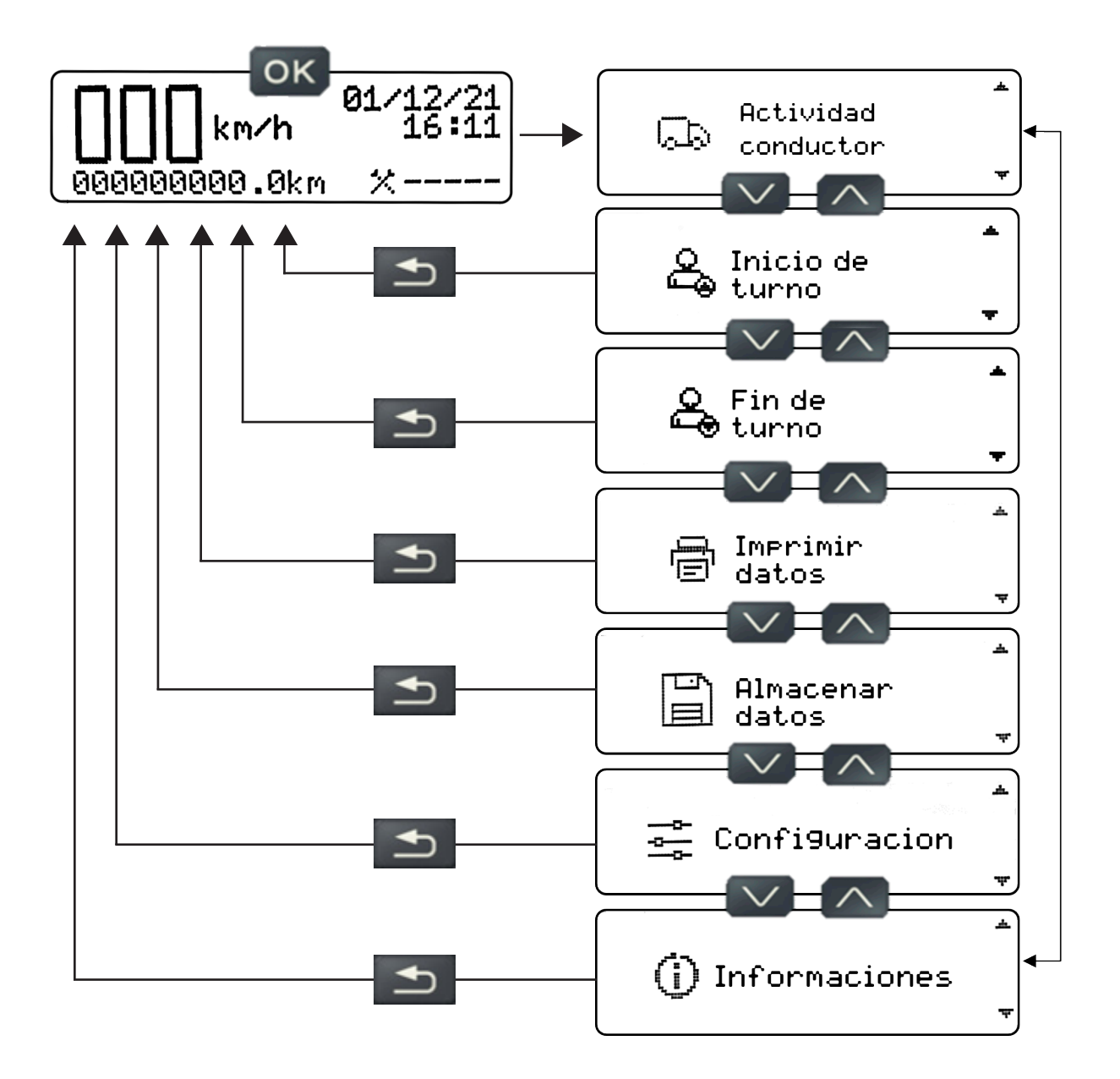

### **5.4 Actividades del conductor**

En este Menú, el conductor debe elegir su actividad actual:

**1.** Actividades del conductor 1.1. Trabajo 1.2. Descanso

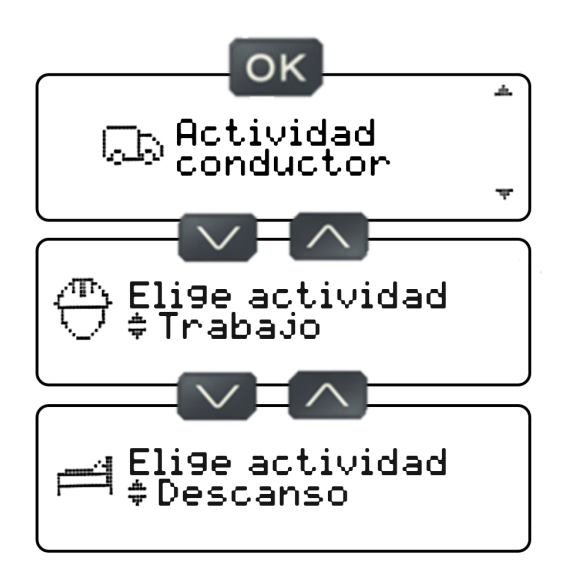

El conductor deberá elegir su actividad actual (seleccionando una de las opciones anteriores) y presionar el botón OK, el tacógrafo emitirá un pitido y se mostrará un mensaje de éxito en la pantalla del mismo, informando que las configuración que fue seleccionada ha sido guardada exitosamente.

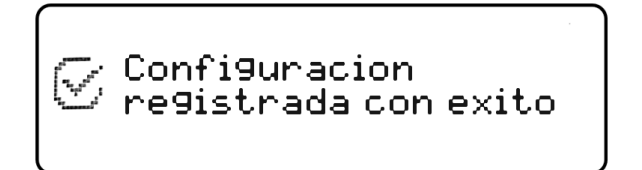

Al elegir la actividad del conductor en la pantalla de vista predeterminada, el ícono de actividad del conductor cambiará dependiendo de la actividad elegida.

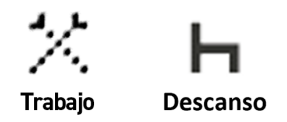

#### **5.5 Iniciar el turno de un conductor manualmente**

Para iniciar el turno de un conductor, este debe haber sido agregado previamente, con un código vinculado este. Para hacerlo, vaya al Menú de Configuración y agregue un conductor, de acuerdo con el capítulo "Agregar controlador", página 28 de este manual.

Con el conductor previamente agregado, con el contacto puesto y el vehículo parado, vaya al menú "Inicio de turno" e ingrese el código del conductor que conducirá el vehículo.

Al ingresar el código de conductor y presionar el botón OK, aparecerá una pantalla de confirmación de datos para iniciar el turno, mostrando el código de conductor y el número de documento del conductor (ocultando los caracteres del medio). Si los datos son correctos, presione el botón OK para confirmarlos y aparecerá información de que el conductor está listo para conducir.

No indicar un conductor, o elegir un conductor diferente al que conduce, puede dar lugar a sanciones sujetas a multas según el CTB. Conducir el vehículo sin la indicación de un conductor, el tacógrafo emitirá pitidos consecutivos para advertir al conductor que se está conduciendo sin la indicación de un conductor. Si desea continuar (bajo la propia responsabilidad del conductor) sin indicar ningún conductor, simplemente presione el botón OK y el tacógrafo dejará de emitir pitidos de advertencia hasta la próxima vez que quite y vuelva a accionar la ignición.

En la pantalla de confirmación de inicio de turno, si los datos no son correctos, presione el botón Atrás y el tacógrafo volverá a la pantalla de selección de conductor.

#### **5.6 Terminar el turno de un conductor manualmente**

Para finalizar un turno de un conductor, estedebe estar previamente logueado al inicio del turno.

Con el conductor previamente logueado, con el contacto puesto y el vehículo parado, vaya al menú "Fin de turno", aparecerá el código del conductor que conducía el vehículo y presione el botón OK, aparecerá una información de turno finalizado.

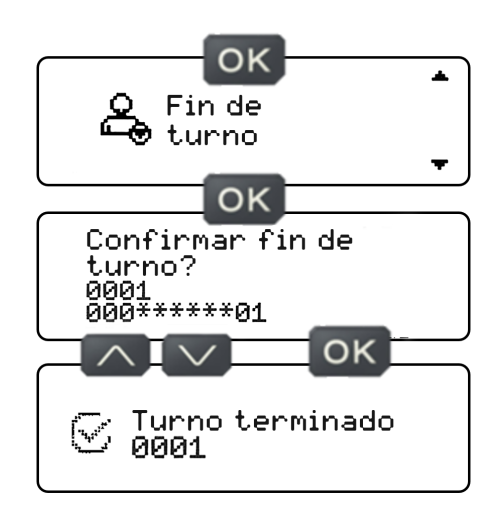

En la pantalla de confirmación de fin de turno, si el conductor cambia de opinión y no quiere finalizar el turno, presione el botón Atrás y el tacógrafo volverá a la pantalla de fin de turno.

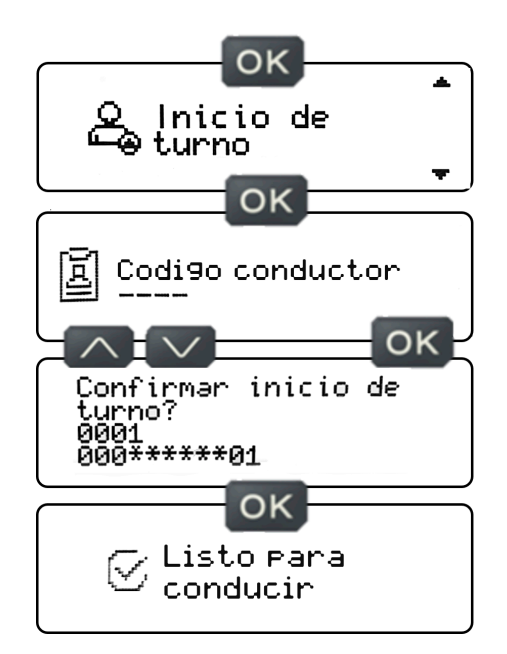

### **5.7 Iniciar el turno de un conductor via tag NFC**

Para iniciar un turno de conductor a través de un tag NFC, previamente se debe agregar un conductor y vincularlo a un tag NFC (Para vincular un conductor a un tag NFC, siga las instrucciones en la página 36 de este manual).

Con el encendido accionado, el vehículo detenido y ningún conductor conectado, acerque el tag NFC a la esquina derecha de la pantalla del tacógrafo y espere, y aparecerá una pantalla de confirmación de inicio de turno, que muestra el código del conductor y el número de documento. (ocultando los caracteres del medio). Si los datos son correctos, presione el botón OK para confirmar el inicio del turno y aparecerá información de que el conductor está listo para conducir.

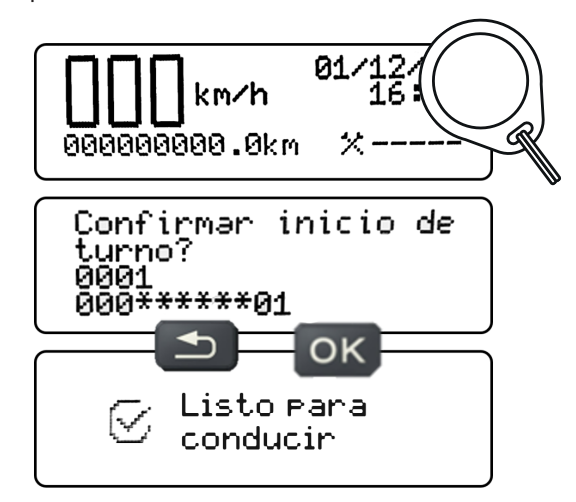

En la pantalla de confirmación de datos, si los datos no son correctos, presione el botón de retorno y el tacógrafo volverá a la pantalla inicial.

Si intenta iniciar un turno con un conductor logueado, el tacógrafo responderá con un mensaje "Hay un conductor logueado". Será necesario finalizar el turno del conductor que

está registrado para iniciar el turno de un nuevo conductor.

#### **5.8 Finalizar el turno de un conductor vía tag NFC**

Para finalizar el turno de un conductor mediante una tag NFC, el conductor que desea finalizar el turno debe iniciar sesión en el tacógrafo.

Con la ignición accionada, el vehículo detenido y el conductor logueado, acerque el tag NFC (refiriéndose al conductor que está conectado) a la esquina derecha de la pantalla del tacógrafo y espere, aparecerá una pantalla de confirmación de fin de turno, que muestra el código y número de documento del conductor (ocultando los caracteres del medio). Si los datos son correctos, presione el botón OK para confirmar el final del turno, y aparecerá información de que el turno del conductor ha finalizado.

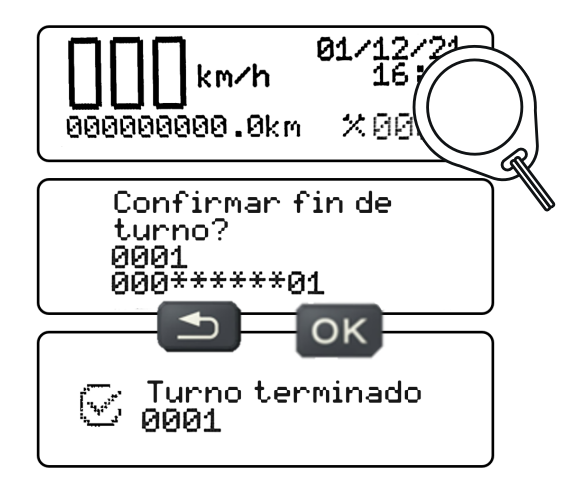

En la pantalla de confirmación de datos, si los datos no son correctos, presione el botón de retorno y el tacógrafo volverá a la pantalla inicial

**¡Nota!** Los modelos 013210000, 013211000 y 013152000 no cuentan con la función NFC.

> El tacógrafo digital TC100 lee el tag NFC, para ello dispone de una antena para detectar el tag, que se ubica en la esquina derecha de la pantalla. Para un correcto funcionamiento, es

sumamente importante que el tag esté colocado en la esquina derecha del display, como se puede ver en la imagen a continuación.

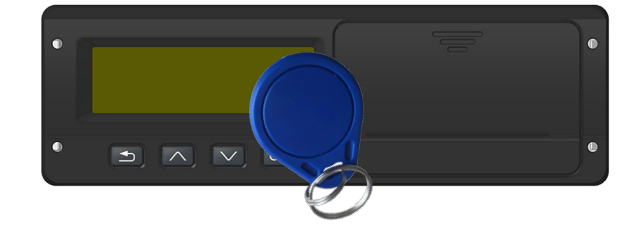

El tacógrafo digital TC100 es compatible con dispositivos NFC en formato Tag (llavero) con RFID 13,56MHz con los siguientes protocolos: ISO/IEC 14443, ISO/IEC 15693, ISO/IEC 18000-3, MIFARE y FeliCa.

#### **5.9 Imprimir datos**

En este Menú será posible imprimir datos de las últimas 24 horas, tal y como marca la legislación. El tacógrafo digital debe disponer de la información del vehículo, de identificación del conductor y de funcionamiento de las últimas 24 horas a través de la impresión en la cinta diagrama. Esta impresión podrá ser realizada durante una inspección por parte de la autoridad competente o según lo requiera el conductor.

El tacógrafo lleva integrada una impresora térmica para imprimir el informe de las últimas 24 horas de funcionamiento del vehículo.

En el tacógrafo sólo se deben utilizar bobinas de cinta diagramas Stoneridge preimpresa. El uso de otras bobinas implicará que el tacógrafo no reconozca la misma y no imprimirá los datos deseados.

Para realizar una impresión, simplemente tenga la ignición accionada, el vehículo parado, vaya al menú "Imprimir datos" y presione el botón OK en la pantalla "Periodo de 24 horas".

Al presionar el botón OK en la pantalla "Periodo 24h", aparecerá una pantalla informando "imprimiendo, por favor espere…". Al finalizar la impresión aparecerá una pantalla informando que la impresión se completó exitosamente.

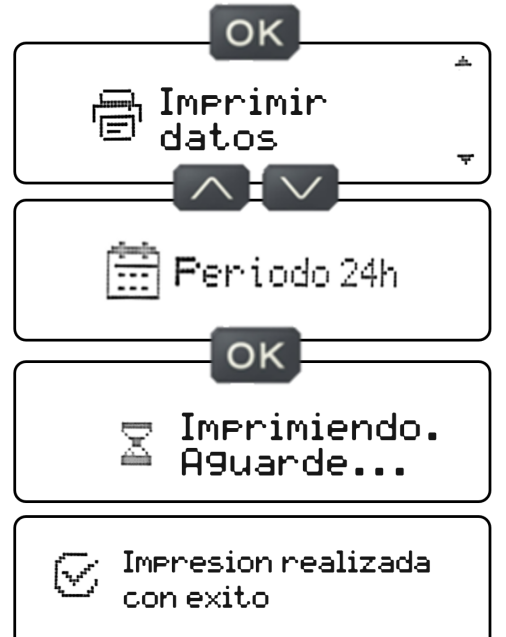

Al final de una impresión, recomendamos cortar la cinta del diagrama tirando rápidamente del lado del papel hacia abajo o hacia arriba, haciendo un corte perfecto, para no desplazar la cinta en el rollo y provocar que los datos se desplacen en el siguiente impresión.

El tacógrafo no imprimirá si:

Sin bobina de cinta diagrama  $\rightarrow$  Si no hubiera una bobina de cinta diagrama en la bandeja de la impresora, o el cajón no está colocado correctamente y el controlador intenta imprimir, aparecerá una pantalla informándole de la falta de papel.

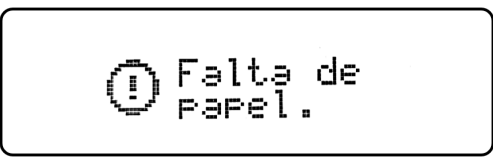

**Bobina de cinta diagrama mal colocada**  $\rightarrow$  Si la bobina de cinta diagrama se coloca incorrectamente en el cajón de la bandeja de la impresora y el conductor intenta imprimir, la impresora tendrá dificultades para sacar el papel o el papel podría enredarse en la salida de la cubierta del cajón. Aparecerá informándole que el rollo de papel está mal colocado.

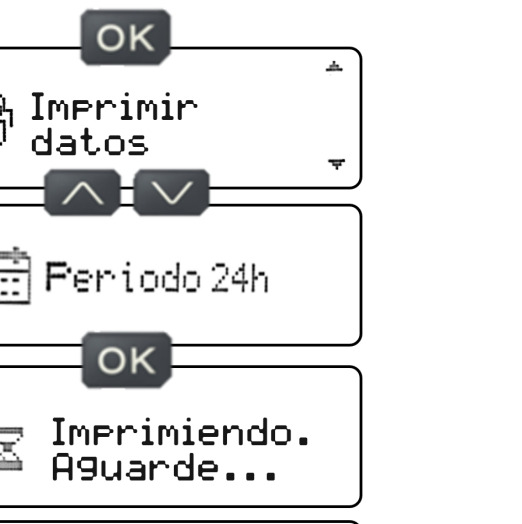

Rollo insertado ı incorrectamente

El tacógrafo no realiza impresiones consecutivas, si se realiza una impresión y desea realizar la siguiente, deberá esperar al menos 30 segundos para realizar una nueva impresión. Si intenta realizar impresiones consecutivas sin esperar 30 segundos, aparecerá una leyenda que indicará "Espere una nueva impresión". El tacógrafo cuenta con una impresora térmica, las impresiones consecutivas hacen que el dispositivo de impresión se sobrecaliente, provocando que se detenga momentáneamente, hasta que se enfríe y esté listo para realizar una nueva impresión.

### **5.10 Datos de la cinta diagrama**

La cinta diagrama preimpresa es el papel adecuado para imprimir el informe de funcionamiento del vehículo de las últimas 24 horas.

Es importante saber qué información tiene la cinta digrama para una correcta consulta de identificación del conductor. Las siguientes imágenes muestran los detalles de la cinta diagrama en su conjunto.

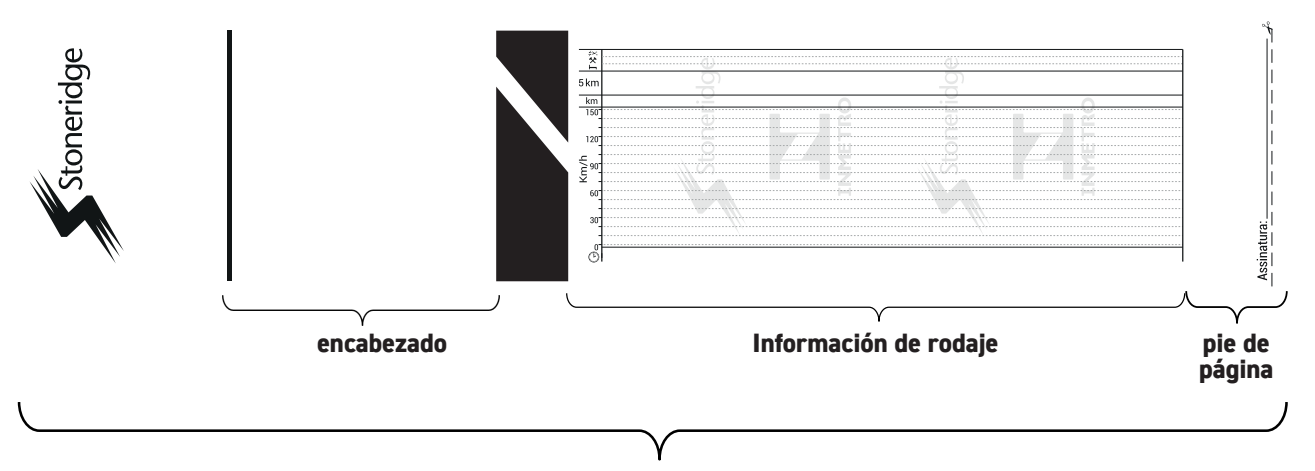

**Estructura de la cinta digrama, referente a 24h**

### **5.11 Encabezado**

El diagrama de impresión del encabezado de la cinta y su información son los siguientes:

**1.** Fabricante del tacógrafo: Stoneridge\* + Modelo de tacógrafo: TC100\*.

**2.** Número de serie del tacógrafo: Número compuesto por 18 dígitos que informa la serie de fabricación del tacógrafo\*.

**3.** Patente de vehículo: Patente del vehículo donde está instalado el tacógrafo.

**4.** Chasis del vehículo: Chasis del vehículo donde esté instalado el tacógrafo.

**5.** Constante K: Factor configurado para calcular la velocidad y distancia recorrida por el vehículo.

**6.** Número de impresiones: Número de impresiones realizadas por el tacógrafo.

**7.** KM inicial del viaje: Km registrados en el tacógrafo al inicio de una actividad en el día.

**8.** Fecha de inicio del viaje: Fecha registrada en el tacógrafo al inicio de una actividad en el día.

**9.** Hora de Inicio del Viaje: Hora registrada en el tacógrafo al inicio de una actividad en el día.

**10.** KM de fin de viaje: Km registrados en el tacógrafo al finalizar una actividad del día o cuando se solicitó la impresión.

**11.** Fecha de finalización del viaje: Fecha registrada en el tacógrafo al finalizar una actividad del día o cuando se solicitó la impresión.

**12.** Hora de finalización del viaje: Hora registrada en el tacógrafo al finalizar una actividad del día, o cuando se solicitó la impresión.

**13.** Distancia recorrida: Distancia recorrida en las últimas 24 horas.

**14.** Identificación del conductor: Número de registro de la licencia de conducir del conductores.

**14.1** Identificación del conductor 1: Este campo contendrá la identificación del primer conductor que ha conducido el vehículo en las últimas 24 horas.

**14.2** Identificación del conductor 2: Este campo contendrá la identificación del segundo conductor que ha conducido el vehículo en las últimas 24 horas.

**14.3** Y así sucesivamente, hasta el tercer conductor.

\*Información fija

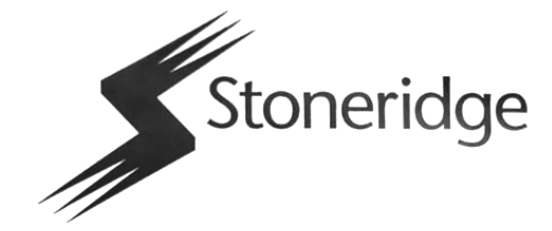

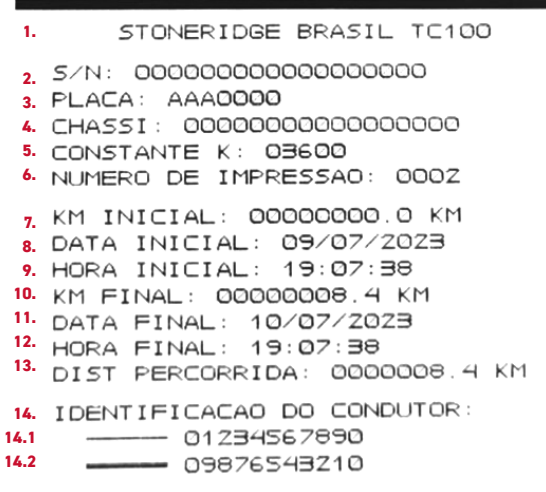

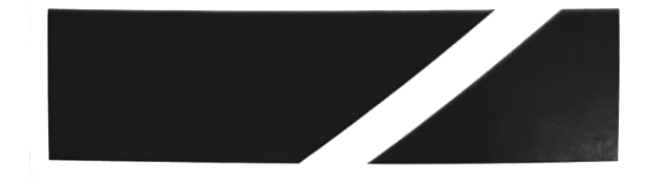

### **5.12 Información del gráfico**

La impresión del pie de página de la cinta diagrama y su información es la siguiente:

**1.** Área para indicar fallo de alimentación de la batería del tacógrafo: Si se produce un fallo de alimentación, el suceso se indicará mediante una línea; en algunas situaciones, se podrá multar al conductor.

**2.** Zona de indicación del trabajo del conductor, indicada mediante una línea. Conductor 1 línea delgada, conductor 2 línea gruesa.

**3.** Zona para indicar el descanso del conductor, indicada por una línea. Conductor 1 línea delgada, conductor 2 línea gruesa.

**4.** Área para indicar distancia recorrida. Cada línea completa hacia arriba o hacia abajo indica 5km recorridos.

**5.** Zona de indicación del valor numérico del cuenta kilómetros diario.

**6.** Área gráfica velocidad x tiempo: Se representará la velocidad más alta alcanzada en el minuto.

**7.** Área de escala de tiempo.

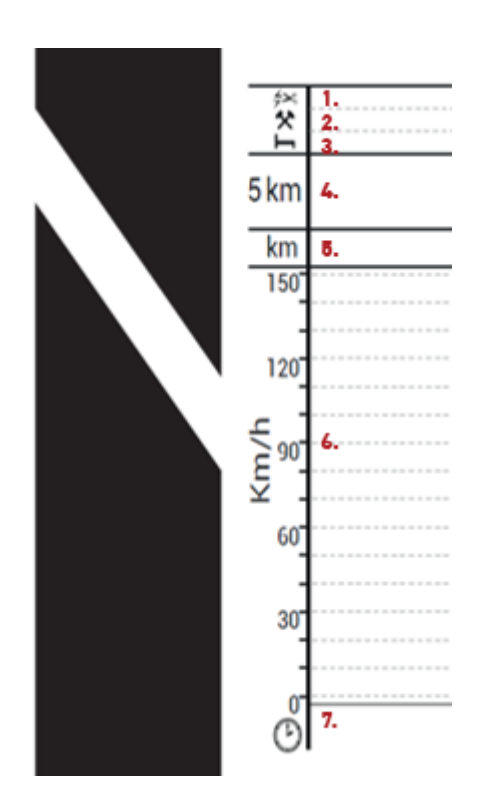

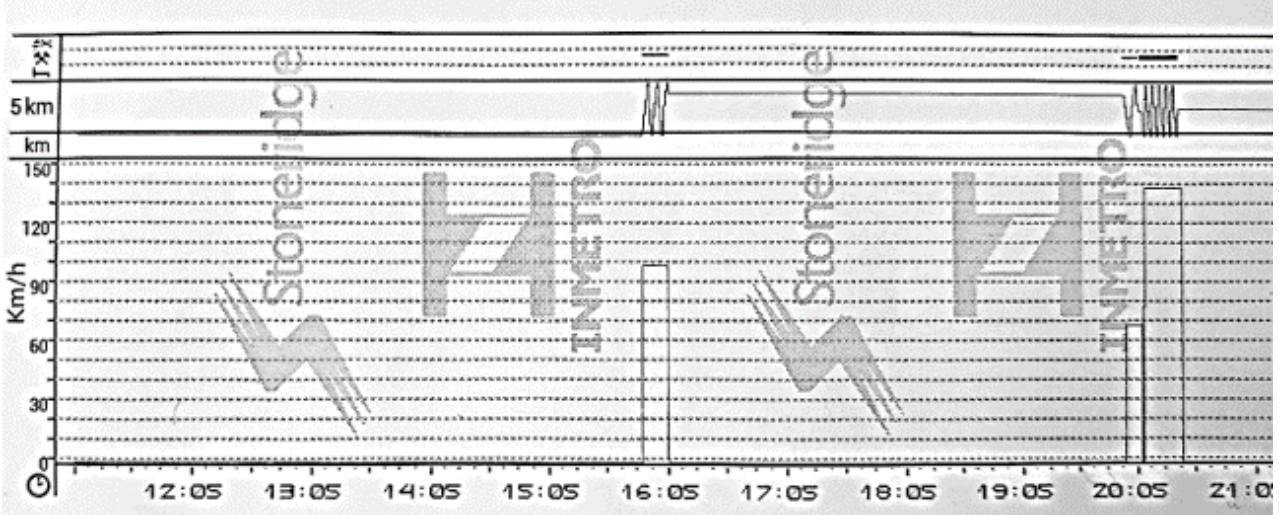

### *5. Descripción general de la interfaz de usuario*

### **5.13 Pie de página**

La impresión del pie de página de la cinta y su información es la siguiente:

1. Fecha de impresión en la cinta: La fecha exacta de impresión estará impresa en la cinta.

2. Hora de impresión de la cinta: La hora de impresión exacto se imprimirá en la cinta.

3. Número de aprobación de Inmetro\*.

4. Campo de firma: Campo de firma de la autoridad de control.

\*Información fija

Firma:  $-\epsilon$ 

### **5.14 Guardar datos**

En este Menú será posible grabar los datos de las últimas 24 horas, 7 días o datos guardados desde la última colecta (respetando el período máximo de 7 días), la grabación se puede realizar en un pendrive en formato USB 2.0, formateado en FAT32. El tacógrafo digital permite registrar información del vehículo, identificación del conductor e información operativa de las últimas 24 horas, 7 días o datos guardados desde la última colecta (Limitado a 192 horas). Estos datos registrados se pueden utilizar para la gestión del control de la flota, según las necesidades del solicitante. Los datos recogidos están cifrados y deben ser leídos en una aplicación específica, dificultando su visualización por parte de personas no autorizadas de acuerdo con la LGPD (Ley General de Protección de Datos).

Para grabar datos, simplemente tenga la ignición accionada, el vehículo parado, vaya al menú **"Guardar datos"** y elija el período de almacenamiento de datos (24 horas, 7 días o última colecta).

Al elegir el período de grabación de datos, presione el botón OK, aparecerá una pantalla informando "**grabando, por favor espere…**" al finalizar la grabación, aparecerá una pantalla informando que la grabación se completó exitosamente.

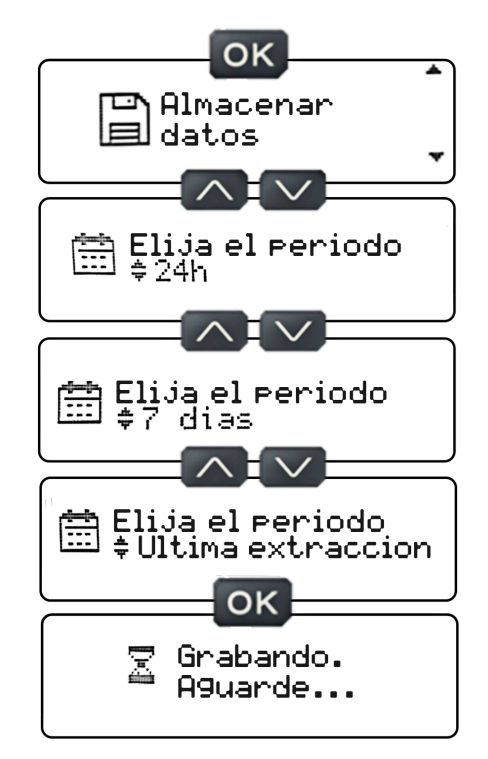

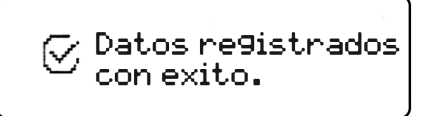

El tacógrafo no realizará la grabación si:

**Pendrive no conectado en puerto USB**  $\rightarrow$  Si no hay ningún pendrive insertado en el puerto USB del tacógrafo y el conductor intenta grabar, aparecerá una pantalla informando que el pendrive no está conectado.

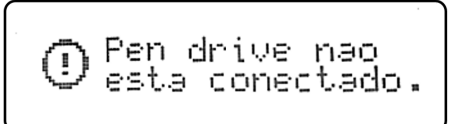

**Pendrive sin capacidad para grabación**  $\rightarrow$  Si el pendrive no contara con capacidad de almacenamiento y el conductor intentara grabar, aparecerá una pantalla informando que el pendrive no tiene capacidad de almacenamiento.

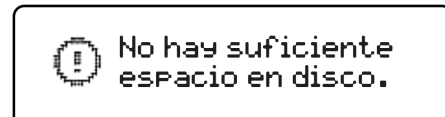

La entrada USB del tacógrafo no debe usarse para cargar teléfonos inteligentes o accesorios USB, ya que podría causar problemas con la interfaz USB..

Según la Resolución CONTRAN N° 938, del 28 de marzo de 2022, establece que: "los datos obtenidos del equipo computarizado para el registro instantáneo e inalterable de velocidad y tiempo, por cada período de 24 (veinticuatro) horas, deberán ser mantenido en medio magnético por el período de 1 (un) año. Es responsabilidad del conductor mantener un sistema de almacenamiento de datos que cumpla con este requisito". Por lo tanto, sugerimos descargar y almacenar datos cada semana.

### *5. Descripción general de la interfaz de usuario*

### **5.14 Visualización de los datos salvados**

Como los datos están cifrados, para visualizarlos será necesario utilizar programas específicos. Este programa se encuentra disponible en el sitio web. **https://www. stoneridge.com.br/digital-services/** - Siga los pasos a continuación para realizar la visualización de los datos.

#### **Sitio**

**1.** Acceda al sitio web **https://www.stoneridge.com.br/ digital-services/** vaya a servicios digitales, inicie sesión utilizando (usuario y contraseña o nuevo registro).

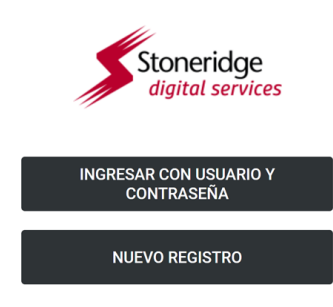

**2.** Si aún no se ha registrado, elija la opción de nuevo registro y complete los datos de acceso de administrador de la cuenta.

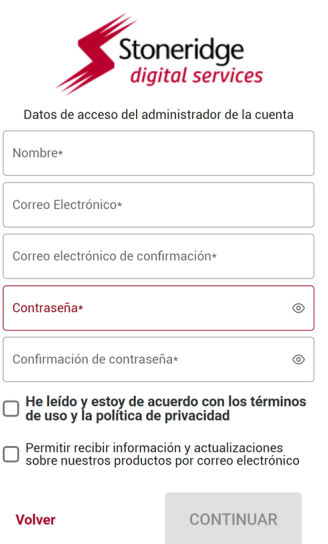

**3.** Al finalizar el registro y haga clic en continuar, se abrirá una ventana para realizar la autenticación en dos pasos, enviando un código token a la dirección de correo electrónico provista en el registro.

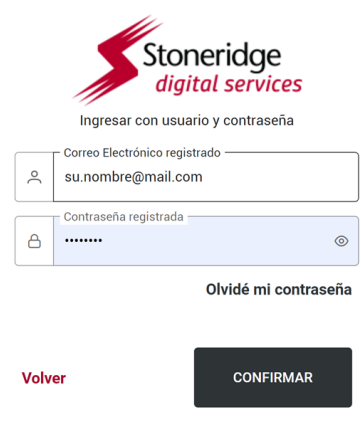

¿No tienes una cuenta? Regístrate

**4.** Ingrese el token recibido en el correo electrónico para validar la información que se completó y haga clic en confirmar.

**5.** Finalizado el registro, acceda con su CPF/CNPJ o correo electrónico y contraseña.

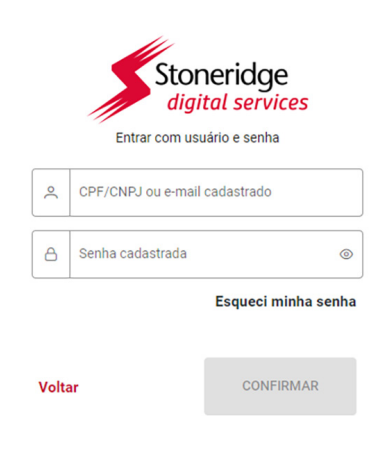

Não tem uma conta? Cadastre-se

**6.** Se abrirá una página con todos los servicios digitales disponibles, elija y acceda a la opción de tacógrafo.

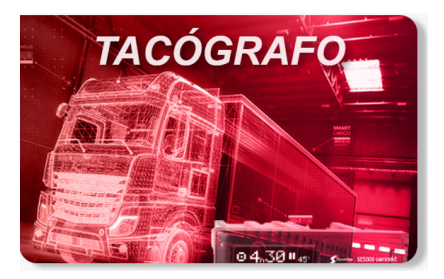

**7.** Al elegir la opción de tacógrafo, se le otorgará acceso a una pantalla con un cuadro para arrastrar y soltar el archivo o buscar el archivo mediante el botón **"Haga clic aquí"**.

El archivo tiene una extensión .rc1, no cambie la extensión ni el nombre del archivo. Usar archivos con otra extensión o nombre hará que el programa no reconozca el archivo y no leerá los datos deseados.

Arrastra y suelta el archivo aquí o

HAGA CLIC AQUÍ

#### **Estructura del nombre de archivo cargado**

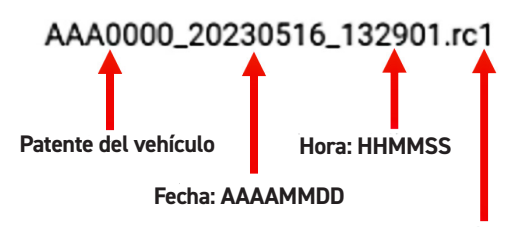

**Extensión del archivo**

**8.** Al elegir o arrastrar el archivo en esta pantalla, se abrirá una pantalla con los datos recopilados como:

- Patente del vehículo
- Odómetro
- Distancia recorrida
- Velocidad máxima alcanzada
- Velocidad máxima permitida
- Gráfico de velocidad/tiempo
- Conductores

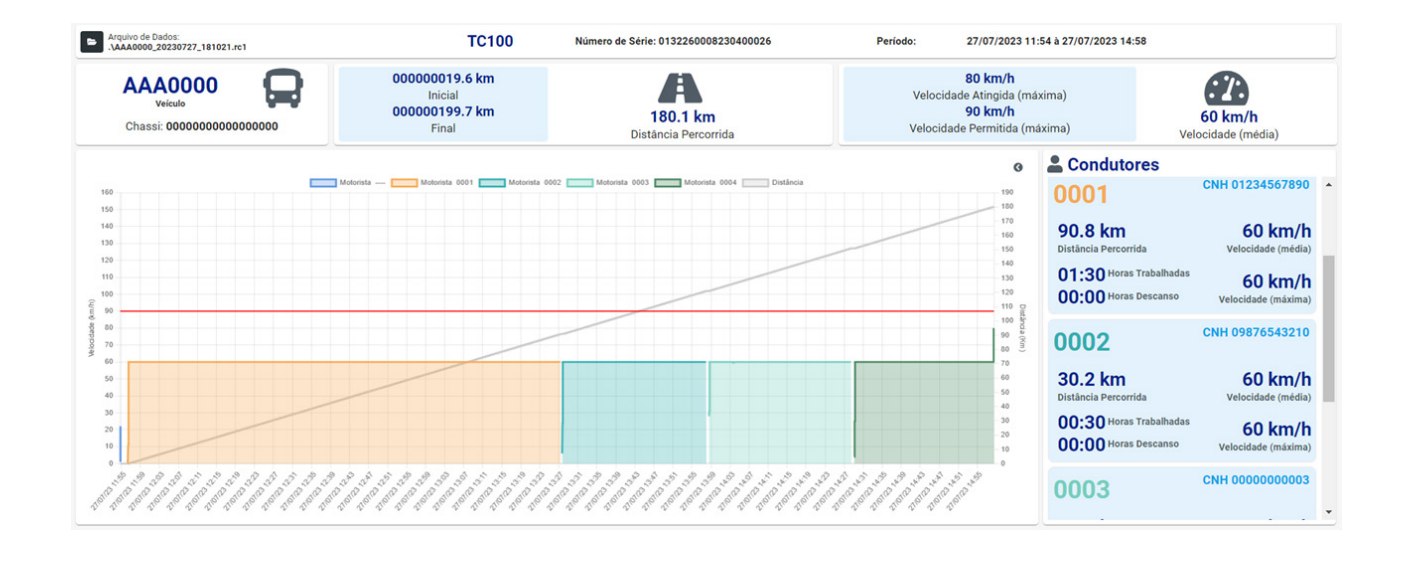

### **5.15 Información del archivo colectado**

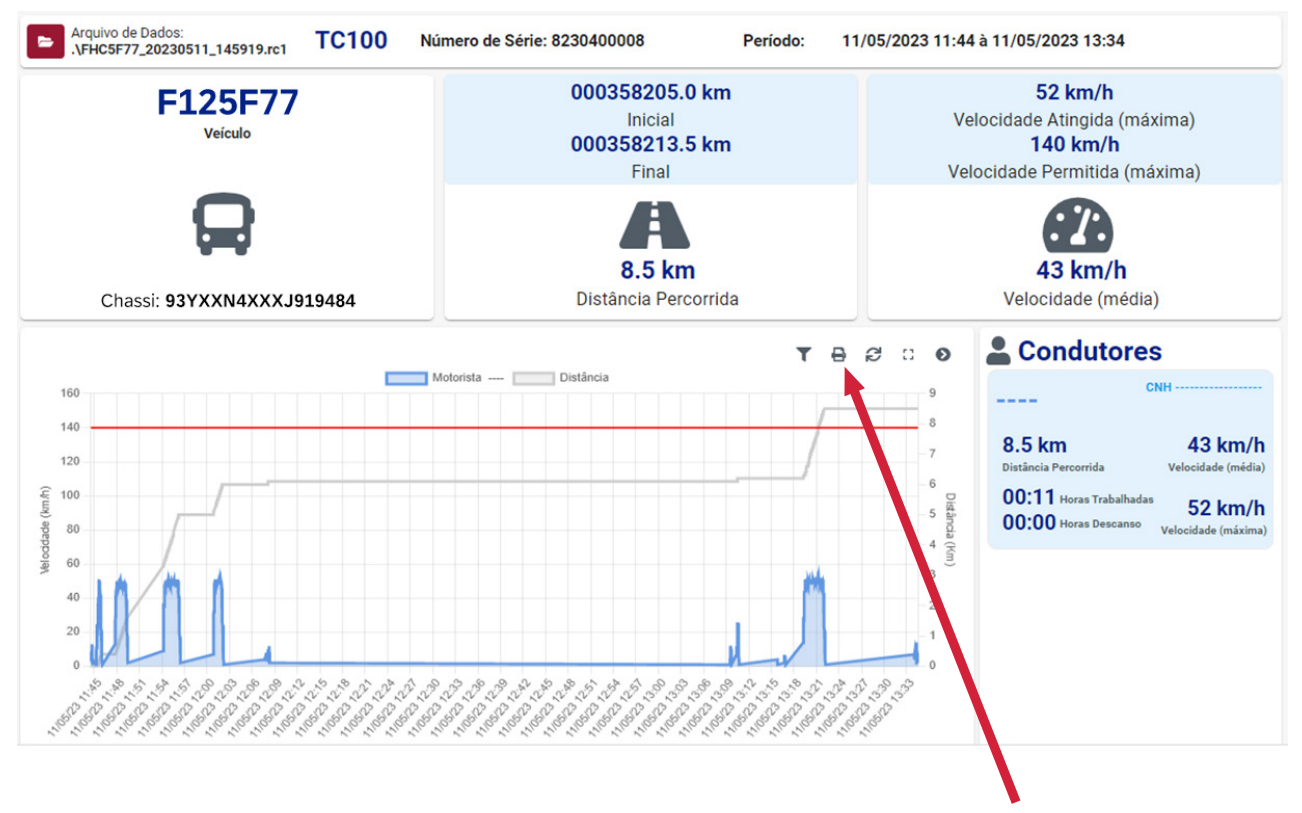

**Botón para imprimir o guardar como PDF**

### **5.16 Configuración**

En este Menú es posible realizar 7 configuraciones a las que se accederá a través de los botones OK y navegación. Cuando se muestre la pantalla de configuración, presione el botón OK para navegar entre las pantallas siguientes:

- **1.** Agregue un controlador
- **2.** Eliminar un controlador
- **3.** Emparejamiento Bluetooth
- **4.** Controlador de enlace NFC
- **5.** Configuración de DDS
- **6.** hora local
- **7.** Idioma

Para acceder y realizar ajustes en este Menú, simplemente accione la ignición y el vehículo detenido.

**¡Nota!** Los modelos 013210000 y 013211000 no tienen función Bluetooth ni NFC. El modelo 013152000 no tiene función NFC.

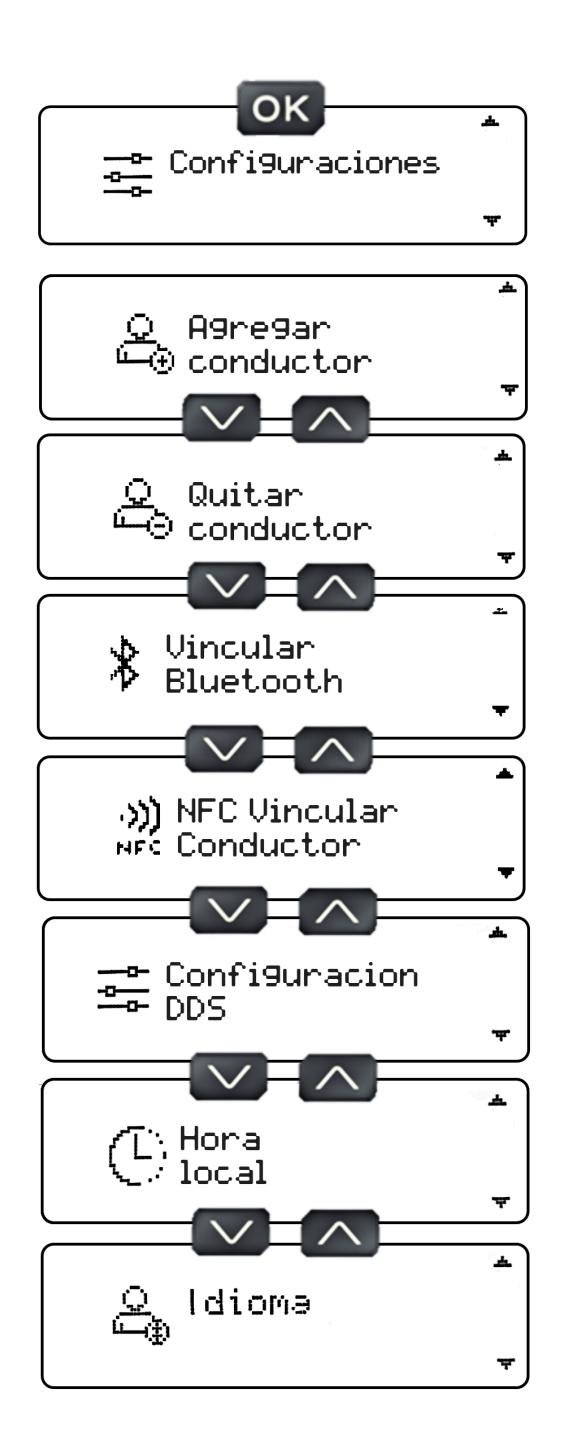

### **5.17 Agregar Conductor**

En este Menú será posible agregar un conductor. Para ello será necesario asignar un código de 4 dígitos al conductor. Vaya a Configuración, luego Agregar conductor, aparecerá una pantalla solicitando el código del mismo.

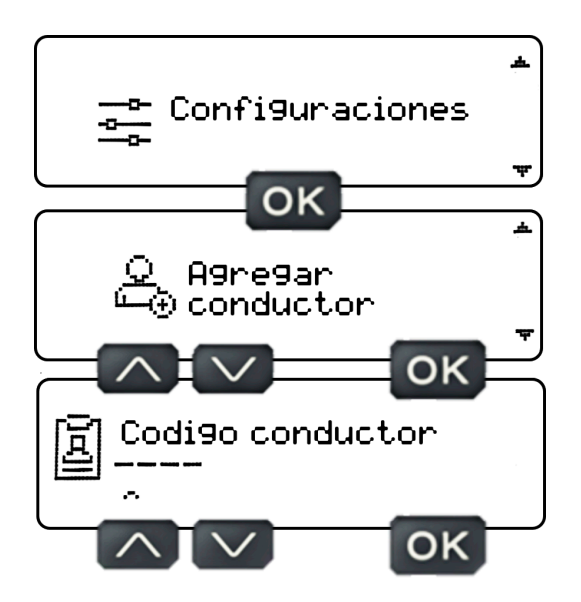

Ingrese el código de conductor usando los botones de navegación arriba y abajo eligiendo los dígitos del 0 al 9, terminando siempre con OK para mover el cursor al siguiente dígito. Cuando llegue al cuarto dígito, presione OK y aparecerá una pantalla solicitando el número de licencia de conducir.

Si el código asignado al conductor es un código que ya está en uso, aparecerá un mensaje informando que el código elegido está en uso por otro conductor. El tacógrafo digital registra hasta 1000 conductores en la memoria.

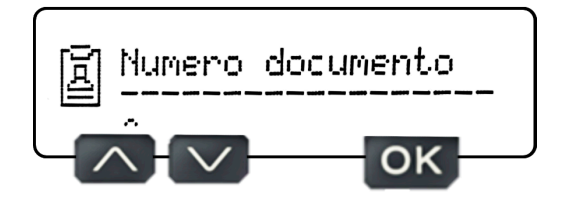

Ingrese el número de licencia de conducir usando los botones de navegación hacia arriba y hacia abajo, eligiendo los dígitos del 0 al 9 y/o las letras de la A a la Z, terminando siempre con OK para mover el cursor al siguiente dígito. Después del undécimo dígito aparecerán caracteres nulos para terminar de llenar los espacios vacíos, presione OK repetidamente hasta agotar los espacios vacíos, al final aparecerá una pantalla para confirmar los datos ingresados. Si todos los datos son correctos pulse OK y aparecerá una pantalla informándole que se ha completado el registro.

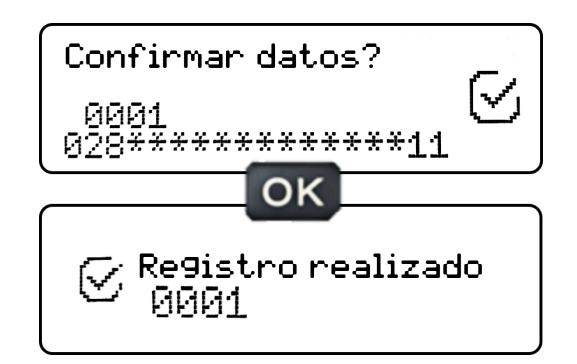

En la pantalla de confirmación de datos, si los datos no son correctos, presione el botón de retorno y el tacógrafo volverá al paso de asignar el código de conductor seguido del paso de ingresar el número de licencia de conducir.

Para corregir un dígito, simplemente presione el botón OK hasta llegar al dígito que desea cambiar y presione los botones arriba o abajo para elegir el dígito deseado.

En la pantalla para asignar el código de conductor y licencia de conducir, si el conductor ingresa un dígito por error y desea cambiarlo, simplemente use el botón Atrás para mover el cursor al dígito que se ingresó por error, cuando el cursor estaba en la posición incorrecta. Presione los botones arriba o abajo para elegir el dígito deseado y finalice presionando OK hasta llegar al último carácter.

#### **5.18 Quitar conductor**

En este menú será posible eliminar un conductor. Para ello será necesario eliminarlo utilizando el código de 4 dígitos vinculado al conductor. Vaya al menú **Configuración**, luego a "**Eliminar controlador**", aparecerá una pantalla solicitando el código del conductor que se eliminará.

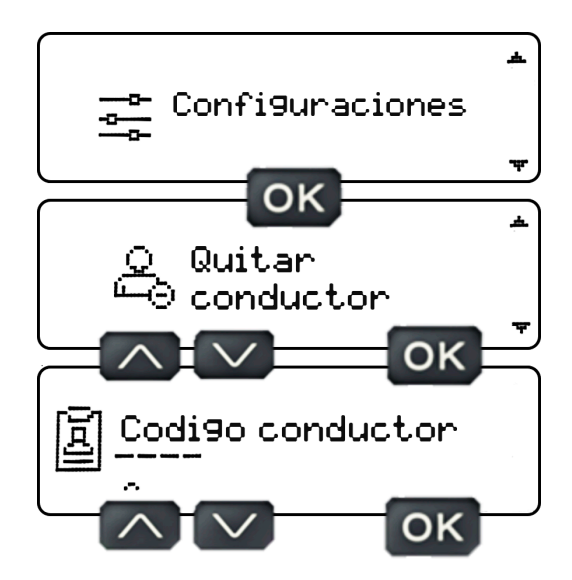

Ingrese el código de conductor usando los botones de navegación arriba y abajo eligiendo los dígitos del 0 al 9, terminando siempre con OK para mover el cursor al siguiente dígito. Cuando llegue al cuarto dígito, presione OK y aparecerá una pantalla para confirmar el código de conductor que desea eliminar. Si el código es correcto, presione el botón OK para eliminarlo.

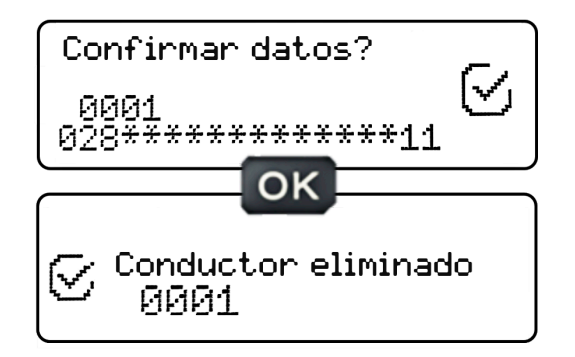

En la pantalla de confirmación de datos, si estos no son correctos, es decir, no son los datos del conductor que desea eliminar, presione el botón Atrás. El tacógrafo volverá al paso de elección del código de conductor.

### *5. Descripción general de la interfaz de usuario*

**2**

### **5.19 Bluetooth conectar dispositivo smartphone**

En este Menú será posible vincular un smartphone vía Bluetooth para acceder a la aplicación TacoDRIVE. Vaya al Menú de Configuración, luego en "Emparejamiento Bluetooth", aparecerá una pantalla informándole el PIN de emparejamiento Bluetooth (PIN aleatorio), que deberá ingresar al realizar el emparejamiento, de acuerdo con las siguientes instrucciones.:

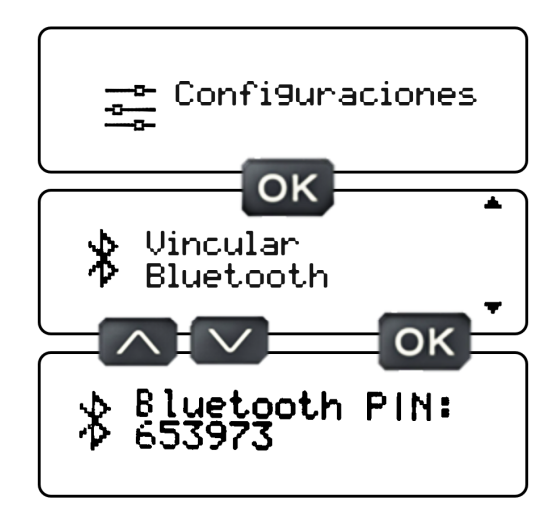

Abra la aplicación TacoDRIVE, (1) vaya a la barra lateral, (2) seleccione Bluetooth, (3) haga clic en el botón de conexión junto al nombre del dispositivo del tacógrafo. Se abrirá una pantalla solicitando el PIN o la Contraseña, (4) ingrese el número que aparece en la pantalla del tacógrafo en el campo y (5) haga clic en el botón Aceptar.

Después del emparejamiento, tenga en cuenta que el símbolo (6) de Bluetooth ubicado a la derecha de la aplicación será verde. Si este símbolo permanece en blanco, significa que Bluetooth no se ha conectado.

Si no puede establecer una conexión Bluetooth, deberá eliminar los dispositivos Bluetooth que no se utilizan en su celular.

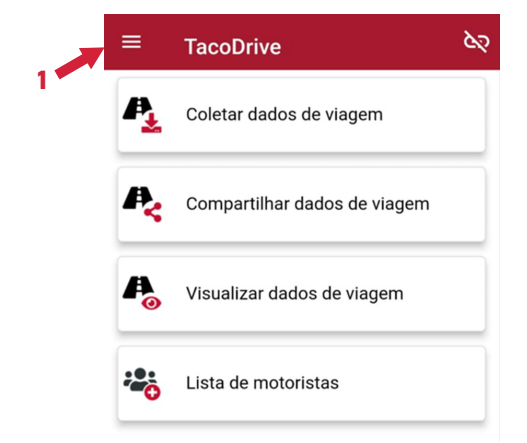

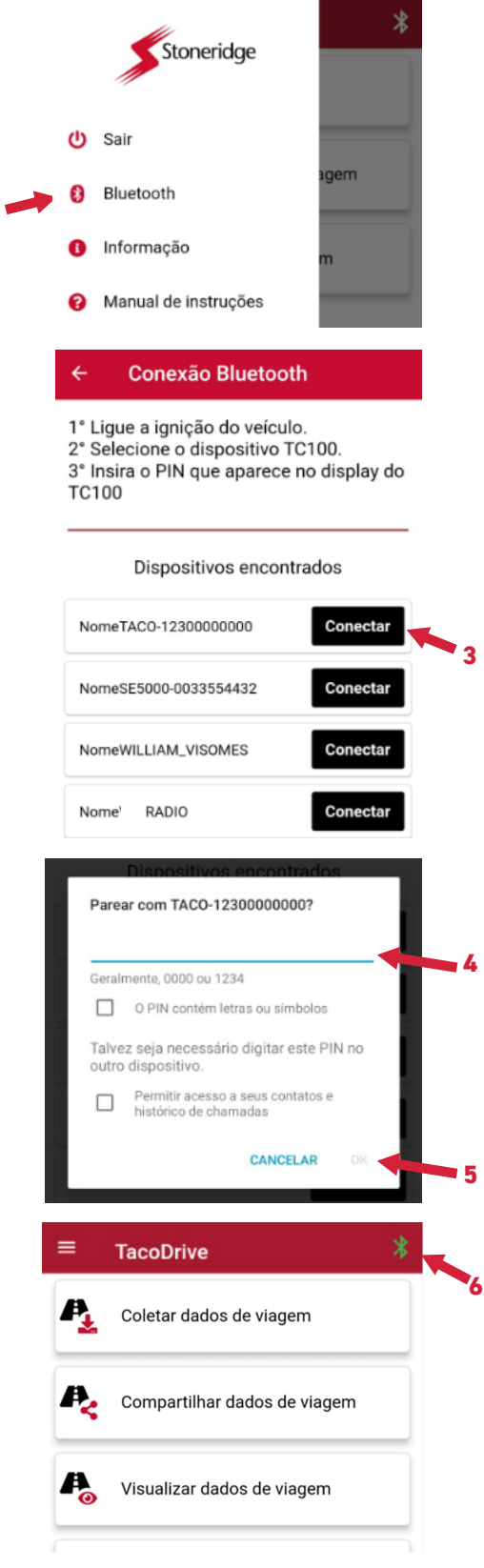

**¡Nota!** Los modelos 013210000 y 013211000 no tienen la función Bluetooth, la conexión a la aplicación debe realizarse mediante cable.

### **5.20 Colectar datos de viaje vía aplicación**

Con el smartphone conectado al tacógrafo, será posible recopilar datos de viaje a través de la aplicación.

Para hacerlo, abra la aplicación TacoDRIVE, (1) seleccione la opción para recopilar datos de viaje, (2) elija el período que desea recopilar 24 horas.

Al elegir un período, aparecerá una pantalla de confirmación de inicio de descarga, (3) haga clic en iniciar y espere (4) el progreso de descarga, cuando se complete la misma, aparecerá un mensaje en la parte inferior de la pantalla de descarga de la aplicación completa. Si experimenta un error, aparecerá una pantalla que indica "Error al descargar", haga clic en Aceptar e intente nuevamente, si el error persiste, cierre la aplicación y conéctese nuevamente.

Cuando se complete la descarga, el archivo recopilado estará en una carpeta llamada "TacoDRIVE" creada por la aplicación en el administrador de archivos del celular.

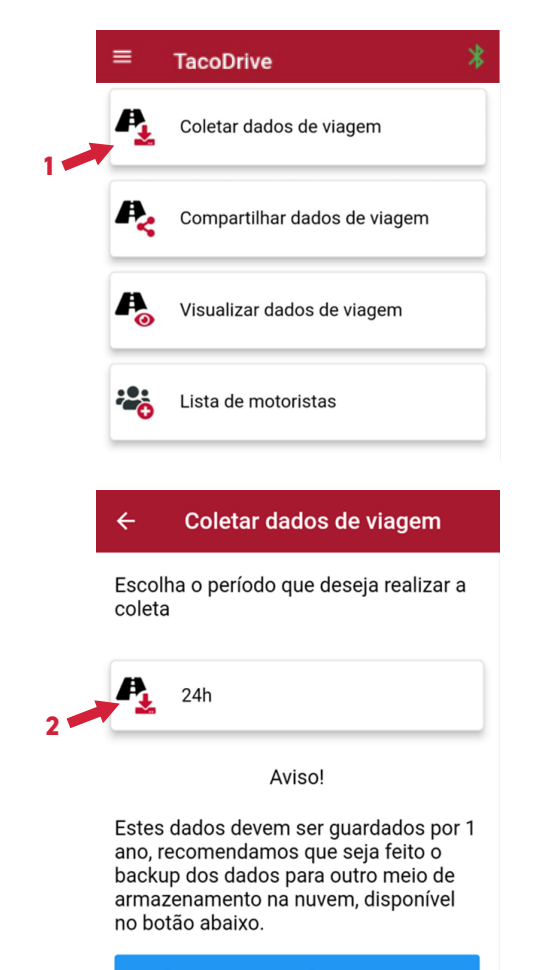

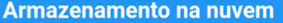

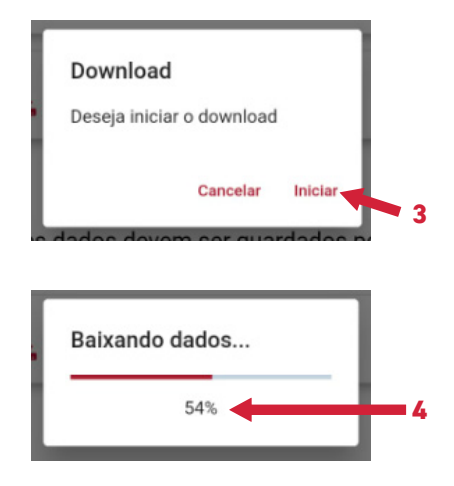

Los archivos recopilados deberán conservarse durante un plazo de 1 año. Stoneridge ofrece un servicio de gestión y almacenamiento de datos en la nube, si está interesado en adquirir este servicio, haga clic en el botón de almacenamiento en la nube para contratar el servicio.

### *5. Descripción general de la interfaz de usuario*

### **5.21 Compartir datos de viaje vía aplicación**

Después de recopilar los datos de viaje a través de la aplicación, será posible compartir el archivo para que se almacene durante 1 año, según lo dispuesto en la resolución CONTRAN.

Para hacerlo, abra la aplicación TacoDRIVE, (1) seleccione la opción compartir datos de viaje, (2) elija los archivos que desea compartir (seleccionándolos en la casilla de verificación al lado del nombre del archivo), (3) haga clic en el botón compartir, aparecerá una pantalla de confirmación para compartir los archivos, (4) haga clic en compartir y aparecerá una pantalla con las posibles aplicaciones para compartir, (5) elija una aplicación donde desea enviar el archivo y proceda según la ruta de cada aplicación.

Si la aplicación elegida presenta algún fallo, el usuario también puede descargar los datos a una computadora, encontrando la aplicación en la carpeta TacoDRIVE.

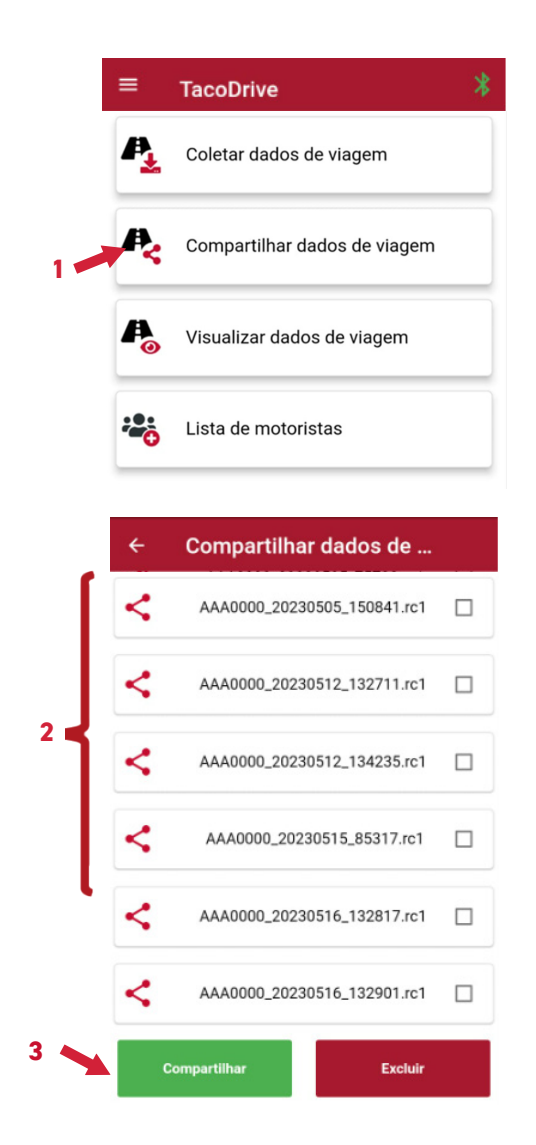

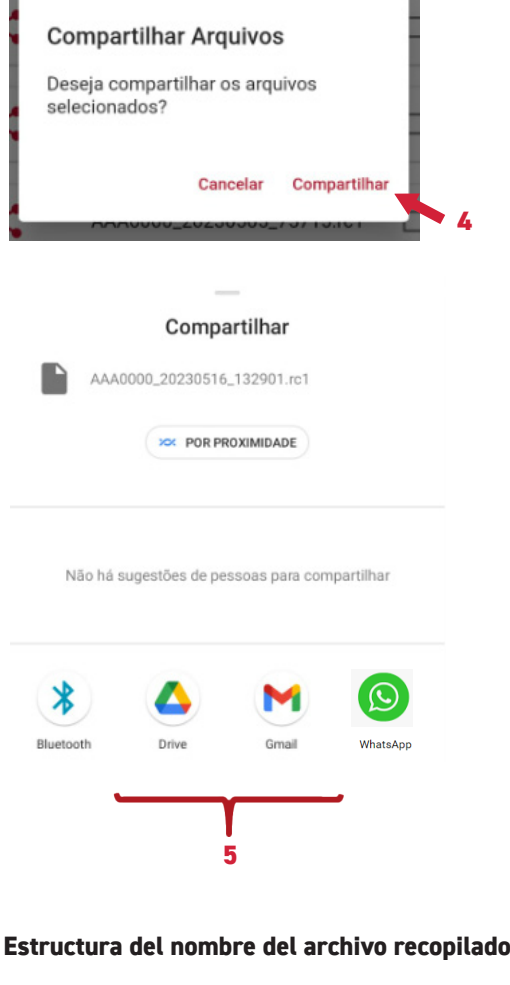

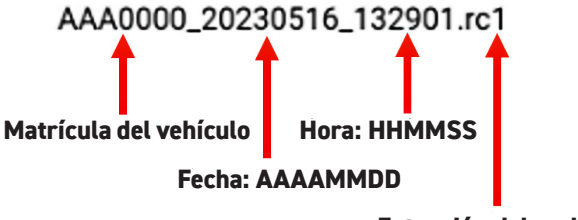

**Extensión del archivo**

El archivo recopilado tiene una extensión .rc1, no cambie la extensión ni el nombre del archivo. Usar archivos con otra extensión o nombre harán que el programa no reconozca el archivo y no leerá los datos deseados.

### **5.22 Visualizar datos de viaje vía aplicación**

Después de recopilar datos de viaje a través de la aplicación, será posible ver los archivos recopilados.

Para hacerlo, abra la aplicación TacoDRIVE, (1) seleccione la opción ver datos del viaje, la aplicación dirigirá al usuario al sitio web **https://www.stoneridge.com.br/ digital-services/**, Inicie sesión con nombre de usuario y contraseña, y (2) haga clic en confirmar (si no se ha registrado, (3) haga clic en la opción de registro).

Después de iniciar sesión en la página de servicios

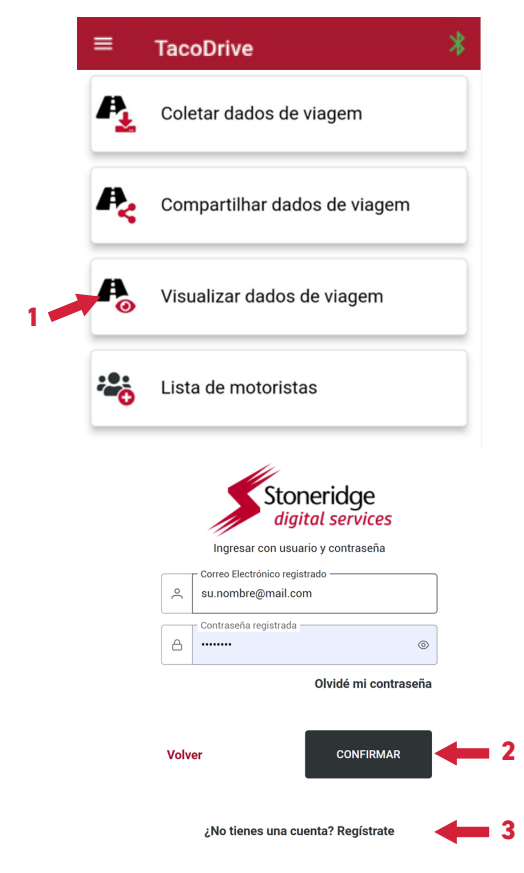

digitales, (4) elija la opción Tacógrafo.

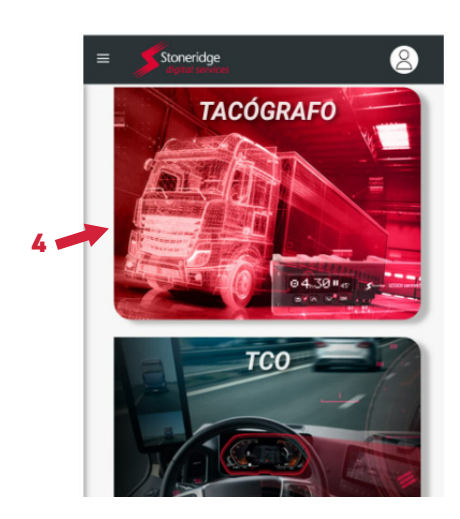

Se abrirá una pantalla que le pedirá que arrastre el archivo o haga clic en una carpeta, (5) haga clic en la carpeta.

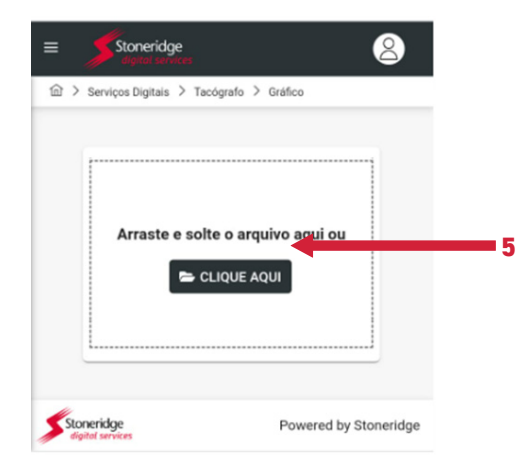

Después de hacer clic en la carpeta, el usuario será dirigido a la carpeta TacoDRIVE (carpeta que se creó cuando se recopiló el archivo), elija un archivo entre los que se recopilaron y (6) haga clic en el nombre del archivo.

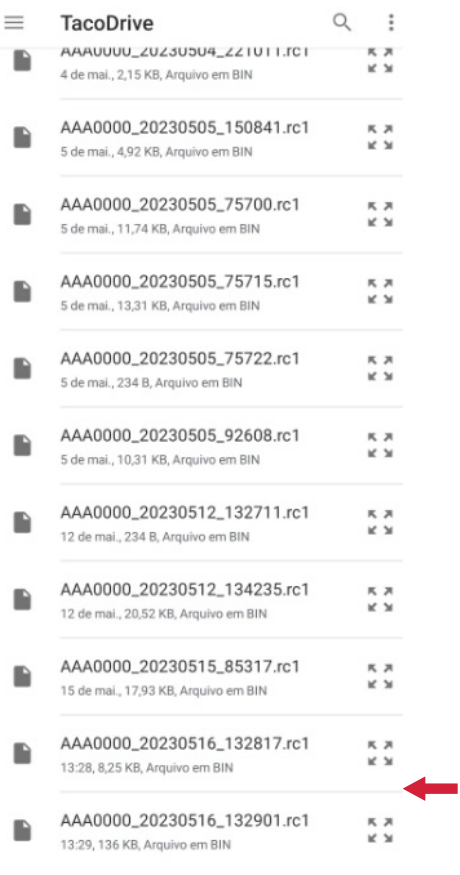

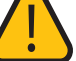

Si el usuario no es dirigido a la carpeta TacoDRIVE, probablemente porque el archivo no fue recopilado a través de la aplicación, busque el archivo en el destino donde se descargó y selecciónelo para abrirlo.

**6**

### *5. Descripción general de la interfaz de usuario*

Luego de seleccionar el archivo, el usuario será dirigido a la página de visualización de datos, donde será posible ver el (1) modelo y número de serie del equipo, (2) período referente a los datos, (3) matrícula y chasis del vehículo, (4) KM iniciales y finales del período, (5) distancia recorrida en el período, (6) velocidad máxima alcanzada en conducción, (7) velocidad máxima permitida en el tacógrafo, (8) velocidad promedio en el período , (9) graficar velocidad x tiempo e (10) información del conductor durante el período.

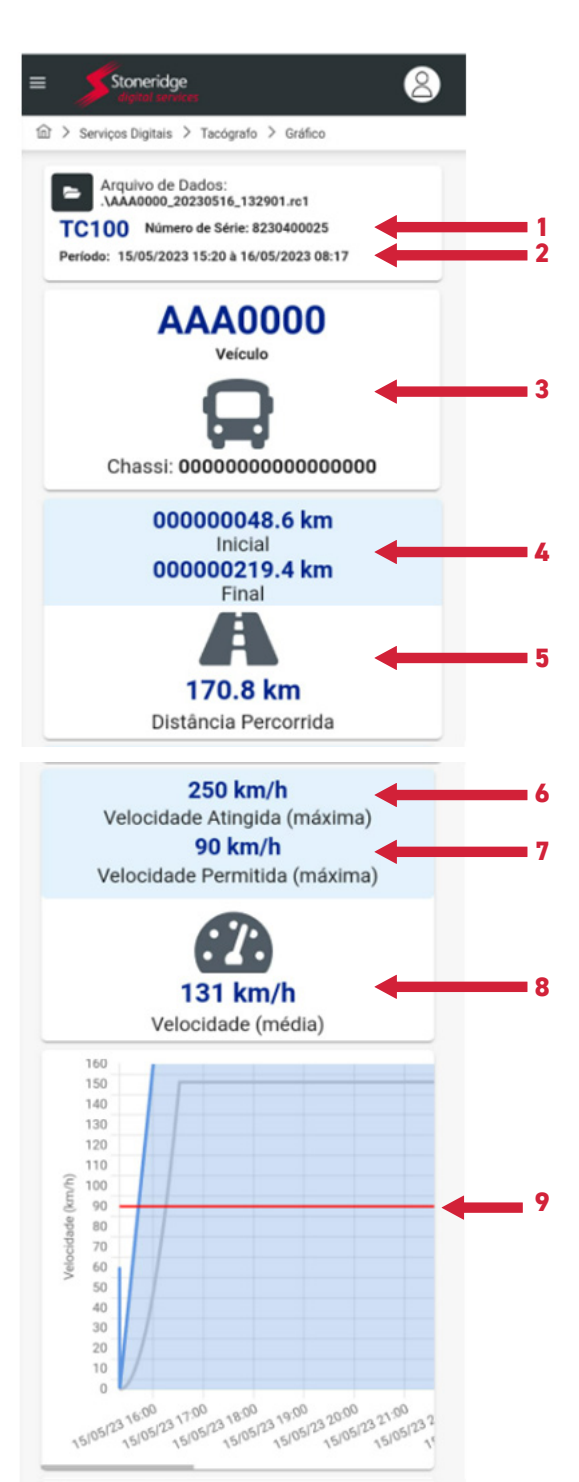

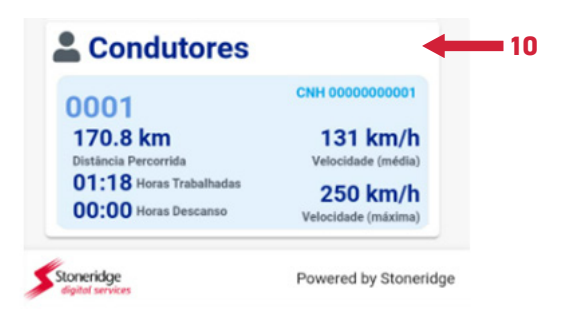

Mientras visualiza el archivo, puede imprimirlo o exportarlo a PDF. Para hacerlo, simplemente (11) haga clic en la flecha situada en la parte superior del gráfico y (12) elija una de las opciones, el archivo en formato PDF se descargará inmediatamente a la carpeta de descargas del smartphone.

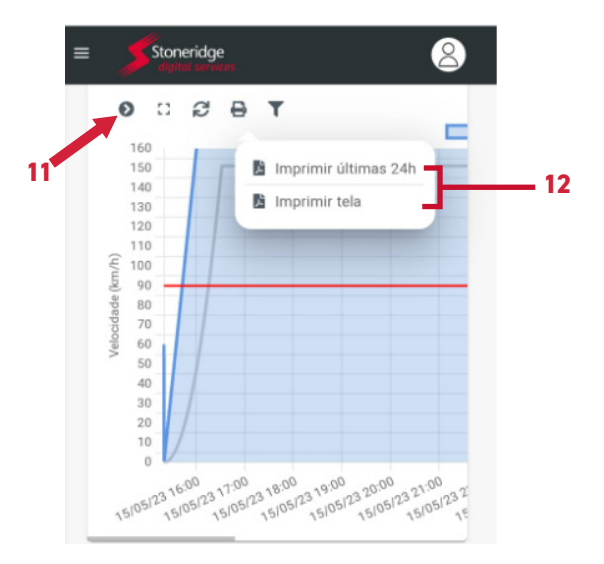

Al abrir el archivo PDF, los datos se mostrarán en el formato siguiente según la resolución CONTRAN.

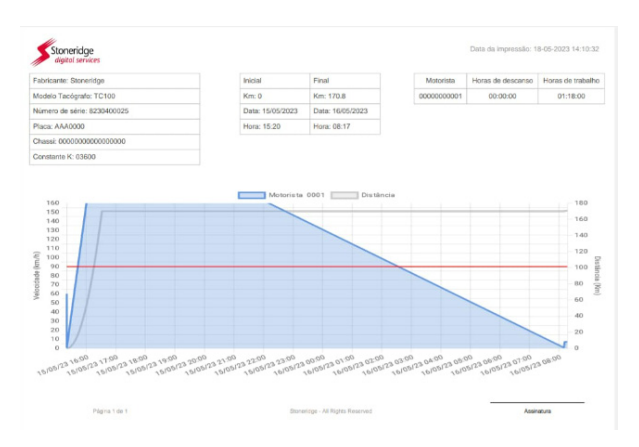

### *5. Descripción general de la interfaz de usuario*

#### **5.23 Importar y exportar lista de conductores vía aplicación**

Con el smartphone conectado al tacógrafo, será posible importar la lista de conductores registrados en el tacógrafo y exportarla a otros tacógrafos a través de la aplicación.

Para hacerlo, abra la aplicación TacoDRIVE, (1) seleccione la opción de lista de controladores, (2) elija lo que desea hacer, importar o exportar una lista (Para exportar una lista debe haber sido importada/creada previamente).

Si elige la opción de importación, se cargará una lista de conductores en su smartphone (el nombre del archivo será "drivers\_date\_time" que se recopiló).

Si elige la opción de exportación, necesitará haber importado/subido previamente un archivo para poder exportar la lista al tacógrafo que esté conectado a su smartphone. Al exportar un archivo a un tacógrafo conectado, se sobrescribirá la lista de conductores guardada previamente en el tacógrafo.

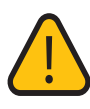

El archivo recopilado está en formato .xlsx. Si desea editarlo para agregar o eliminar más controladores de esta lista, puede realizar esta edición a través de Excel.

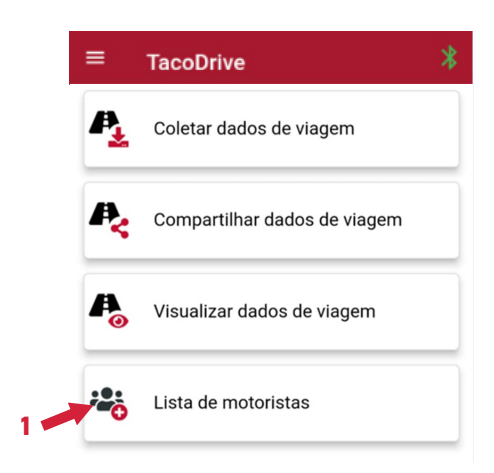

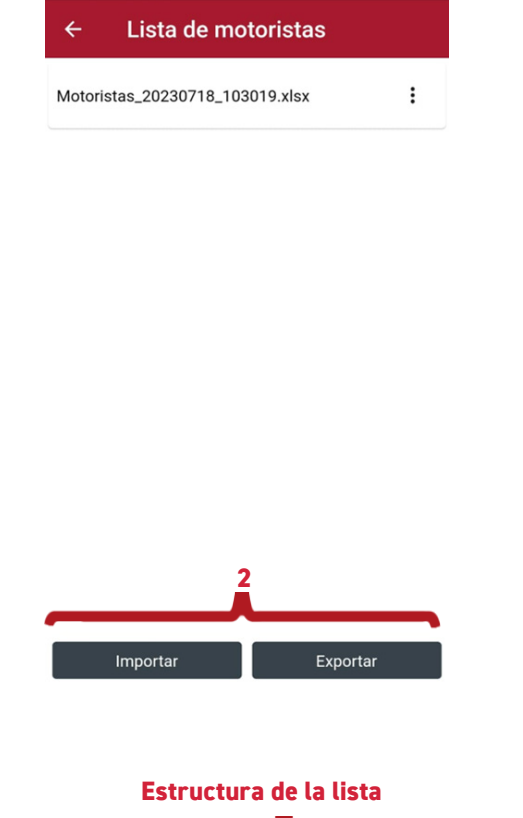

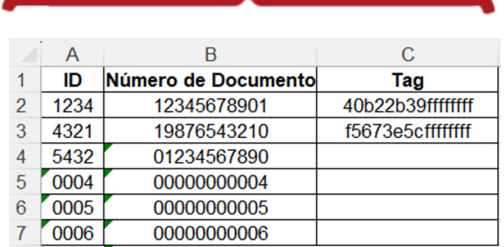

Al editar el archivo a través de Excel, no cambie el formato de las celdas de la lista. Si desea agregar un conductor, simplemente ingrese una nueva identificación compuesta por 4 números y el número de documento del nuevo conductor. Si desea eliminar un conductor, simplemente elimine la línea que contiene este conductor.

La columna C representa el número de TAG NFC vinculado al conductor, si elige hacer la lista vía Excel con la estructura anterior, complete las columnas A y B, exporte la lista al tacógrafo, vincule los tags a los conductores en el tacógrafo, al finalizar, importe la lista del tacógrafo. De esta forma tendrá acceso al listado completo, simplemente exportando el listado a otros tacógrafos, sin necesidad de volver a grabar tag por tag en otros equipos.

**¡Nota!** Los modelos 013210000, 013211000 y 013152000 no tienen la función NFC.

### **5.24 NFC Vincular Conductor**

Este menú le permite vincular un conductor no registrado con un tacógrafo a un tag NFC. Por este motivo, es necesario que el conductor que se vinculará al tag NFC esté agregado a la lista de conductores del tacógrafo, o el conductor haya sido agregado previamente al tacógrafo. Vaya a Configuración, después NFC Link Rider, aparecerá una pantalla solicitando el código de usuario que se vinculará al tag NFC

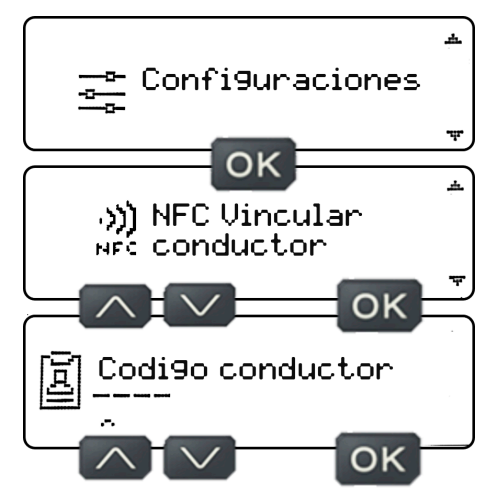

Ingrese el código de conductor usando los botones de navegación arriba y abajo eligiendo los dígitos del 0 al 9, terminando siempre con OK para mover el cursor al siguiente dígito. Cuando llegue al cuarto dígito presione OK, aparecerá una pantalla para confirmar los datos ingresados. Si todos los datos son correctos pulse OK y aparecerá una pantalla pidiendo que acerque la etiqueta NFC al ícono situado a la derecha de la pantalla.

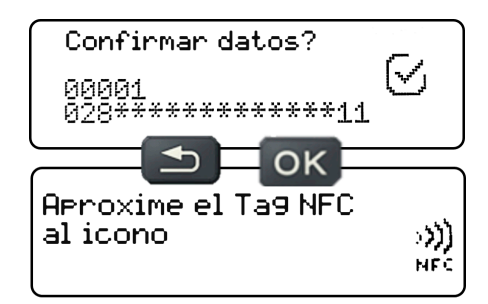

En la pantalla de confirmación de datos, si los datos no son correctos, presione el botón de retorno y el tacógrafo volverá al paso de ingresar el código de conductor.

La antena receptora NFC está ubicada a la derecha detrás de la pantalla, acerque el tag NFC al ícono y mantenga la etiqueta en la ubicación aproximada. Tan pronto como el tacógrafo reconozca el tag NFC, aparecerá una pantalla de configuración guardada correctamente seguida de un breve pitido de éxito.

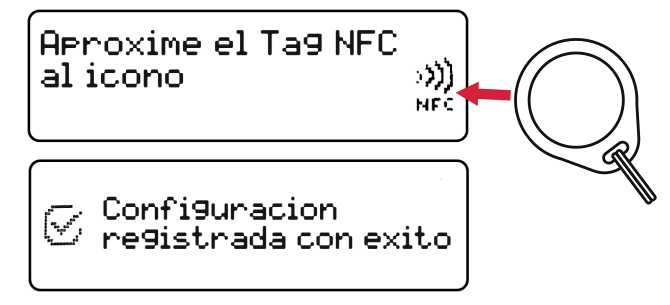

Si no se reconoce el tag NFC, o el tiempo de reconocimiento del tag NFC expira y no es suficiente para registrar el tag, aparecerá un mensaje de falla en el tacógrafo seguido de dos pitidos cortos de error.

El tacógrafo digital TC100 es compatible con

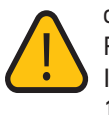

dispositivos NFC en formato tag (llavero) con RFID 13,56MHz con los siguientes protocolos: ISO/IEC 14443, ISO/IEC 15693, ISO/IEC 18000-3, MIFARE y FeliCa.

### **5.25 Vincular conductor sin entrar en configuración**

Existe la posibilidad de vincular un tag NFC sin necesidad de entrar en ajustes, basta con estar en la pantalla de inicio del tacógrafo y acercar el tag NFC sin registro en el lado derecho de la pantalla. Tan pronto como el tacógrafo reconozca la etiqueta, aparecerá una pantalla que indicará "etiqueta no vinculada". ¿Enlazar Conductor?", en esta pantalla solo presione el botón OK y el tacógrafo irá al paso donde solicita el código del conductor, solo siga los pasos presentados en las instrucciones anteriores.

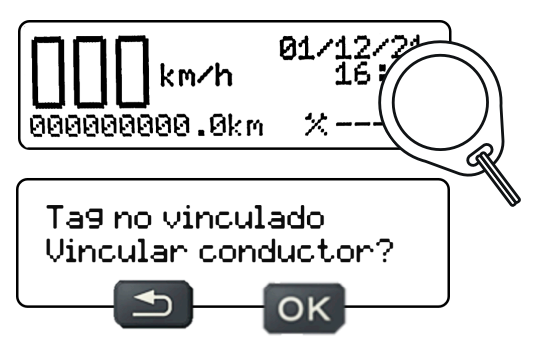

En la pantalla de tag no vinculado, si no desea continuar vinculando el conductor al tag, presione el botón Atrás y el tacógrafo volverá a la pantalla "NFC vincular Conductor".

**¡Nota!** Los modelos 013210000, 013211000 y 013152000 no tienen la función NFC.

### **5.26 Configuración DDS**

En este Menú es posible realizar ajustes para seleccionar el tipo de transporte, tipo de viaje, activar/desactivar DDS, activar/desactivar avisos y activar/desactivar ferry/tren. Todas estas configuraciones están relacionadas con DDS (apoyo a la decisión del conductor).

Según la resolución nº 525 del CTB, los conductores profesionales no pueden conducir más de 5 (cinco) horas ininterrumpidas en vehículos de transporte público de pasajeros por carretera o de transporte de mercancías por carretera. Se observarán 30 (treinta) minutos de descanso cada 6 (seis) horas cuando se conduzca un vehículo de transporte de carga, pudiendo fraccionarse el mismo y el tiempo de conducción siempre que no exceda de 5 (cinco) horas y media. continuo en el ejercicio de conducción.

Se observarán 30 (treinta) minutos de descanso cada 4 (cuatro) horas cuando se conduzca un vehículo de pasajeros por carretera, con posibilidad de fraccionarlo y el tiempo de conducción.

La función DDS del tacógrafo digital TC100 cumple con la resolución CTB N° 525, y fue agregada al tacógrafo para ayudar al conductor a calcular las horas de conducción y descanso que debe tomar mientras conduce un vehículo. En el menú de información del DDS (página 41 de este manual), podrá acceder a la información relacionada con estos cálculos, hora actual, tiempo restante y próximo descanso y tiempo de conducción.

#### **Resolución Nº525 de CTB**

Los tiempos de descanso (según resolución CTB N° 525) se establecen de la siguiente manera:

Se observarán 30 (treinta) minutos de descanso cada 6 (seis) horas cuando se conduzca un vehículo de transporte de carga, pudiendo fraccionarse el mismo y el tiempo de conducción siempre que no exceda de 5 (cinco) horas y media. continuo en el ejercicio de conducción.

Se observarán 30 (treinta) minutos de descanso cada 4 (cuatro) horas cuando se conduzca un vehículo de pasajeros por carretera, con posibilidad de fraccionarlo y el tiempo de conducción.

El conductor está obligado, dentro de un plazo de 24 (veinticuatro) horas, a observar un mínimo de 11 (once) horas de descanso, que podrá fraccionarse, disfrutarse en el vehículo y coincidir con los intervalos mencionados en la fracción II, observados. , en el primer período, 8 (ocho) horas ininterrumpidas de descanso.

En los casos en que el empleador adopte 2 (dos) conductores trabajando en un mismo vehículo, el tiempo de descanso podrá tomarse con el vehículo en movimiento, garantizando un descanso mínimo de 6 (seis) horas consecutivas fuera del vehículo en alojamiento externo o, si está en la cabina dormitorio, con el vehículo estacionado, cada 72 (setenta y dos) horas, de conformidad con el § 5 del art. 235-D y el inciso III del art. 235-E de la Consolidación de Leyes del Trabajo – CLT.

#### **5.27 Tipo de transporte**

Según la resolución CTB N° 525, el tiempo de conducción continua ininterrumpida para el transporte de carga y de pasajeros son diferentes, por esta razón el conductor debe elegir qué tipo de transport, carga o pasajeros. Para ello acceda a Ajustes, luego en Ajustes DDS aparecerá una pantalla pidiéndole que seleccione el tipo de transporte.

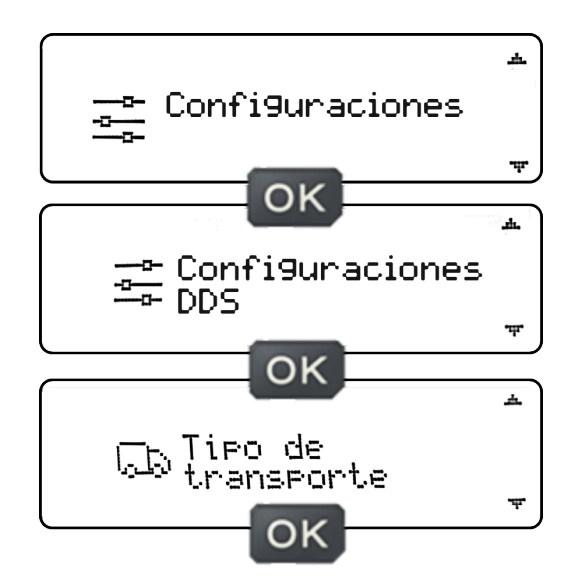

En la pantalla para seleccionar el tipo de transporte, presione el botón OK, y aparecerá una pantalla con la opción de los dos tipos de transporte disponibles, Carga o Pasajero, cambie el tipo de transporte disponible, utilizando los botones de navegación arriba y abajo eligiendo el tipo dependiendo de su transporte.

Después de elegir el tipo de transporte, pulse el botón

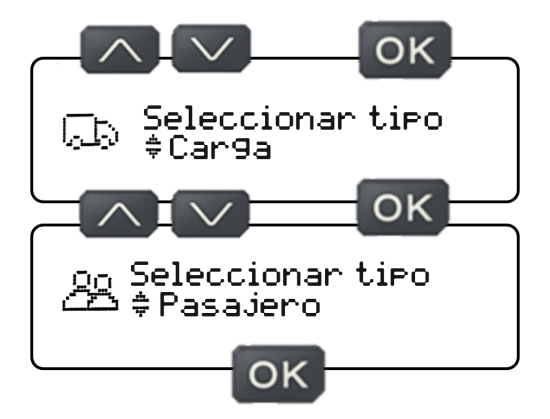

OK y aparecerá una pantalla informándole que la configuración se ha guardado correctamente.

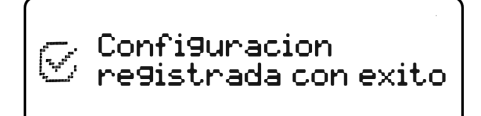

### **5.28 Tipo de viaje**

Según la resolución CTB N° 525, en los casos en que el empleador adopte 2 (dos) conductores trabajando en un mismo vehículo, el tiempo de descanso podrá tomarse con el vehículo en movimiento, garantizando un descanso mínimo de 6 (seis) horas consecutivas fuera del horario laboral. vehículo en alojamiento externo, o cabina dormitorio (si corresponde), con el vehículo estacionado, cada 72 (setenta y dos) horas.

En esta situación, para que funcione el cálculo del DDS, el conductor debe elegir el tipo de viaje que realiza, solo o en pareja. Para ello acceda a Ajustes, luego en Ajustes DDS le aparecerá una pantalla pidiendo que seleccione el tipo de transporte, utilizando los botones de navegación arriba y abajo acceda a la pantalla para elegir el tipo de viaje.

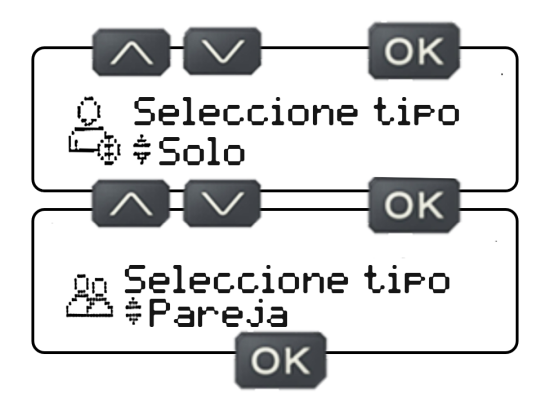

Para cada tipo de viaje elegido, habrá un tipo de comportamiento para cada situación, como se puede comprobar en los siguientes ítems.

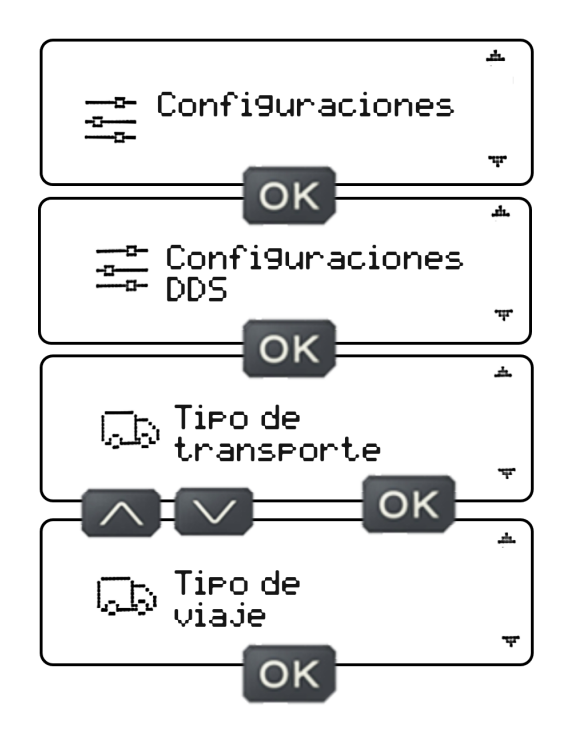

En la pantalla para elegir el tipo de viaje, presione el botón OK, y aparecerá una pantalla con la opción de los dos tipos de viajes disponibles, Solo o Doble, cambie el tipo de viaje disponible, usando los botones de navegación arriba y abajo eligiendo el tipo dependiendo de su viaje.

#### **5.29 Viaje Solo**

Después de elegir el tipo de viaje solo, presione el botón Aceptar y aparecerá una pantalla que indicará "la configuración se guardó correctamente".

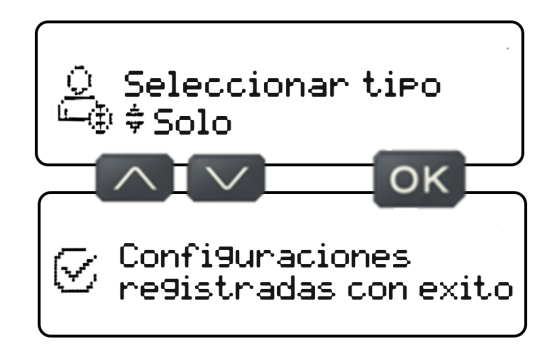

Al elegir el tipo de viaje solo, cuando falten 15 minutos para alcanzar el tiempo máximo de conducción continua, el conductor será alertado mediante una señal visual y sonora (preaviso), el tacógrafo emitirá un pitido, la pantalla parpadeará dos veces y permanecerá con un símbolo de pausa iluminado junto al ícono de actividad del conductor.

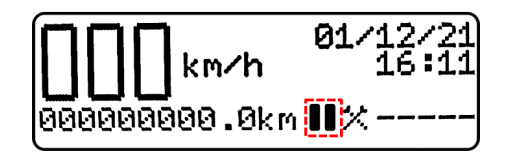

Cuando se haya alcanzado el tiempo máximo de conducción continua, el conductor será alertado mediante una señal visual y sonora (advertencia), el tacógrafo emitirá un pitido largo, la pantalla parpadeará dos veces y el símbolo de pausa permanecerá encendido, parpadeará durante 1 minuto y permanecerá encendido hasta que el conductor tome el descanso necesario.

Para poder volver a conducir, el conductor necesita tomar el descanso necesario, si opta por no descansar, el símbolo de pausa permanecerá encendido hasta que el conductor tome el descanso.

Si el conductor quisiera ver el resumen DDS, con el vehículo parado, navegue con los botones arriba o abajo hasta llegar a la pantalla resumen DDS (conductor actual y conductor de reserva).

La cinta diagrama contiene campos específicos para identificar las condiciones de trabajo y descanso.

Cuando hay un "guión" en el campo mostrado por mazos cruzados, este "guión" significa que en ese período el conductor se encontraba en condiciones de trabajar.

Cuando hay un "guión" en el campo representado por una cama, este "guión" significa que en ese momento el conductor se encontraba en condición de reposo.

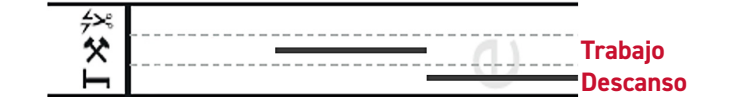

### **5.30 Viaje en pareja**

Luego de elegir el tipo de viaje en pareja, presione el botón OK y aparecerá una pantalla informando "**configuraciones registradas con exito**".

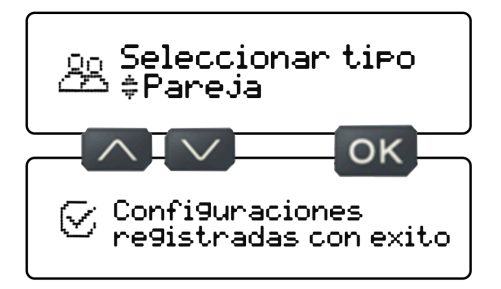

Después de elegir el tipo de viajeen pareja es necesario indicar los dos conductores que se turnarán para conducir durante el viaje (conductor 1 y conductor 2). Para hacerlo, vaya a Inicio del turno e ingrese el código del conductor 1, confirme Inicio del turno y aparecerá una pantalla informándole que ahora tiene un conductor conectado, pero necesita iniciar sesión con el conductor 2.

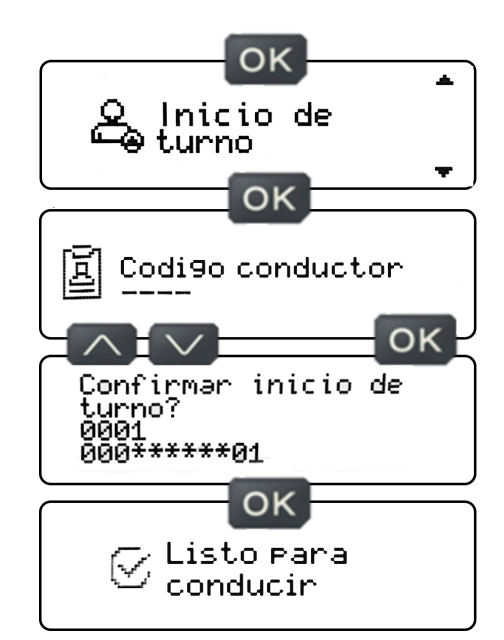

Después de indicar conductor 1, indique conductor 2. Para ello vaya a Inicio de turno e indique el código del conductor 2, confirme Inicio de turno y aparecerá una pantalla informando "Listo para conducir".

Al elegir el tipo de viaje en pareja, cuando queden 15

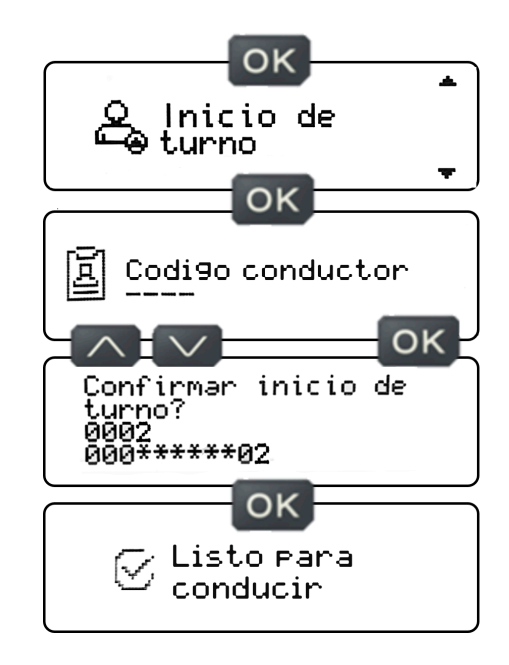

minutos para alcanzar el tiempo máximo de conducción continua de uno de los conductores, el tacógrafo alertará mediante una señal visual y sonora (preaviso), emitirá un pitido, la pantalla parpadeará dos veces y permanecerá con un símbolo de pausa encendido junto al icono de conductor.

Tenga en cuenta que, al elegir un viaje en pareja, los códigos de ambos conductores aparecen en la pantalla de inicio del tacógrafo, para facilitar la identificación de los conductores.

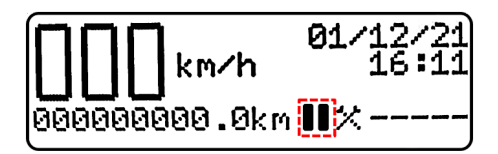

Cuando uno de los conductores alcance el tiempo máximo de conducción continua, el tacógrafo alertará mediante una señal visual y sonora (advertencia), emitirá un pitido largo, la pantalla parpadeará dos veces y el símbolo de pausa permanecerá encendido, parpadeará durante 1 minutoy permanecerá encendido hasta que el conductor tome el descanso necesario.

Cuando se excedan los tiempos máximos de conducción de uno de los conductores, éste deberá detener el vehículo para poder cambiar de conductor. Con el vehículo detenido presione el botón OK y acceda a la pantalla de actividad del conductor, seleccione el conductor que será asignado a la actividad actual, elija la actividad de trabajo para este conductor y presione el botón OK, aparecerá una pantalla informando que las configuraciones se guardaron exitosamente.

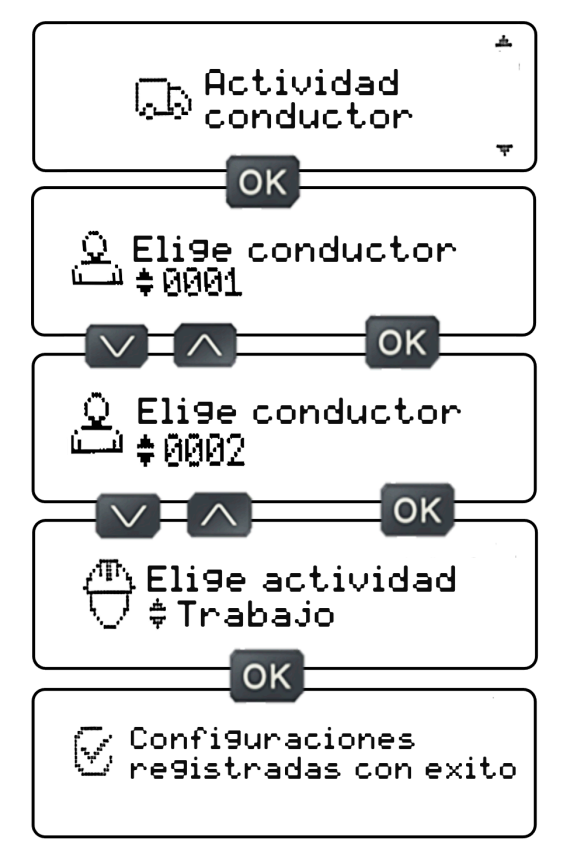

Al elegir la actividad para el segundo conductor, la actividad de descanso se asignará automáticamente al conductor cuyo tiempo máximo de conducción haya sido superado.

Si el conductor quisiera ver el resumen DDS... con el vehículo parado, navegue por los botones arriba o abajo hasta llegar a la pantalla resumen DDS (conductor actual y conductor de reserva).

La cinta diagrama contiene campos específicos para identificar las condiciones de trabajo y descanso.

Cuando hubiera un "guión" en el campo mostrado por mazos cruzados, este "guión" significará que en ese período el conductor se encontraba en condición de trabajo. Cuando hubiera un "guión" en el campo representado por una cama, este "guión" significará que en ese momento el conductor se encontraba en condición de descanso.

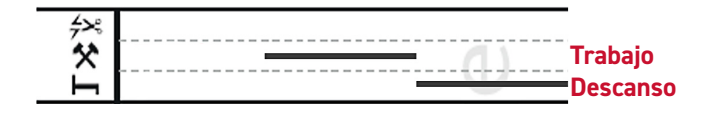

El grosor de los trazos será el encargado de definir la distinción de los conductores. En la imagen superior es posible distinguir líneas con diferentes espesores en un mismo campo, mientras el conductor que estaba asignado a la línea más gruesa estaba trabajando, note que el conductor que estaba asignado a la línea más delgada estaba en descanso.

En el modo de conducción de viaje en parejas, la actividad se asigna automáticamente solo al segundo conductor, asignando una actividad al conductor elegido.

**Por ejemplo:** Viajando en parejas (conductor 1 y 2), elija la actividad de trabajo para el conductor 1, el conductor 2 automáticamente se pondrá en descanso y viceversa.

Por lo tanto, si uno de los conductores empieza a conducir el vehículo y no asigna ninguna actividad a uno de los conductores, cuando el vehículo comience a moverse el tacógrafo emitirá pitidos consecutivos, informando que ninguno de los conductores tenía una actividad asignada, debiendo asignar la Actividad de trabajo o descanso a uno de ellos.

### **5.31 Visualización del resumen DDS**

Para acceder a la pantalla de resumen DDS, se debe detener el vehículo y navegar usando los botones arriba o abajo hasta llegar a la pantalla Resumen DDS (conductor actual y/o conductor de reserva).

La pantalla de resumen DDS del conductor actual tendrá 6 datos disponibles:

- **1.** Identificación del conductor.
- **2.** Tiempo de la actividad actual.
- **3.** Tiempo restante de la actividad atual.
- **4.** Tiempo de la próxima actividad.

**5.** Sumatoria del tiempo de condución de las últimas 24hs del conductor.

**6.** Sumatoria del tiempo de descanso de las últimas 24hs del conductor.

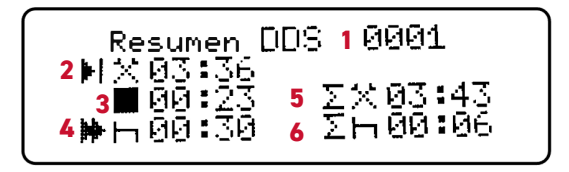

La pantalla de resumen del DDS del conductor de reserva tendrá 3 datos disponibles:

**1.** Identificación del conductor.

**2.** Tiempo de la actividad actual.

- **3.** Tiempo restante de la actividad actual.
- **4.** Tiempo de la próxima actividad.

**5.** Sumatoria del tiempo de conducción de las últimas 24hs del motorista.

**6.** Sumatoria del tiempo de descanso de las últimas 24hs del conductor.

La información relacionada con las actividades actuales no estará disponible.

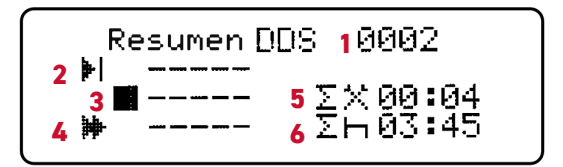

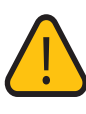

Podrás acceder a la vista de resumen de DDS a través de los botones de navegación hacia arriba y hacia abajo, solo cuando el vehículo este detenido.

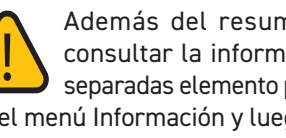

Además del resumen DDS, será posible consultar la información DDS en pantallas separadas elemento por elemento, disponibles en el menú Información y luego Información DDS (Ver más detalles en el capítulo Información).

La selección de actividad de trabajo o descanso se activa de forma manual o automática. En modo automático, si el conductor ha iniciado sesión y no se le ha asignado ninguna actividad, cuando el tacógrafo identifica la velocidad, el tacógrafo asigna la actividad de trabajo al conductor registrado. Cuando se quita la ignición del vehículo y el tacógrafo entra en modo de espera , en este momento asignado a la actividad de descanso para el conductor que inició sesión.

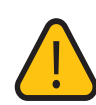

Al conducir en modo ferry/tren o viajar en pareja, la selección de actividad debe realizarse manualmente.

En el modo de conducción ferry/tren activado, la asignación de la actividad se realiza manualmente bajo la responsabilidad del conductor. Así, cuando el conductor realiza una maniobra y quiere permanecer en reposo, o cuando está debajo de un remolque y quiere seguir trabajando, en estos casos no necesita preocuparse por la asignación automática de actividad, ya que sólo cambiará si el conductor lo cambia.

### **5.32 Activar/Desactivar DDS**

Según el artículo 67 del CTB, el conductor decidirá si utiliza o no la función, ya que el artículo 67-E del CTB especifica que "el conductor es responsable de controlar y registrar el tiempo de conducción estipulado". Por lo tanto, la función DDS es sólo una función para ayudar al conductor, advirtiéndole sobre el tiempo de descanso.

Si el conductor desea activar o desactivar la función DDS, vaya a Configuración, luego en Configuración DDS le aparecerá una pantalla pidiendo seleccionar el tipo de transporte, utilizando los botones de navegación arriba y abajo vaya a la pantalla Activar/Desactivar DDS.

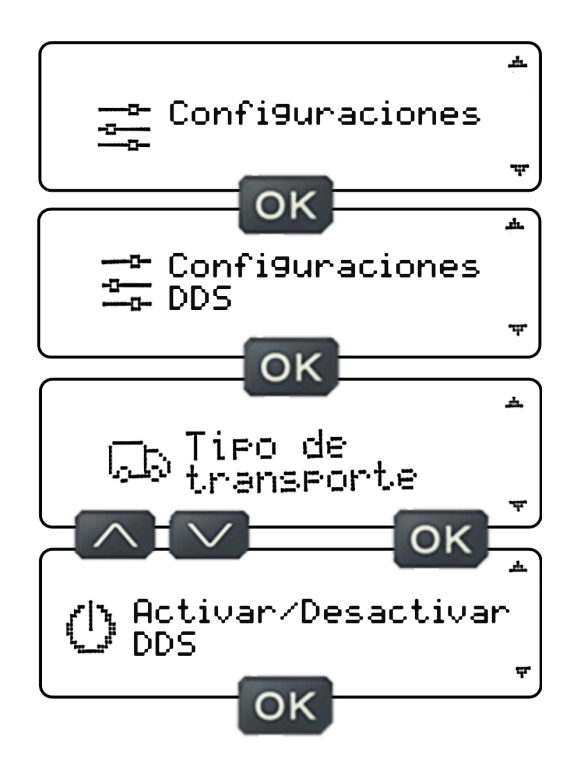

En la pantalla Activar/Desactivar DDS, presione el botón OK y aparecerá una pantalla con la opción de Desactivar/ Activar DDS (si DDS está activado, aparecerá la opción desactivar y viceversa), presione el botón OK para activar/ desactiva la función, o si desea volver a la pantalla anterior y no cambiar nada, pulse el botón atrás. El tacógrafo volverá a la pantalla anterior y no se cambiará ninguna función.

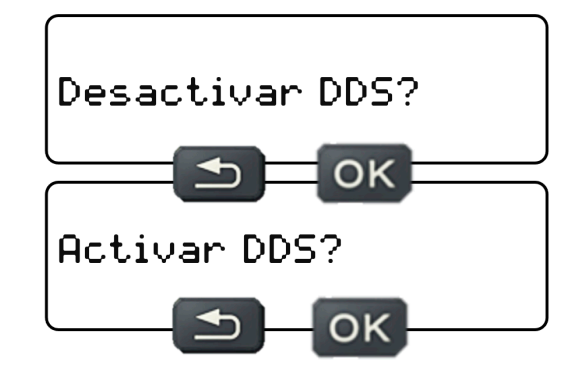

En la pantalla para activar y desactivar DDS, pulse el botón OK y aparecerá una pantalla informándole que la **Configuración se ha guardado correctamente**.

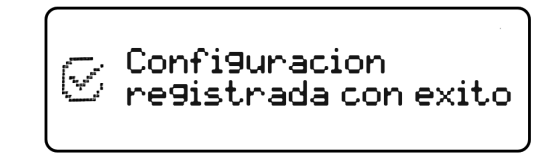

En modo de viaje en pareja, para desactivar DDS, uno de los conductores deberá cerrar sesión. El tacógrafo no permite desactivar el DDS si ambos conductores están

conectados.

### **5.33 Activar/Desactivar aviso**

Con la función DDS activada, el conductor puede elegir si desea recibir o no avisos y preavisos relacionados con el DDS. Los avisos DDS son avisos visuales a través de información en la pantalla del tacógrafo y avisos sonoros a través del buzzer del tacógrafo.

Si el conductor desea activar o desactivar los avisos DDS, vaya a Ajustes, luego en Ajustes DDS le aparecerá una pantalla pidiendo seleccionar el tipo de transporte, utilizando los botones de navegación arriba y abajo vaya a la pantalla Activar/Desactivar avisos.

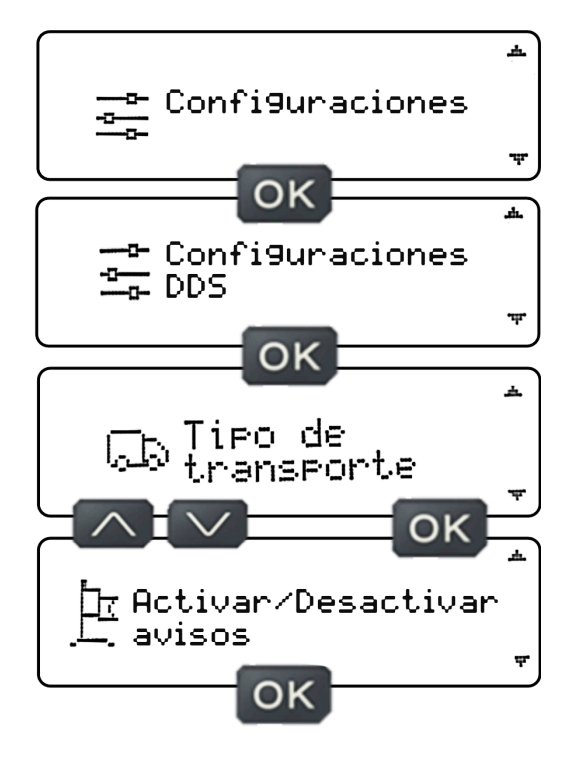

En la pantalla para Activar/Desactivar avisos, presione el botón OK, y aparecerá una pantalla con la opción de Desactivar/Activar avisos (si los avisos están habilitados, aparecerá la opción desactivar y viceversa), presione el botón OK para activar /desactivar la función, o si desea volver a la pantalla anterior y no cambiar nada, presione el botón atrás, el tacógrafo volverá a la pantalla anterior y no se cambiará ninguna función.

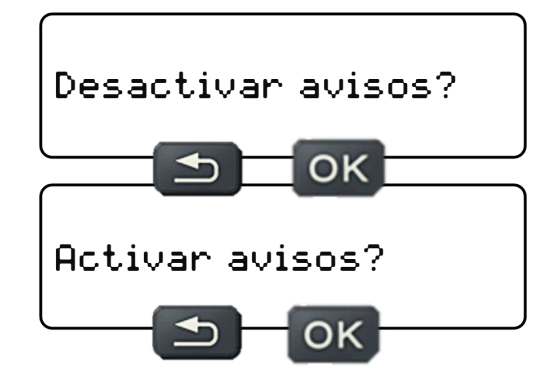

En la pantalla para habilitar y deshabilitar los avisos, presione el botón Aceptar y aparecerá una pantalla informándole que la Configuración se ha guardado correctamente.

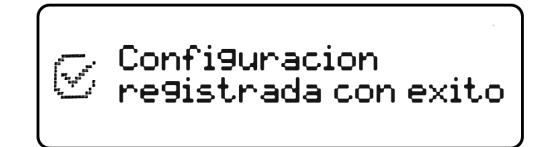

### **5.34 Activar/Desactivar Ferry/Tren**

Con la función DDS activada, el conductor puede optar por activar/desactivar la función ferry/tren. Esta función se encarga de asignar automáticamente la actividad al conductor.

Si tiene un conductor conectado y las actividades no están asignadas al conductor, las actividades de trabajo y descanso se asignarán automáticamente. La asignación de trabajo se producirá cuando la velocidad sea mayor que 0, y la asignación de descanso se producirá cuando el tacógrafo entre en modo de espera (se accede al modo de espera 2,5 minutos después de apagar la llave de contacto).

Si el conductor desea activar o desactivar la función ferry/ tren, vaya a Configuración, luego en Configuración DDS le aparecerá una pantalla pidiendo seleccionar el tipo de transporte, usando los botones de navegación arriba y abajo vaya a la pantalla Activar/Desactivar ferry/tren.

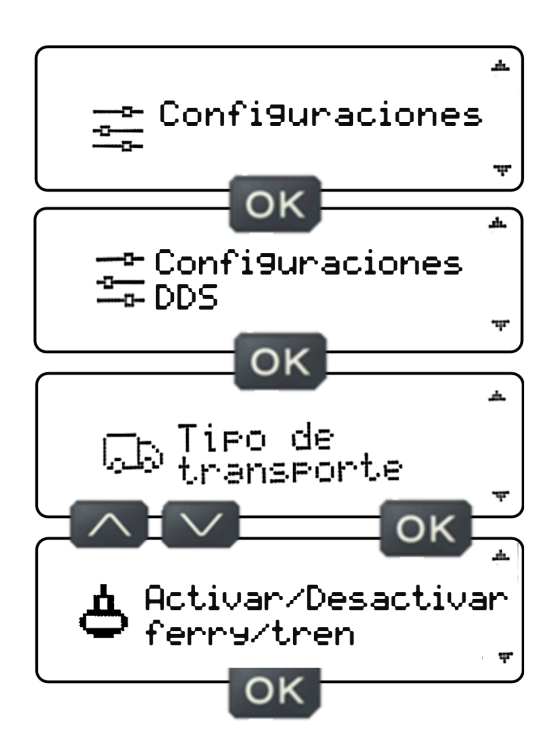

En la pantalla Activar/Desactivar ferry/tren, presione el botón OK y aparecerá una pantalla con la opción Activar/ Desactivar modo ferry/tren con una casilla de verificación (si el modo ferry/tren está activado, aparecerá la opción desactivar y viceversa), presione el botón OK para activar/ desactivar la función, o si desea volver a la pantalla anterior y no cambiar nada, presione el botón Atrás, el tacógrafo volverá a la pantalla anterior y no cambiará ninguna función.

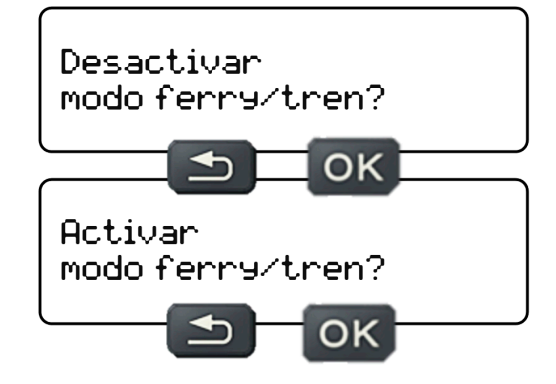

En la pantalla para activar y desactivar el modo ferry/ tren, pulse el botón OK y aparecerá una pantalla informándole que la Configuración se ha guardado correctamente.

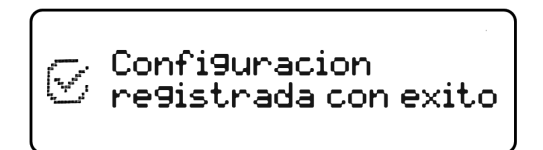

### **5.35 Hora local**

En este menú será posible realizar ajustes relacionados con los ajustes precisos de la hora del tacógrafo, como el horario de verano, el ajuste de la hora local y el ajuste de la zona horaria. Para realizar los ajustes en este Menú, simplemente tenga el contacto puesto y el vehículo parado.

La Hora es considerada dato sensible del tacógrafo, por esta razón en este Menú solo se realiza ajuste fino de las horas, el cambio de hora del tacógrafo solo puede y debe realizarse en un PAC (Estación Cronotacógrafo Autorizada).

#### **5.36 Horario de verano**

Para ajustar el horario de verano, vaya a Configuración, luego Hora local, aparecerá una pantalla que le preguntará si desea imprimir antes del ajuste. Si el conductor desea realizar una impresión antes del ajuste, presione el botón OK, si no, presione los botones arriba o abajo para eliminar el símbolo de verificación del cuadro de selección y presione el botón OK, y aparecerá la pantalla de ajuste de verano. tiempo.

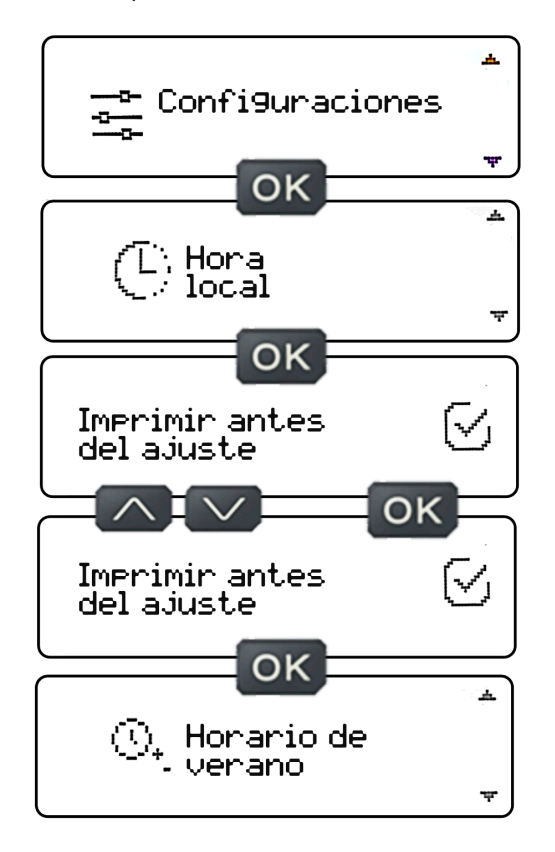

En la pantalla Horario de verano, presione el botón OK, y aparecerá una pantalla con la opción Activar/ Desactivar horario de verano (si el horario de verano está activado, aparecerá la opción desactivar y viceversa), presione el botón OK para ajustar el horario de verano (aumente la hora actual en 1 h si tiene el horario de verano desactivado, o disminuya la hora actual en 1 h si tiene el horario de verano activado), o si desea volver a la pantalla anterior y no cambiar nada, presione el botón Atrás, el tacógrafo volverá a la pantalla anterior y no cambiará ninguna función.

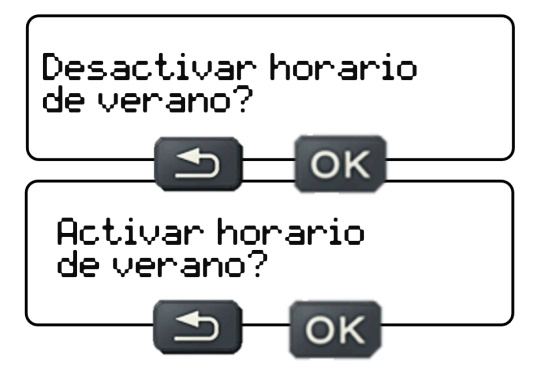

En la pantalla para activar y desactivar el horario de verano, pulse el botón OK y aparecerá una pantalla informándole que los Ajustes se han guardado correctamente.

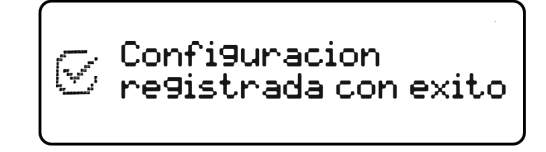

Es posible realizar solo 3 ajustes de horario de verano por año (activar y desactivar horario de verano 3 veces), bloqueando el ajuste por 1 año, el ajuste estará disponible 365 días después del tercer ajuste.

### **5.37 Ajuste de hora local**

Para ajustar la hora local, vaya a Configuración, luego en Hora local, aparecerá una pantalla que le preguntará si desea imprimir antes del ajuste. Si el conductor desea realizar una impresión antes del ajuste, presione el botón OK, sino, presione los botones arriba o abajo para eliminar el símbolo de verificación del cuadro de selección y presione el botón OK, y aparecerá la pantalla de ajuste. Tiempo.

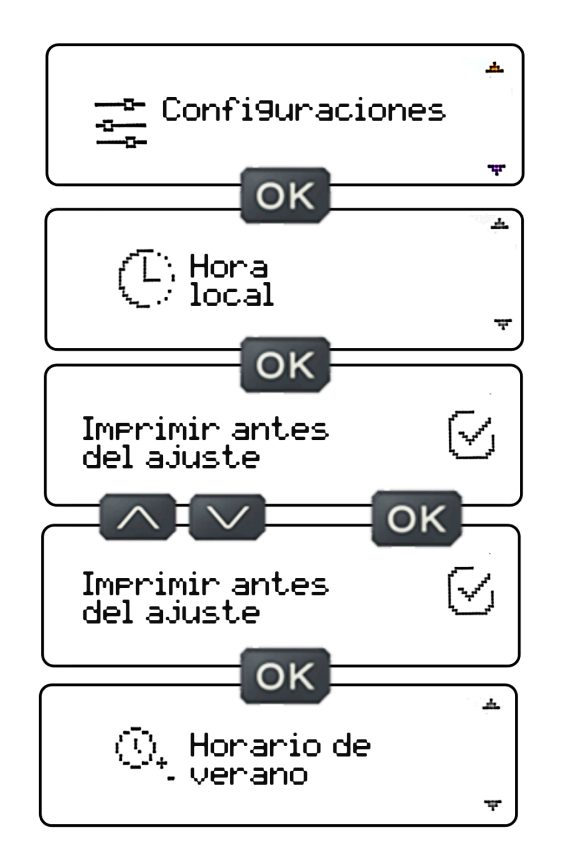

En la pantalla de ajuste del horario de verano, use los botones de navegación arriba y abajo y vaya a la pantalla de ajuste de hora local, presione el botón OK y aparecerá una pantalla con la hora local con el cursor en el dígito de los minutos, donde es posible. para ajustar los minutos de la hora definida por la zona horaria, estos minutos se ajustan en incrementos minuto a minuto, máximo 5 minutos hacia abajo y 5 minutos hacia arriba.

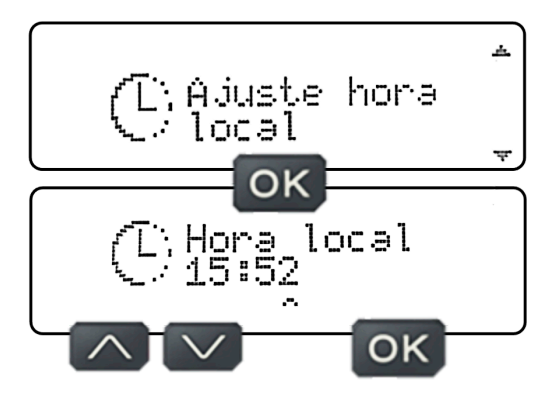

Después de ajustar los minutos de la hora local, presionando el botón OK, aparecerá una pantalla informándole que la configuración se ha guardado exitosamente.

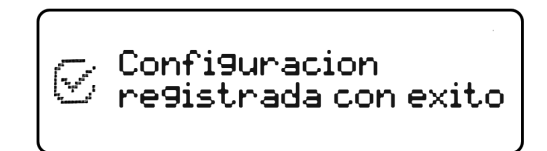

Es posible realizar solo 1 ajuste de hora local cada 7 días, al realizar el ajuste bloquea el ajuste para los siguientes 7 días, quedando disponible el ajuste al séptimo día.

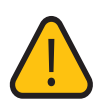

Si hubiera un error en la hora local que no se puede ajustar, se debe calibrar el tacógrafo en un taller autorizado.

### **5.38 Ajuste del huso horario**

Para ajustar la zona horaria, vaya a Configuración, luego Hora local, aparecerá una pantalla que le preguntará si desea imprimir antes del ajuste. Si el conductor desea realizar una impresión antes del ajuste, presione el botón OK, si no, presione los botones arriba o abajo para eliminar el símbolo de verificación del cuadro de selección y presione el botón OK, y aparecerá la pantalla de ajuste del horario de verano.

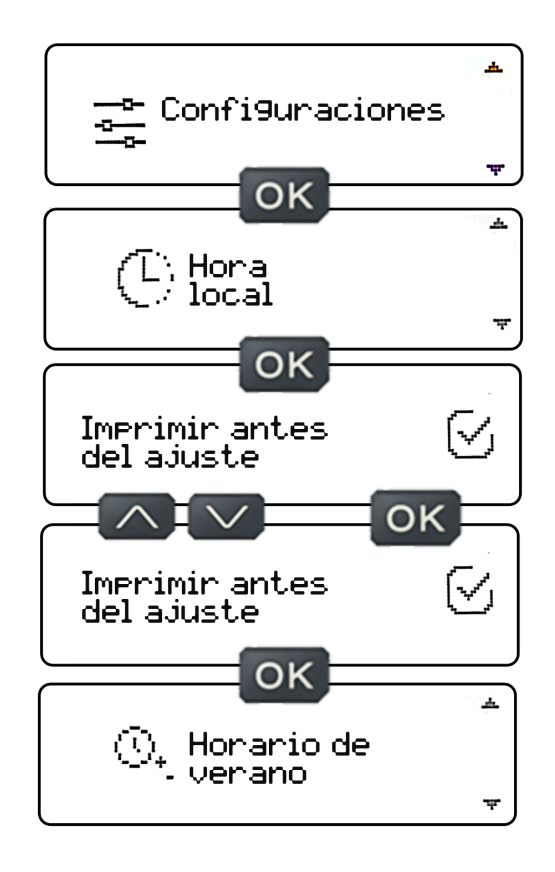

En la pantalla de ajuste del horario de verano, use los botones de navegación arriba y abajo y vaya a la pantalla de ajuste de zona horaria, presione el botón OK y aparecerá una pantalla con la zona horaria previamente definida (UTC+/-?) con el cursor en el dígito numérico, donde será posible elegir la diferencia de zona horaria entre +12 a -12, haciendo referencia a la zona horaria del país, estas diferencias de zona horaria se ajustan en incrementos de uno a uno entre UTC+12 a UTC-12 con límite de 2 husos hacia abajo o 2 husos hacia arriba.

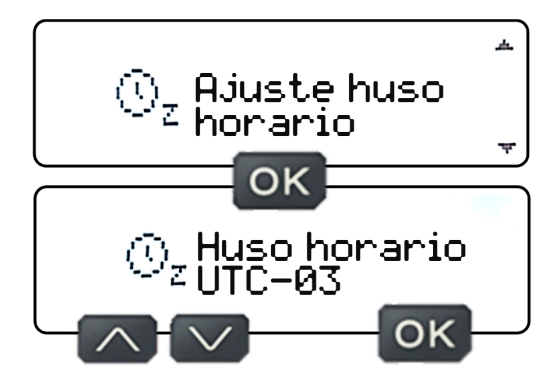

Después de ajustar la zona horaria, al presionar el botón OK, aparecerá una pantalla informándole que la configuración se ha guardado exitosamente..

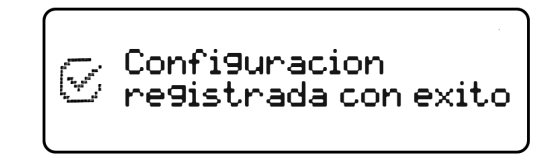

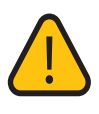

Será posible realizar sólo 1 ajuste de zona horaria por día, bloqueando el ajuste durante 24 horas. Un nuevo ajuste estará disponible 24 horas después de realizar el ajuste.

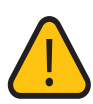

Si hay una desviación en la hora UTC de más de 10 minutos, el tacógrafo deberá ser calibrado en un taller autorizado..

#### **5.39 Idioma**

En este Menú será posible cambiar el idioma del tacógrafo, eligiendo 1 de los 3 idiomas disponibles, que son: Portugués, español e inglés. Para realizar cambios de idioma en este menú, simplemente tenga la ignición accionada y el vehículo parado, y elija uno de los 3 idiomas disponibles. Para hacerlo, vaya a Configuración, luego Idioma, aparecerá una pantalla que le pedirá que elija el idioma.

Pulsa los botones arriba o abajo para navegar entre los 3 idiomas disponibles. Elija la pantalla con el idioma deseado y presione OK, aparecerá una pantalla informándole que la configuración se ha guardado exitosamente.

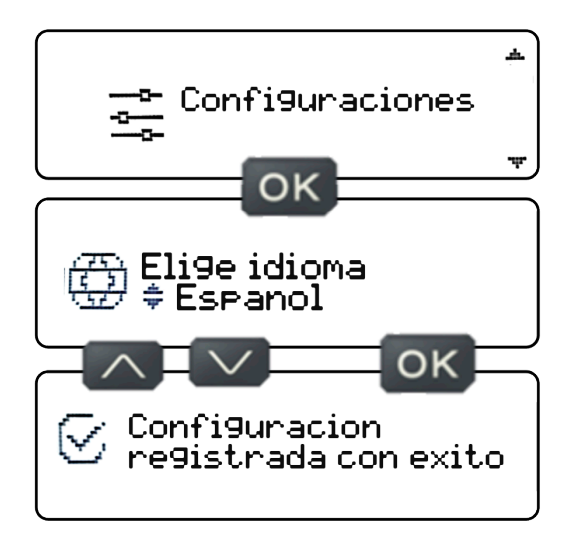

### **5.40 Información**

En este Menú es posible consultar 4 datos a los que se accederá mediante los botones OK y navegación. Cuando se muestre la pantalla de información, presione el botón OK para navegar entre las siguientes pantallas:

- **1.** Información del DDS
- **2.** Información del vehículo
- **3.** Velocidad excedida
- **4.** Errores en el equipo

Para acceder y ver la información de este Menú, simplemente tenga la ignición accionada y el vehículo detenido.

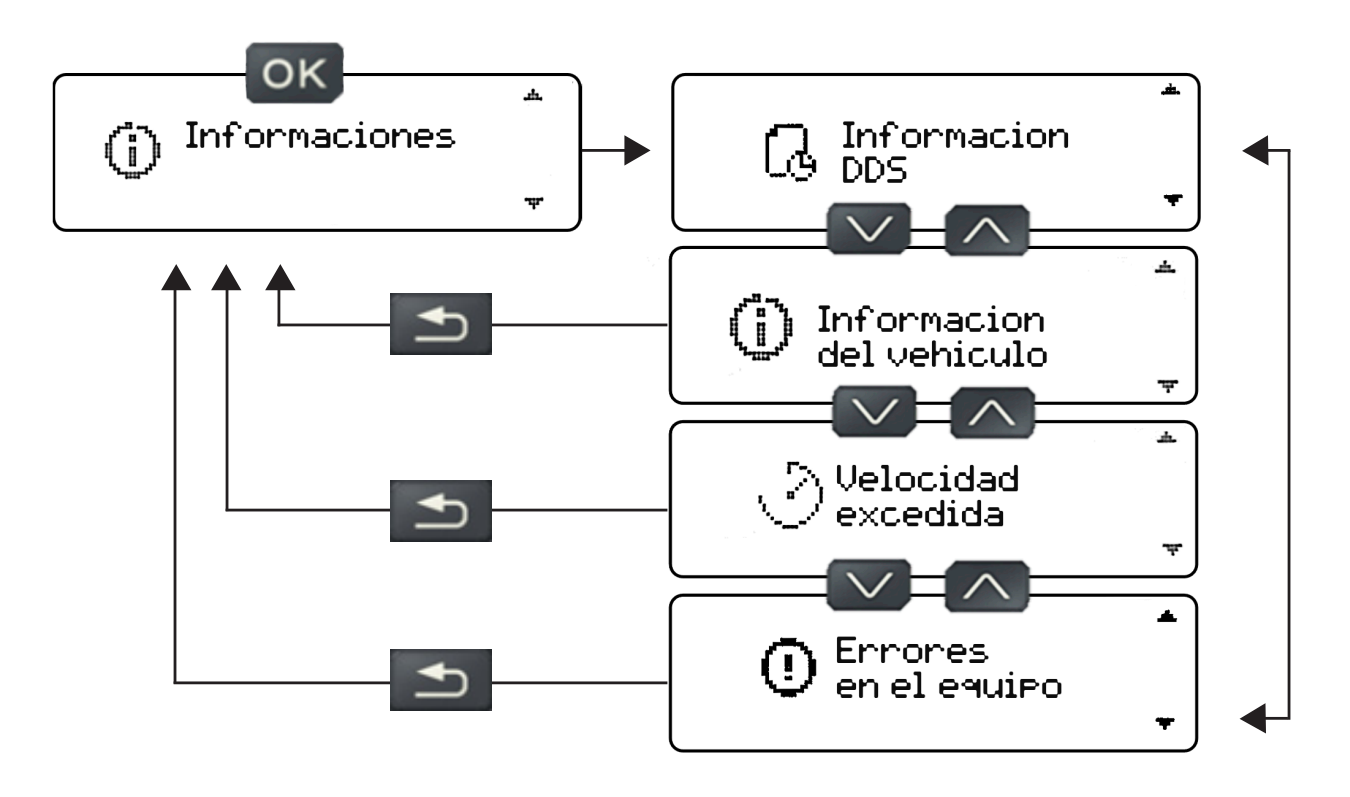

### **5.41 Información DDS**

En este Menú es posible visualizar información relativa al DDS. Vaya a Información, luego Información DDS, en este submenú podrá consultar la siguiente información:

- **1.** Tiempo de conducción continuo
- **2.** Tiempo de conducción en las últimas 24 horas

**3.** Tiempo de conducción restante de las últimas 24 horas **4.** Hora de la próxima actividad de conducción**5.** Tempo de descanso contínuo

- **6.** El tiempo de descanso de las últimas 24 horas.
- **7.** Tiempo de descanso restante de las últimas 24h
- **8.** Hora de la próxima actividad de descanso
- **9.** Tiempo de conducción viajando en pareja
- **10.** Tiempo restante de conducción viajando en pareja **11.** Tiempo de descanso restante cuando se viaja en
- pareja

Al ingresar a estos submenús, se mostrará la información seleccionada.

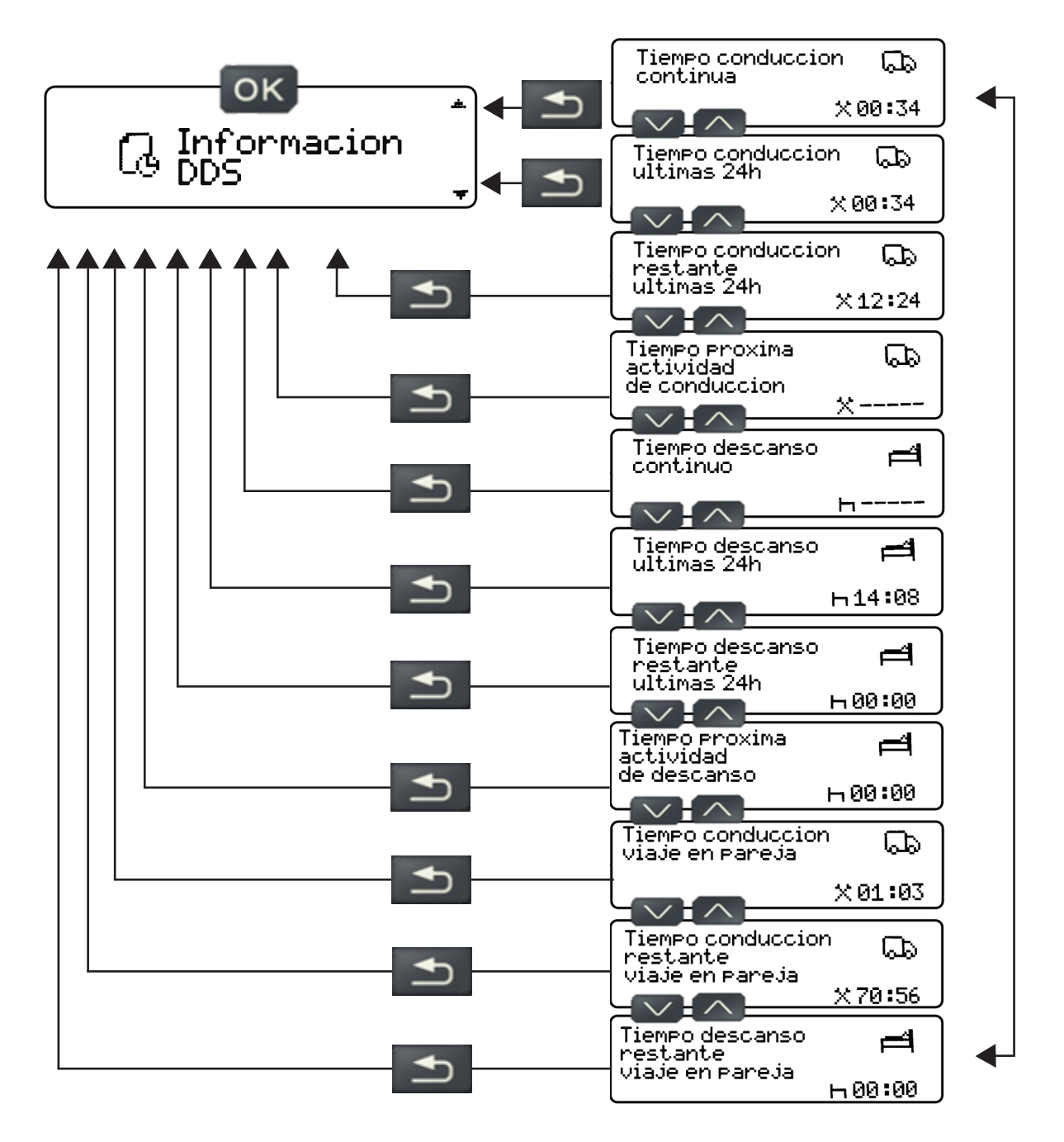

### **5.42 Información del vehículo**

En este Menú será posible visualizar información del vehículo y del tacógrafo. Vaya a Información, luego Información del Vehículo, en este submenú podrá consultar la siguiente información:

- **1.** Matrícula
- **2.** Identificación del vehículo
- **3.** K constante
- **4.** Número de serie
- **5.** Fecha de instalación
- **6.** Versión del software

Al ingresar a estos submenús, se mostrará la información seleccionada.

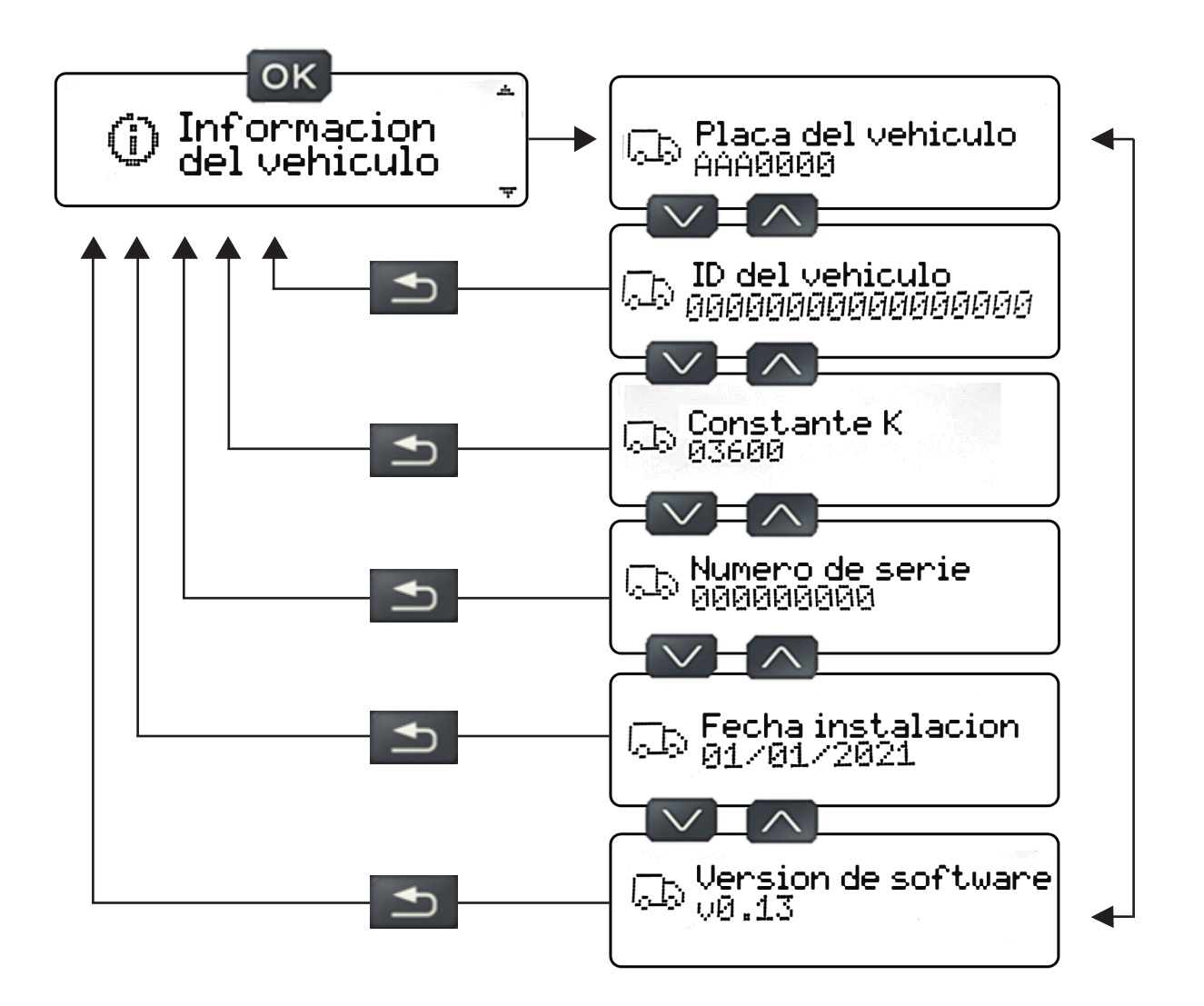

### **5.43 Velocidad excedida**

En este Menú será posible ver información de velocidad, como el límite de velocidad configurado y la velocidad excedida. Vaya a Información, luego a Velocidad excedida, en este submenú podrá consultar la siguiente información:

#### **1. Límite de velocidad**

Se mostrará la velocidad configurada como límite de velocidad. El límite de velocidad debe ser configurado a través del modo taller por un PAC (Estación Cronotacógrafo Autorizado).

#### **2. Registros de exceso de velocidad**

Se mostrarán los registros de velocidad superados, que tendrán:

**A)** Identificación del conductor; **B)** Fecha;

**C)** Hora en que el conductor entró en el evento de exceso de velocidad;

**D)** Hora en que el conductor abandonó el evento por exceso de velocidad;

**E)** Número de registro;

**F)** Velocidad promedio durante el período del evento de exceso de velocidad;

**G)** Velocidad máxima registrada en el evento de velocidad excedida.

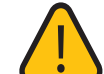

El exceso de velocidad sólo se registrará si el conductor excede el límite de velocidad durante más de 1 minuto. Si no hay ningún registro de velocidad superada, no se mostrarán las pantallas de registro de velocidad, y aparecerá una pantalla con la información de que "no hay registros".

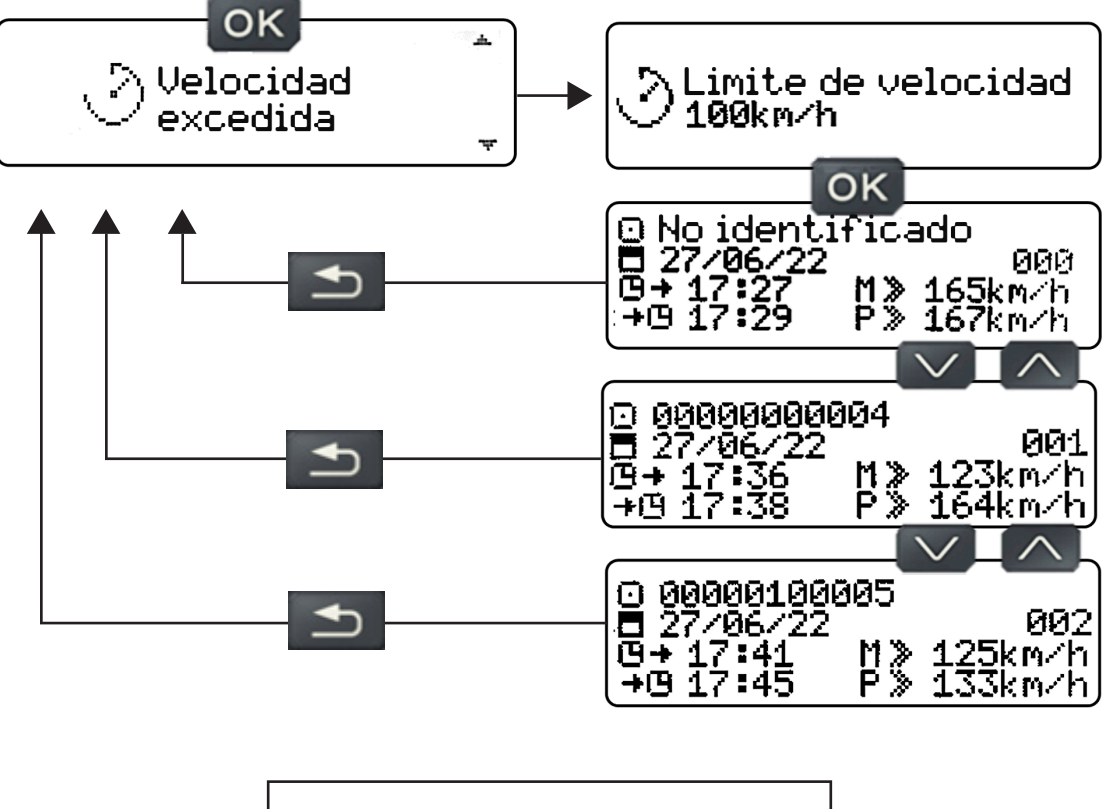

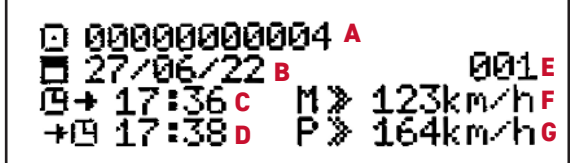

### **5.44 Errores del Equipo**

En este Menú es posible consultar los errores ocurridos/ activos en el equipo. Vaya a Errores de equipo, luego presione el botón OK, si el tacógrafo no tiene ningún error ocurrido/activo, aparecerá una pantalla con la información de que no hay registros, sino, mostrará una pantalla con la fecha y hora en que ocurrió el error, código de error y el símbolo si está activo o no.

**1.** Los códigos de error estarán relacionados con la siguiente tabla:

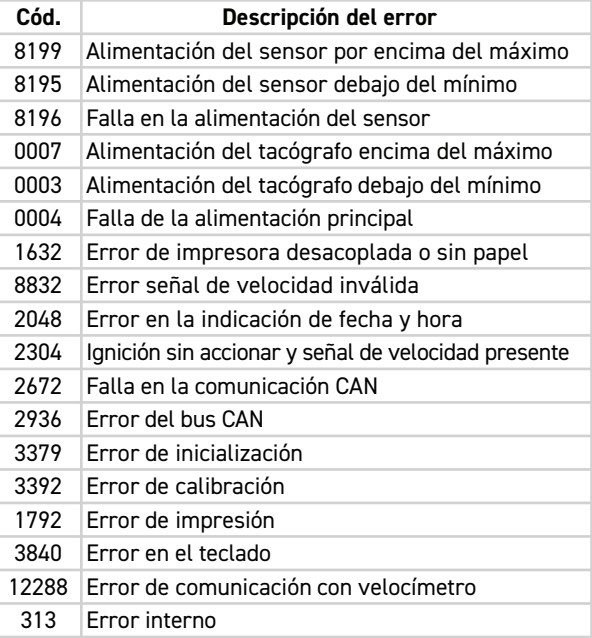

- **2.** Información disponible en pantalla:
- **A)** Fecha del error;
- **B)** Hora del error;
- **C)** Número de registro de error;
- **D)** Símbolo de error activo (sin símbolo, significa que ocurrió este error);
- **E)** Código de error (ver lista en la tabla).

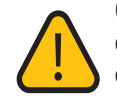

Cualquier error, falla y/o advertencia que ocurra, el tacógrafo emitirá 2 pitidos cortos y el símbolo de error activo parpadeará durante 1 minuto en la pantalla estándar. Después

de 1 minuto, el símbolo permanecerá encendido si el error/fallo está activo, o el símbolo permanecerá apagado si el error/fallo es pasivo.

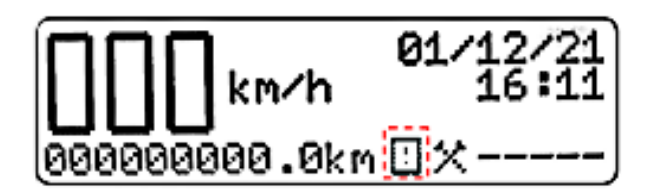

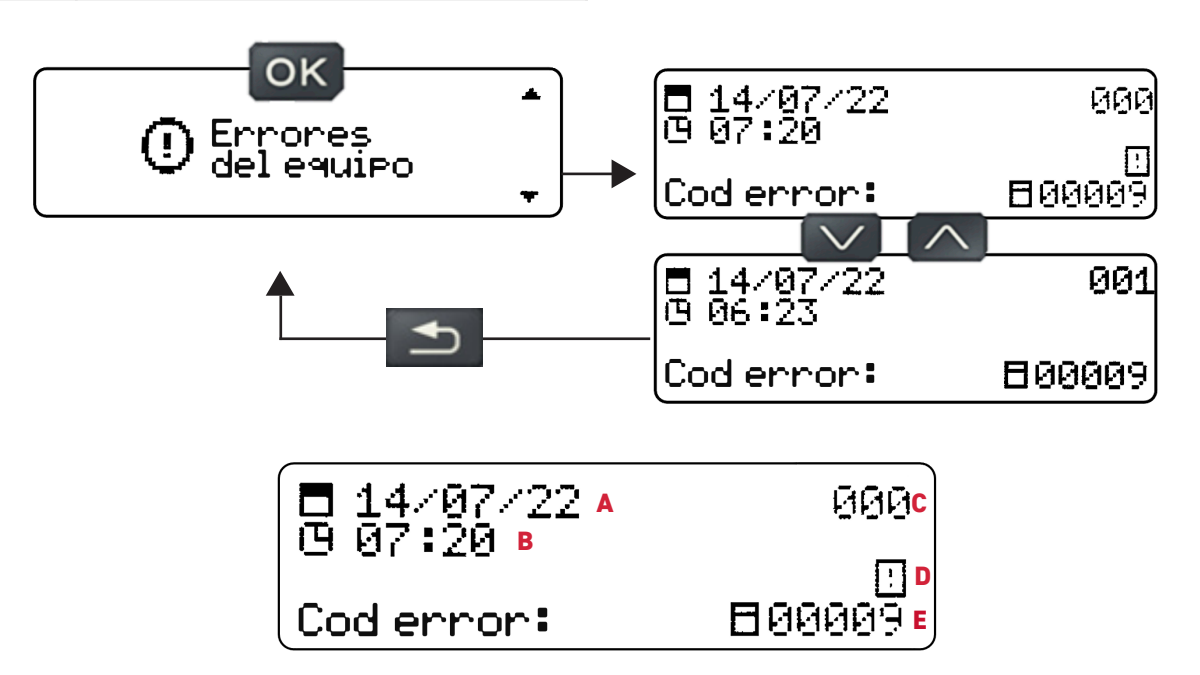

### **6.1 Descripción y solución de errores y fallas del equipo.**

El tacógrafo digital identifica errores/fallas y los registra en memoria para ser consultados posteriormente a través del menú de navegación, con el fin de mostrar un posible problema identificado al usuario o a una herramienta de diagnóstico, y así, resolver dichos errores/fallas.

Si el conductor no soluciona el problema, deberá llevar el vehículo a un taller o PAC, para que reparen o sustituyan el componente que está provocando el problema.

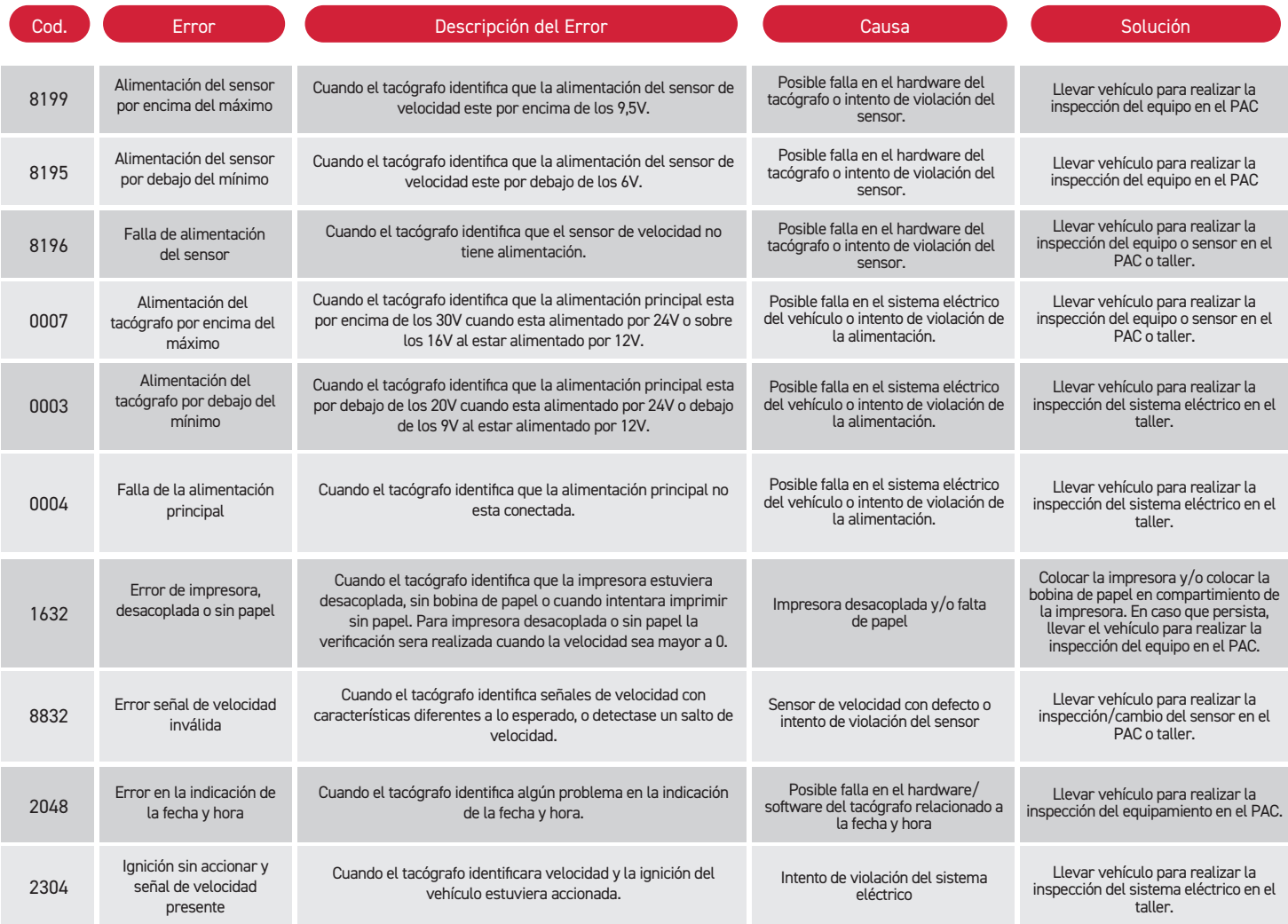

# *6. Problemas y soluciones*

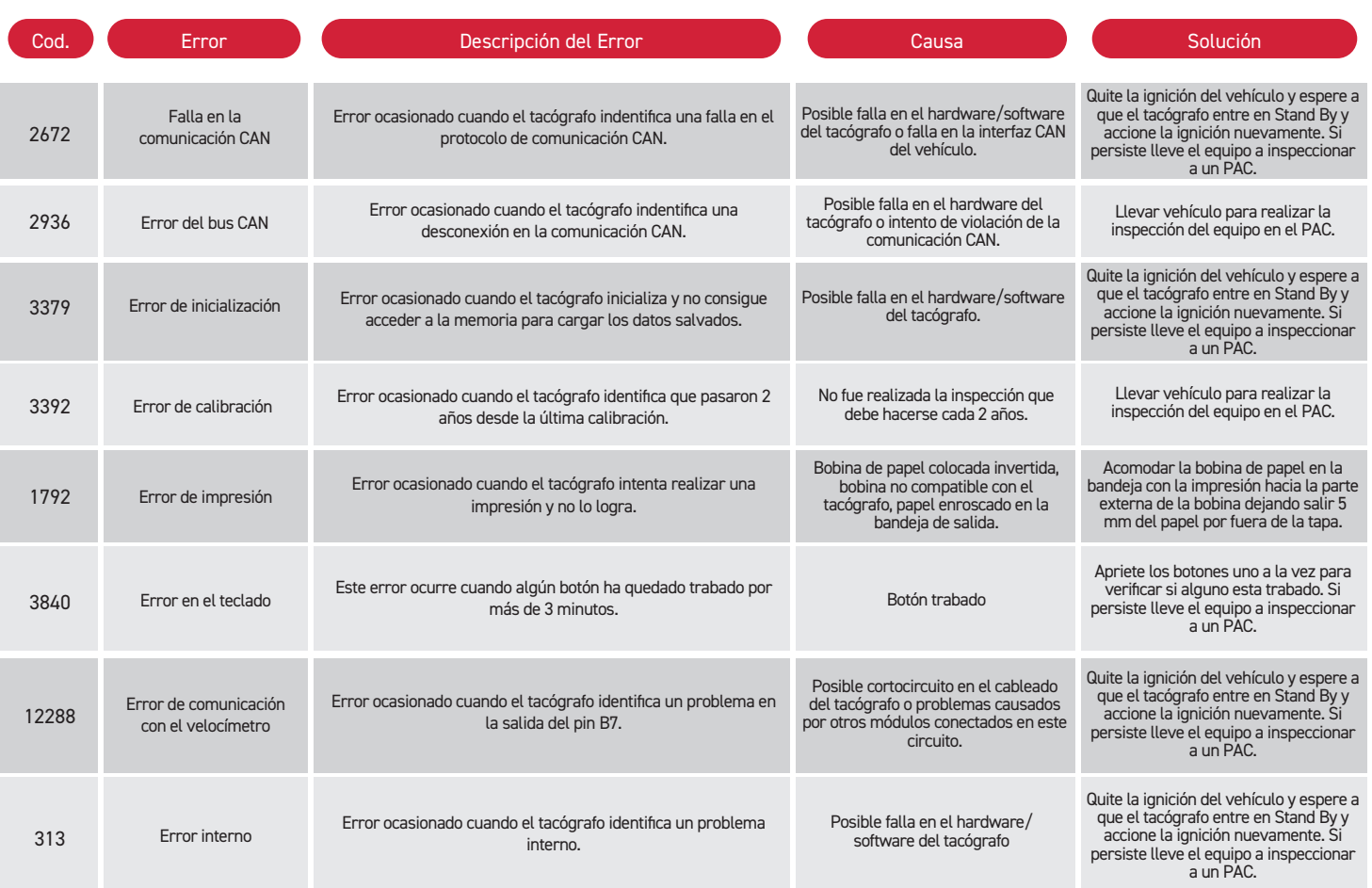